CA

# **鎧應科技 SMP-PROPLUS 數位看板多媒體播放器**: SMP-PRO **系列**

Version 1.0

### **SMP-PRO3/PRO3N**

Version 2.5 Version 3.0

# 使用者手冊

鎧應科技股份有限公司 台北市中山區104林森北路577號8樓 電話:02-25951005 傳真:02-25951050 2009年鎧應科技股份有限公司版權所有 MPPO00/TW/090721

<span id="page-1-0"></span>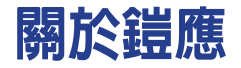

錯應科技提供專業的全系列數位看板解決方案及應用程式,產品線包括數位看板播放器、伺服器及軟 體,可廣泛應用於教育機構、大眾交通工具、零售商場、飯店旅館、企業大樓及公共建築內。鎧應致 力於提供全球夥伴可靠的產品及服務,並已於全球樹立多起成功案例。鎧應科技提供客製化服務,協 助客戶完善應用公司產品,滿足市場對各式數位看板應用系統日益俱增的需求。

# 版權聲明

本手冊的所有内容,其著作財產權歸鎧應科技股份有限公司(以下簡稱鎧應)所有,未經鎧應許可, 使用者不得以任何形式複製、重製或轉譯。鎧應有權定期對本手冊内的資訊進行變更,並恕不另行通 知。鎧應將不對本手冊內容提供任何型式的擔保、立場表達或其他暗示。若有任何因使用本手冊或其 所提到之產品資訊,所引起的直接或間接的資料流失與利益損失,鎧應及其所屬員工恕不為其擔負任 何責任。

本產品採用Arphic的"iFont"技術及字型。

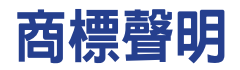

使用手冊中所提到的各公司產品、名稱或註冊商標,均屬於其合法註冊公司所有。

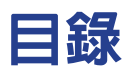

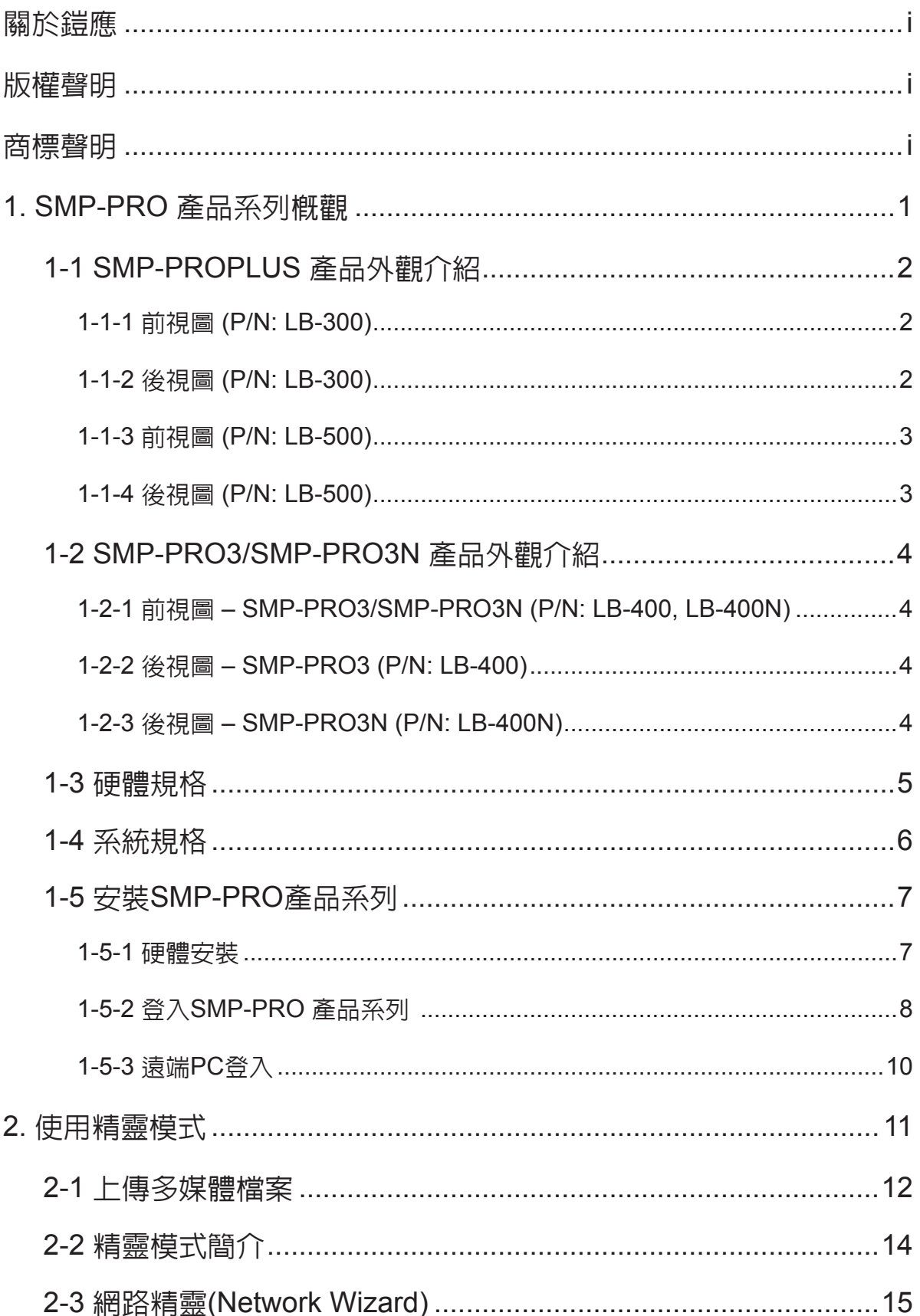

 $\cdots$ 

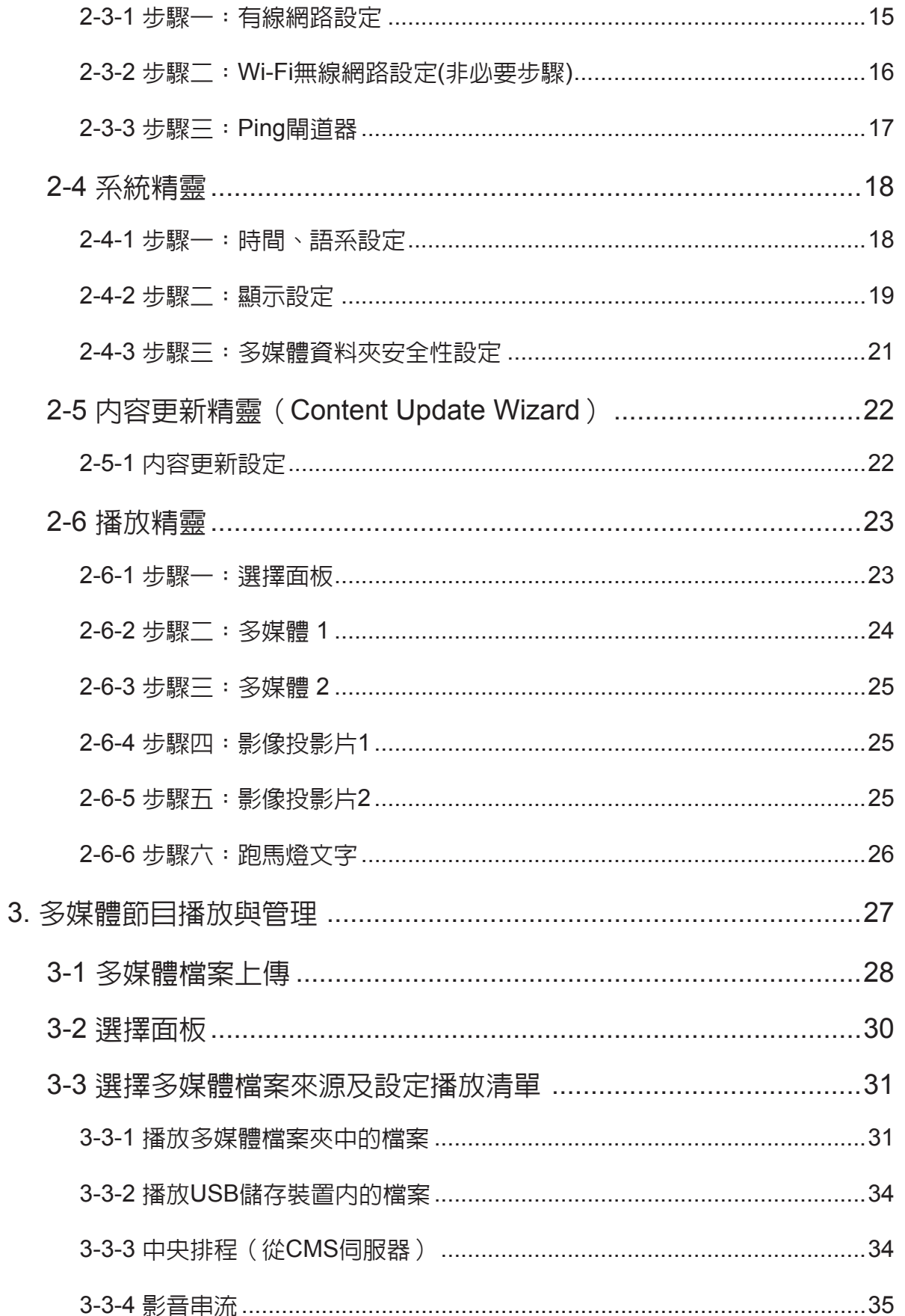

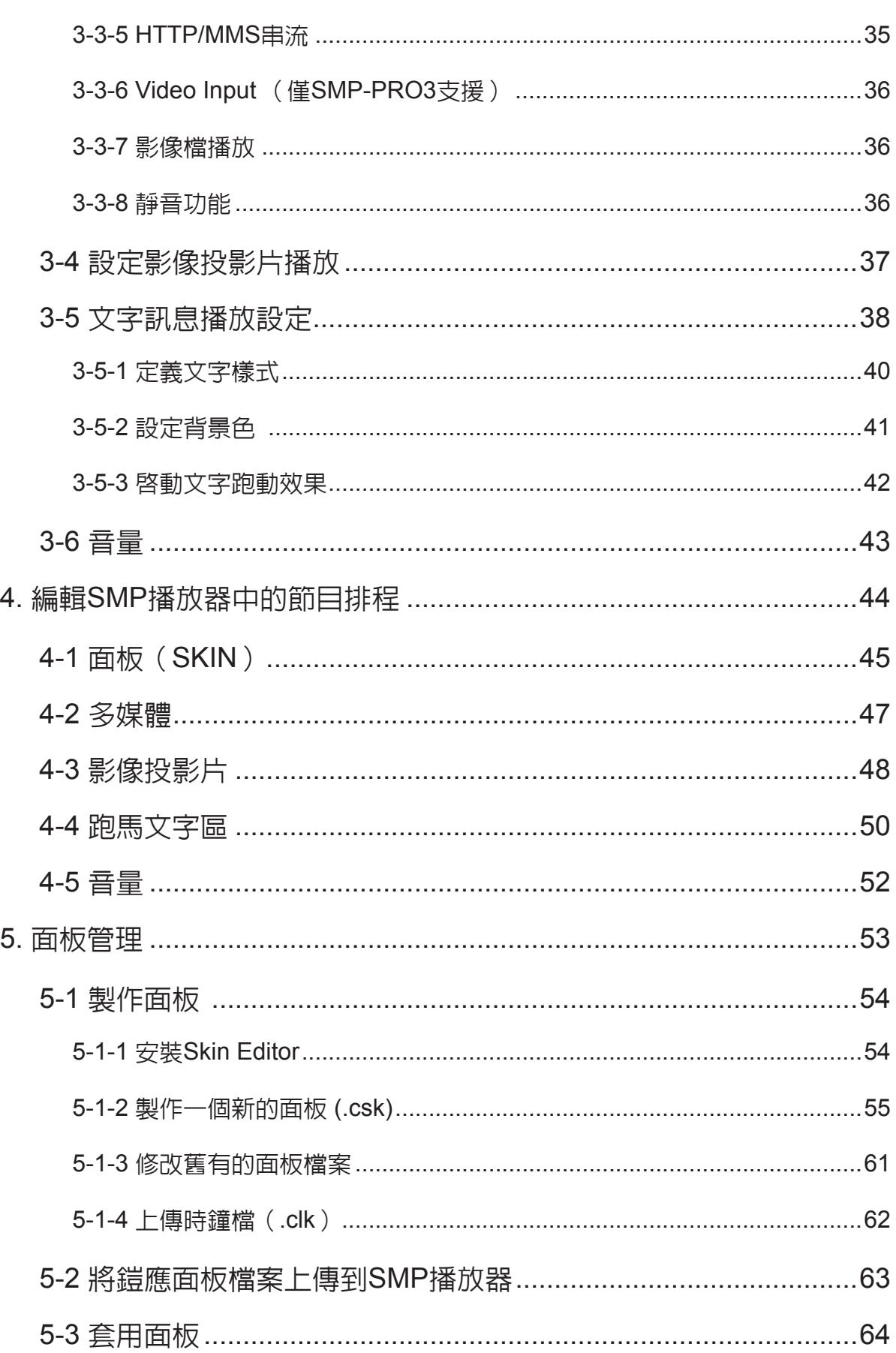

 $\sim 100$  and  $\sim 100$ 

使用者手冊

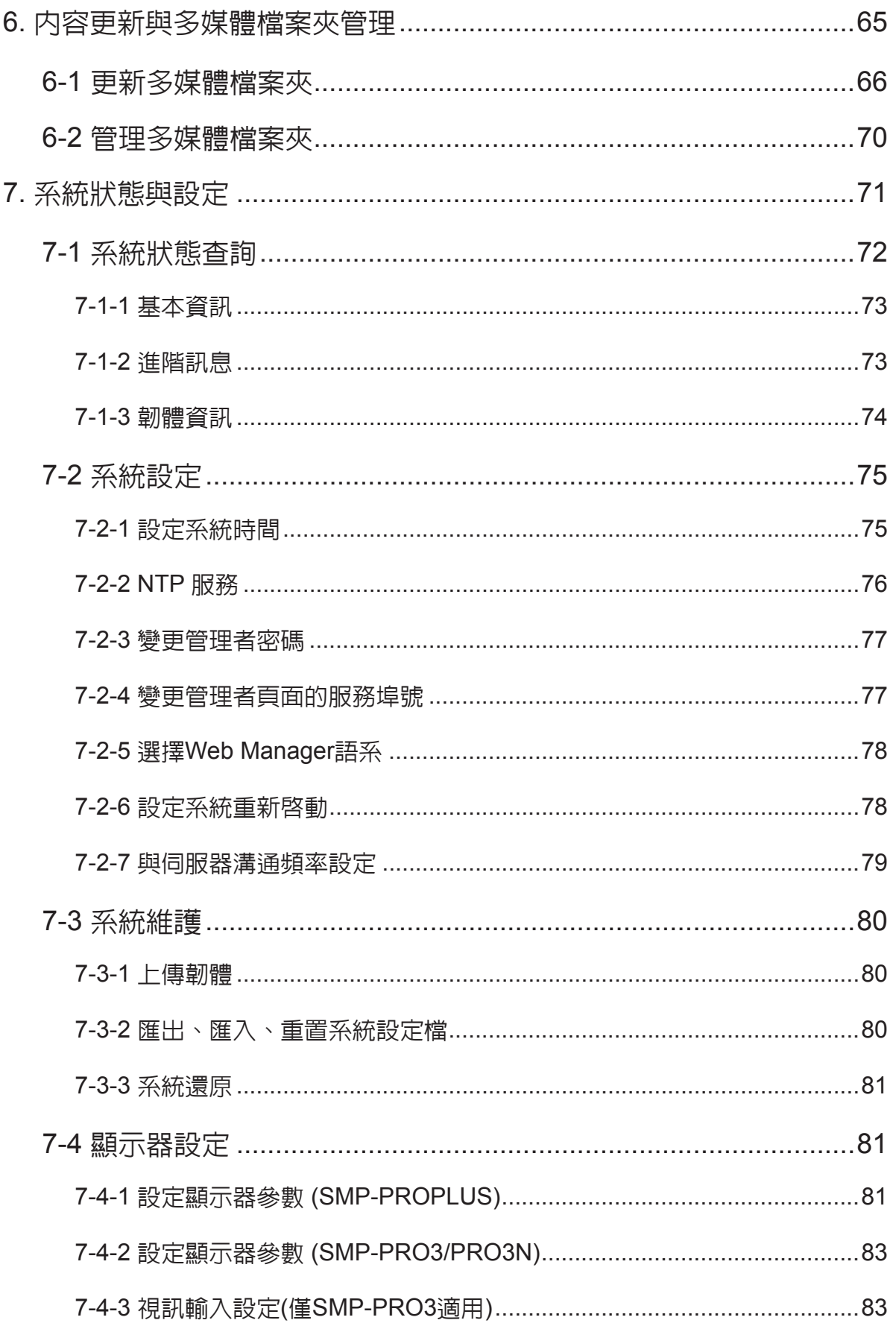

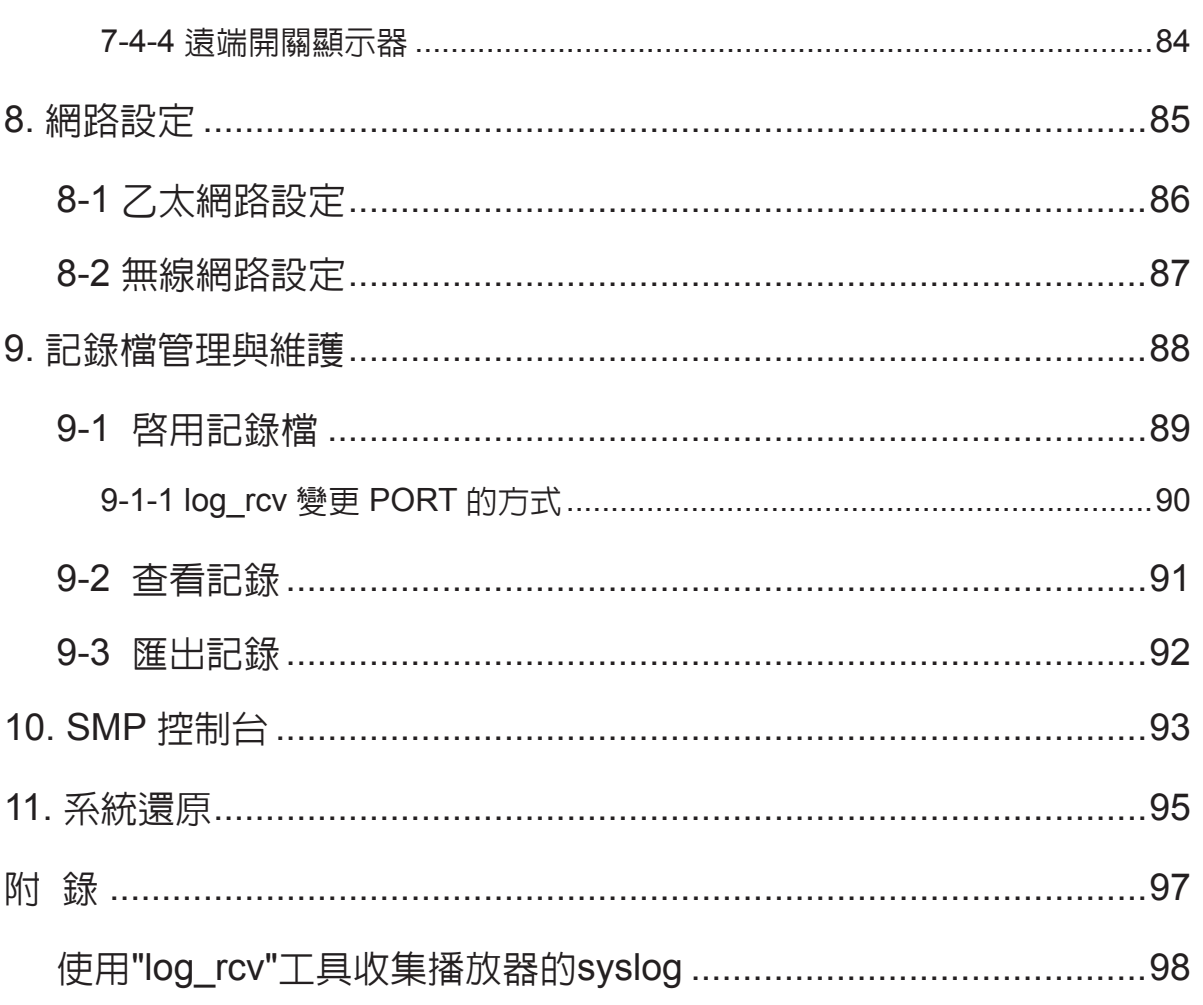

# <span id="page-7-0"></span>THE SMP-PRO 產品系列概觀

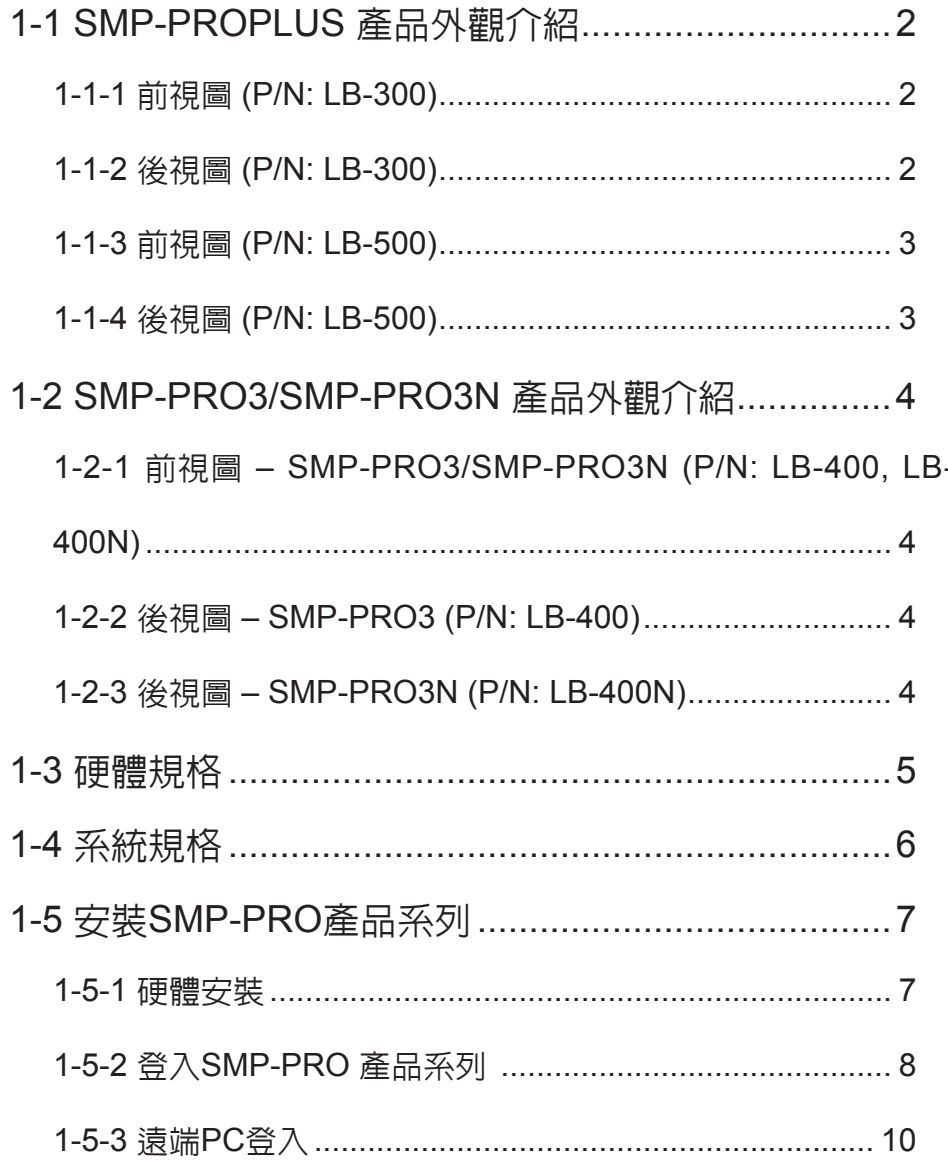

使用者手冊

<span id="page-8-0"></span>SMP-PRO是鎧應科技所研發的高效能區塊型多媒體播放器,藉由播放高品質影片、音樂、圖形及文 字,客戶可以針對指定觀眾促銷產品、公告資訊、教育訓練或娛樂觀眾。

# 1-1 SMP-PROPLUS **產品外觀介紹**

# 1-1-1 **前視圖** (P/N: LB-300)

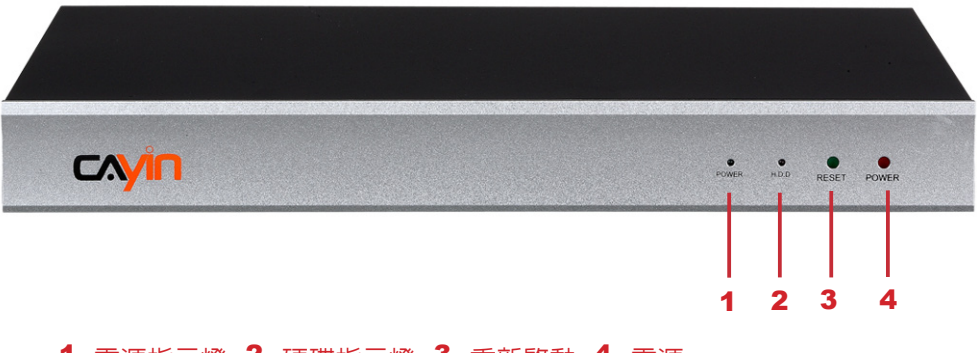

1. 雷源指示燈 2. 硬碟指示燈 3. 重新啓動 4. 雷源

# 1-1-2 **後視圖** (P/N: LB-300)

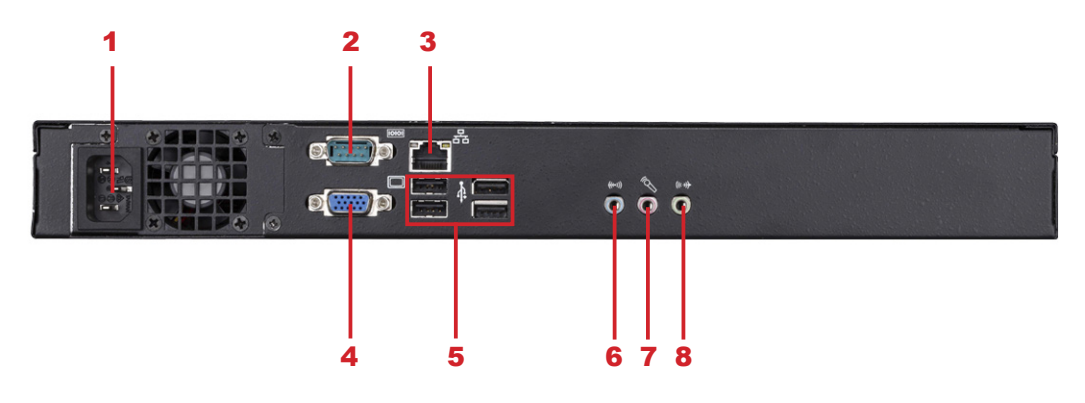

1. 電源接孔 2. RS-232 3. 乙太網路接孔 4. VGA接孔 5. USB×4 6. Line-In (預留) 7. Mic-In (預留) 8. Audio-Out

# <span id="page-9-0"></span>1-1-3 **前視圖** (P/N: LB-500)

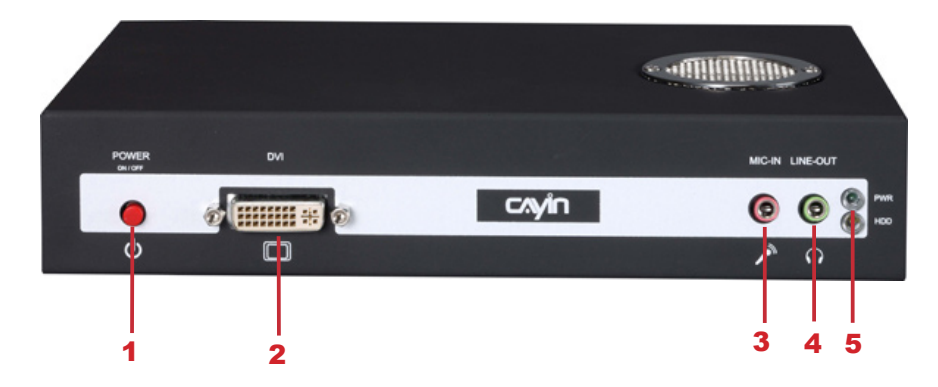

1. 電源按鍵 2. DVI 接孔 3. MIC-IN (預留) 4. Audio-Out 5. 電源/硬碟指示燈

# 1-1-4 **後視圖** (P/N: LB-500)

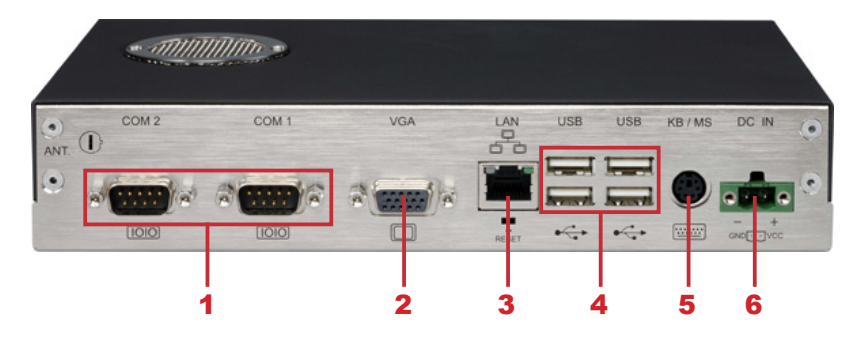

1. RS-232 x 2 2. VGA接孔 3. 乙太網路接孔 4. USB x 4 5. PS/2 6. 電源接孔

# <span id="page-10-0"></span>1-2 SMP-PRO3/SMP-PRO3N **產品外觀介紹**

1-2-1 **前視圖** – SMP-PRO3/SMP-PRO3N (P/N: LB-400, LB-400N)

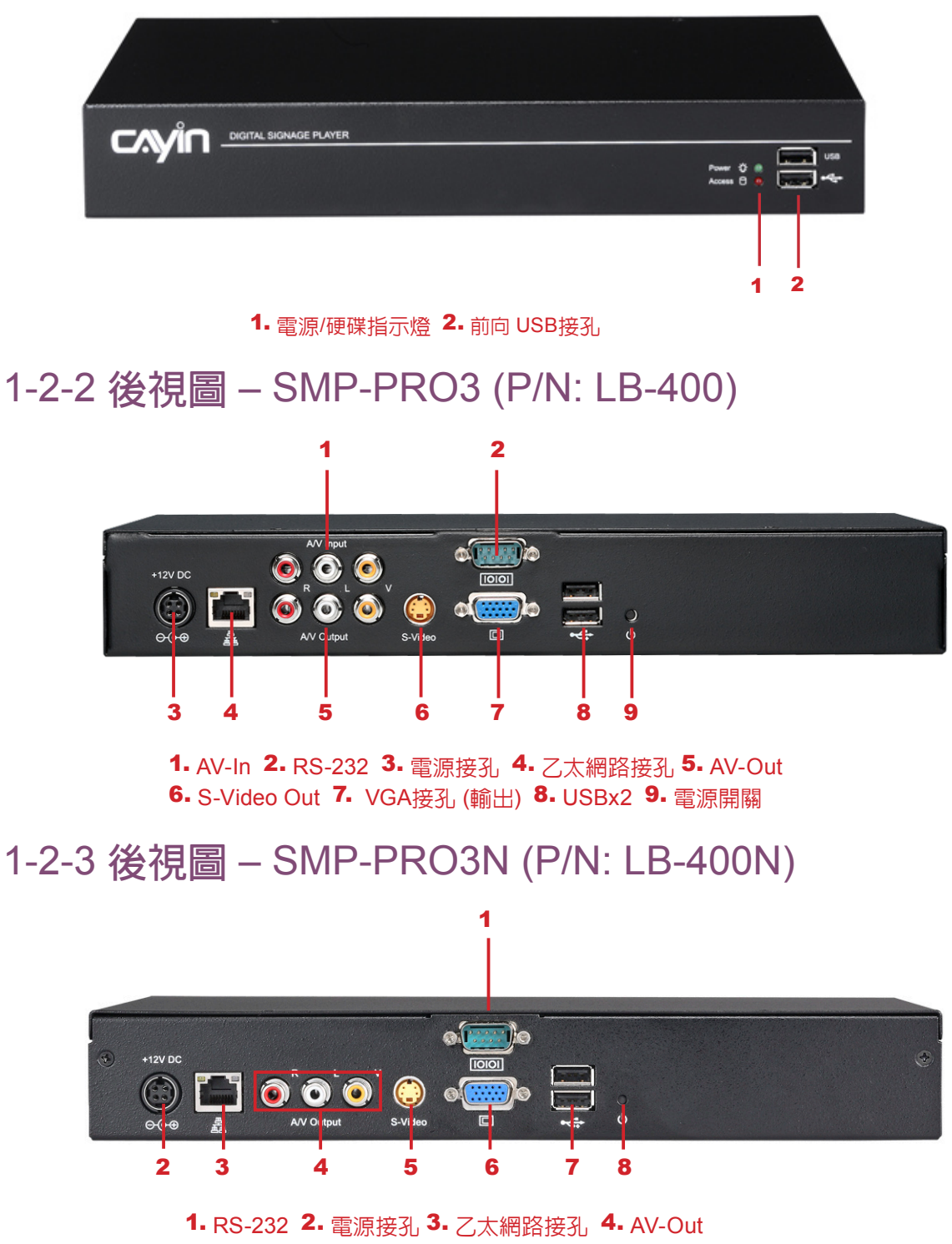

5. S-Video Out 6. VGA接孔 (輸出) 7. USB接孔 8. 電源開關

# <span id="page-11-0"></span>1-3 **硬體規格**

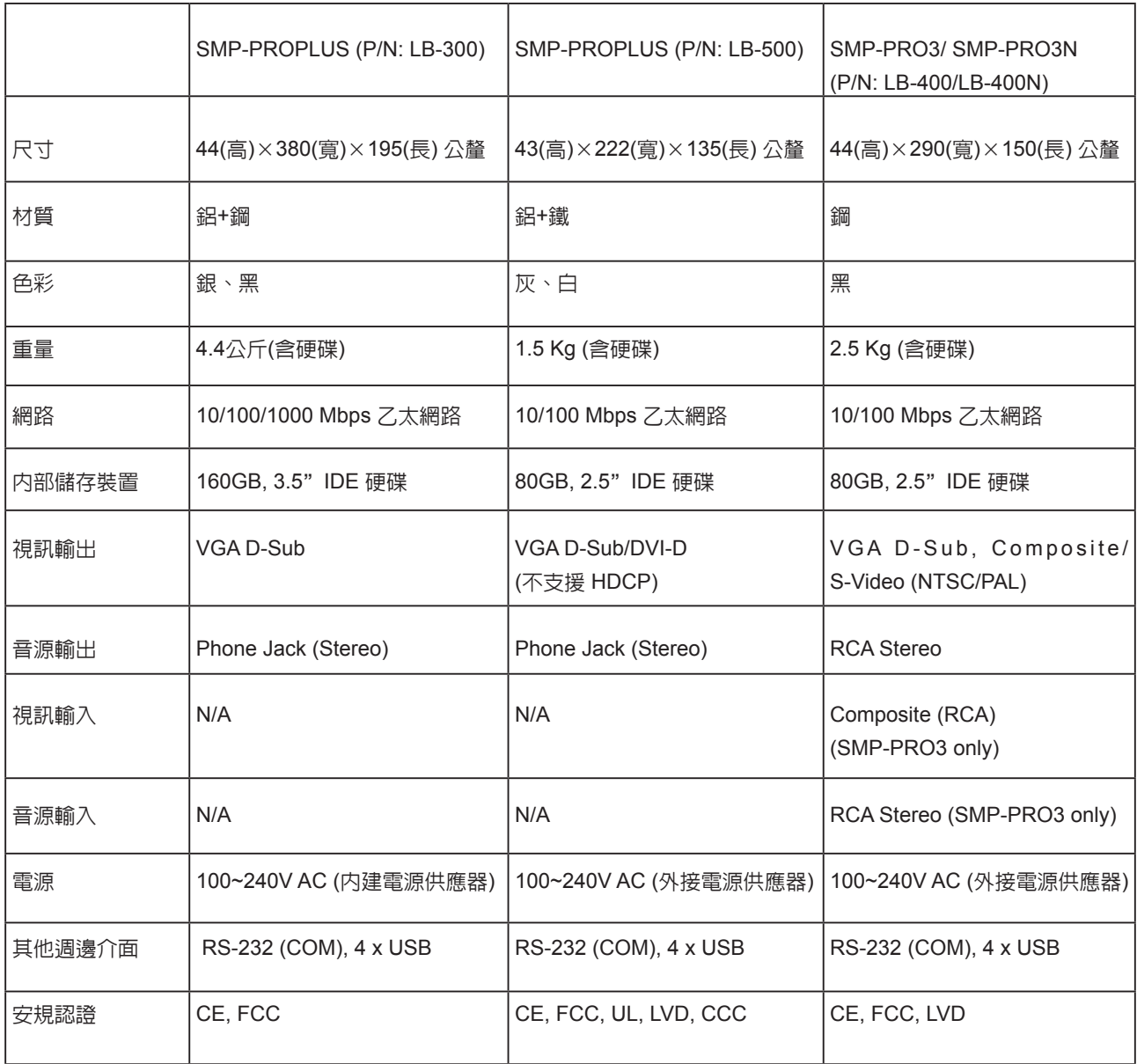

<span id="page-12-0"></span> $\cdots$ 

# 1-4 **系統規格**

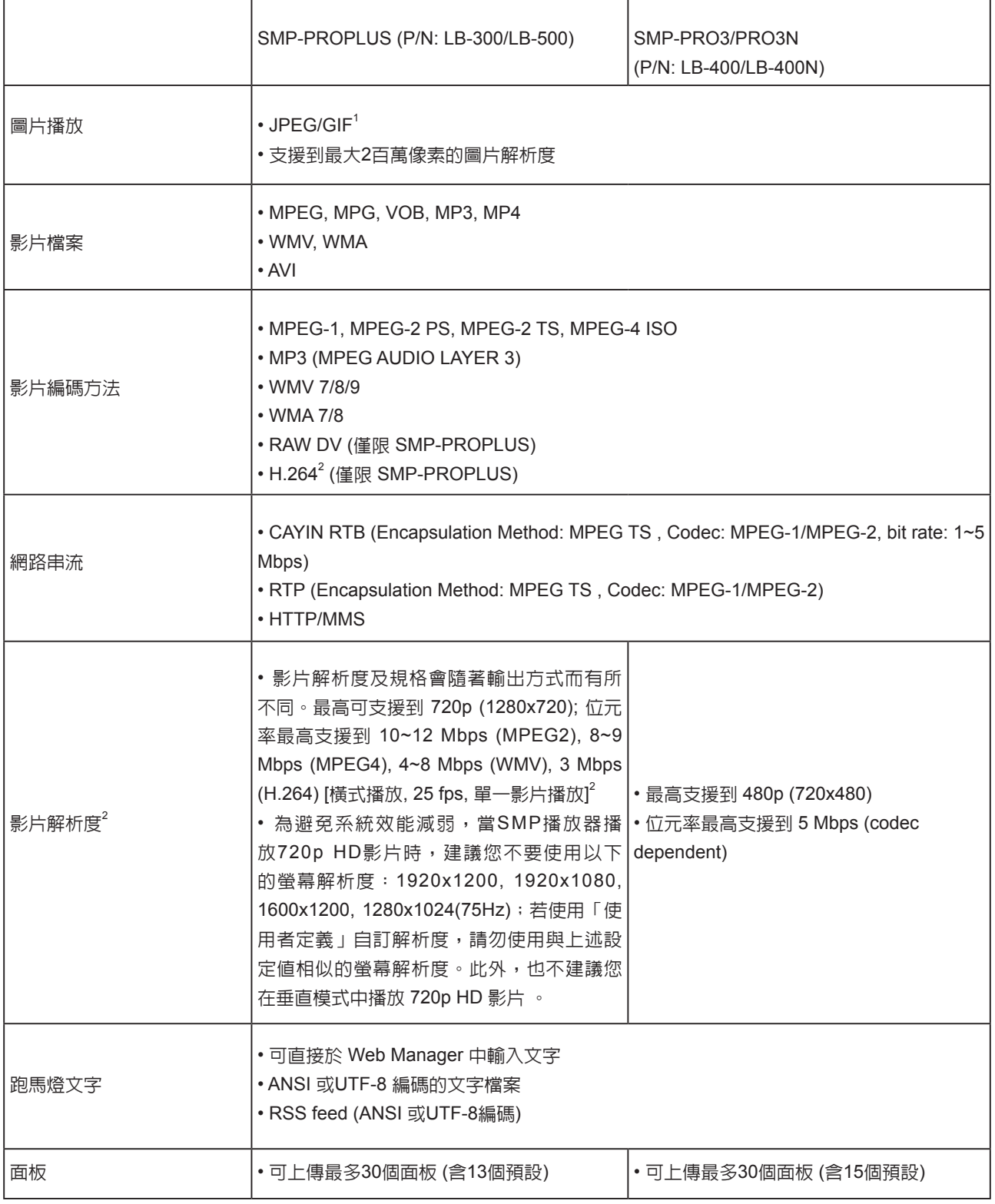

<span id="page-13-0"></span>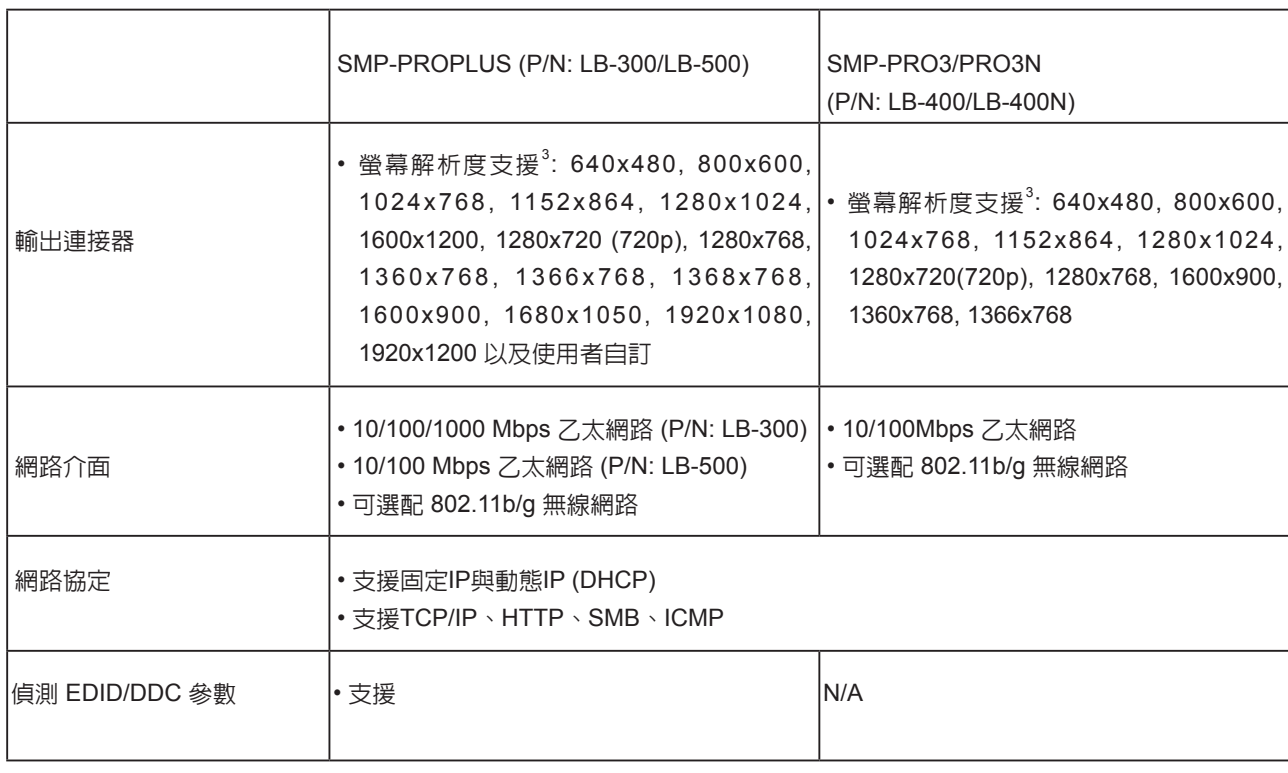

1. SMP系列不支援動畫GIF以及CMYK JPEG檔案格式

2. 最大位元率與解析度因檔案編碼方式而可能有不同結果。影片播放結果會受到各種因素影響(如編碼方式、位元率、 螢幕解析度,或在播放影片時使用其它的功能元件等),請在SMP播放器上先行測試。鎧應不保證您所有的影片檔案在 未經測試的狀況下,均可正常播放

3. 實際可用之螢幕解析度與您使用的螢幕所支援之螢幕解析度相關。請查看顯示器的規格,並選擇適合的選項

# 1-5 **安裝**SMP-PRO**產品系列**

# 1-5-1 **硬體安裝**

- 1. 打開SMP產品套件。
- 2. 將乙太網路線連接到區域網路連接埠(預設的狀況下,SMP會自動從DHCP伺服器上取得IP)
- 3. 連上VGA螢幕接線(預設的狀況下,螢幕解析度為1024x768)
- 4. 若需要從SMP本機端做系統設定,請使用USB接頭連接鍵盤與滑鼠。
- 5. 連接電源供應器,SMP播放器將會自動啟動。
- 6. 螢幕上出現LOGIN登入畫面,即完成開機程序。

<span id="page-14-0"></span>無論何時,您都可以在本機 螢幕上切換播放狀態及Web Manager 模式。只要在SMP上 接上鍵盤,按下Ctrl-F10可切 換到Web Manager 登入頁;按 下Ctrl-F1, 即可切換到播放模 式。

### **NOTE**

除了第一次安裝SMP播放器, 使用本機進行網路設定外,針 對SMP的日常管理,我們建 議您使用遠端PC登入及設定 SMP播放器。

# 1-5-2 **登入**SMP-PRO **產品系列**

完成SMP的硬體安裝工作後,請依照網路環境,進行登入及初始設定。

### **◎** DHCP**網路環境下的本機登入**

若您的網路環境是採用DHCP的IP指派方式,在完成SMP安裝工作後, SMP會自動取得IP位址。將滑鼠和鍵盤接上SMP播放器後,您就可以使 用SMP本機,直接登入Web Manager管理頁。

完成硬體安裝,啟動電源後,請點擊首頁中的【Wizard Mode (**精靈模 式**)】或【Advanced Mode (**進階模式**)】,輸入使用者名稱及密碼登入。

預設的使用者名稱: webadmin

預設的密碼: admin

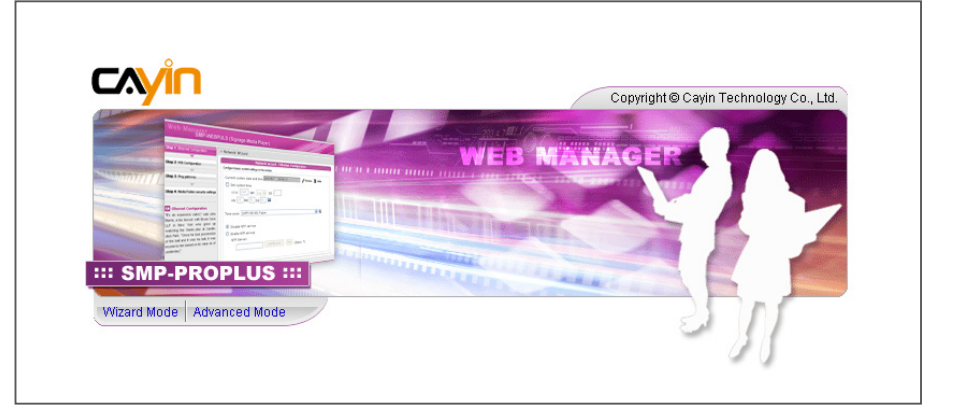

### **◎ 本機登入—靜態**IP**模式**

若您的網路環境是採用指派靜態IP方式,完成SMP安裝工作後,請利用 下面的操作方法,完成登入及網路初始設定等工作。

1. 完成硬體安裝,啓動電源後,請將鍵盤滑鼠連上SMP,點擊首頁

中的【Wizard Mode (**精靈模式**)】或【Advanced Mode (**進階模**

**式**)】,輸入使用者名稱及密碼登入。

預設的使用者名稱: webadmin

預設的密碼: admin

2. 進入Web Manager 管理界面後,請點選【**網路設定**】或【**網路精靈**】,並在"乙太網路設定"中

的"靜態IP位址"中輸入SMP必要的網路相關設定。

3. 設定完成後,點擊【**儲存**】及【**套用**】設定即可。或者在【**網路精靈**】中,依照精靈模式內的步 驟進行。SMP會重新啟動,完成設定。

**精靈模式**

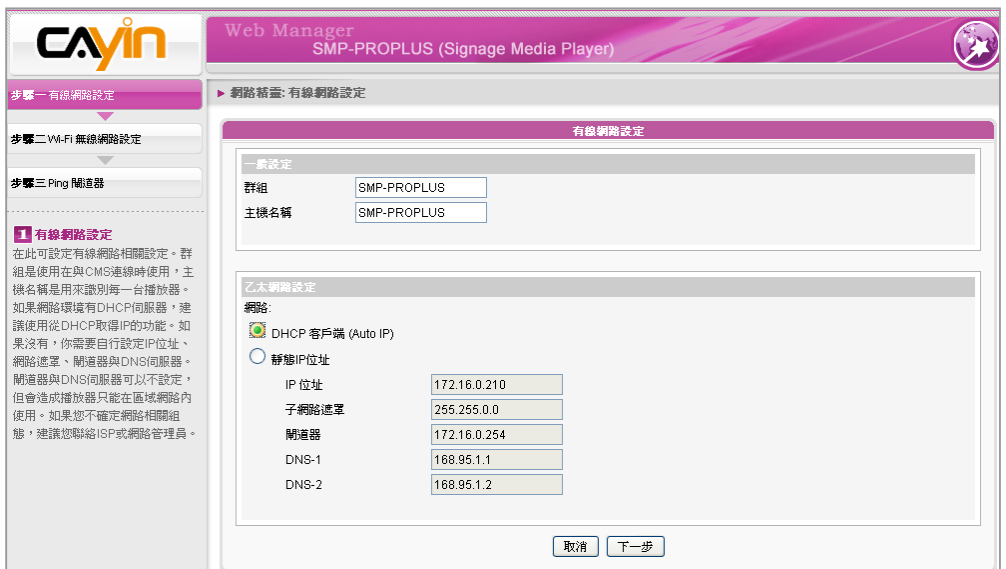

### **進階模式**

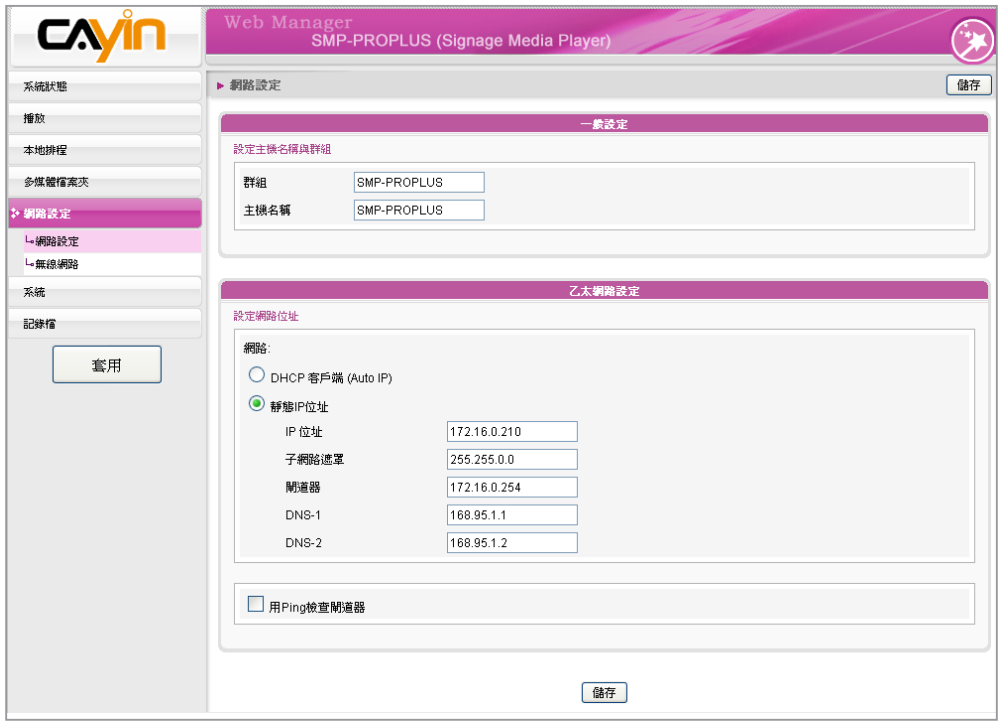

# 1-5-3 **遠端**PC**登入**

若您利用遠端PC設定SMP,可以利用下列操作步驟,登入SMP播放 器:

### <span id="page-16-0"></span>**NOTE**

如果在Device Seeker中看到 SMP的IP位址為169.254開頭 的IP位址,表示SMP播放器 設為DHCP取得IP位址,但卻 無法取得IP。此時,您可以由 SMP本機登入,設定固定IP位 址,或將您的PC也設為同一網 段(169.254)的IP位址後,由遠 端連入進行設定。

- 1. 在產品光碟中找到\Tool\Device Seeker位置,點兩下Cysrch圖 示,執行"鎧應裝置搜尋器 (CAYIN Device Seeker)"。您也可將 cysrch.exe程式複製到個人電腦的桌面,做為日後使用。
- 2. 在「CAYIN Device Seeker」視窗中,點擊【Seek】,搜尋相同子 網路端點中可用的裝置。雙擊SMP播放器的主機名稱建立連線。 您也可以按下裝置的主機名稱,並且點選【Open Web】連接到裝 置。

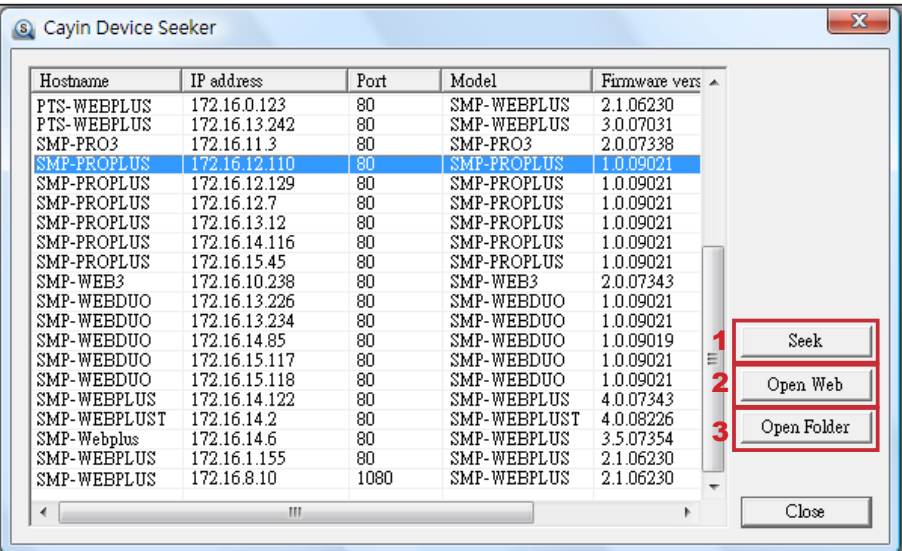

### **NOTE**

如果您的電腦和SMP播放器並不 位於同一個區域網路,請開啟瀏 覽器,並且輸入SMP的IP位址。 成功登入後,就可以開始管理 SMP。

3. 您也可以利用「CAYIN Device Seeker」直接開啟多媒體檔案夾。若 想要直接透過「CAYIN Device Seeker」開啓多媒體檔案夾,請點 擊【Open Folder】即可。

<span id="page-17-0"></span>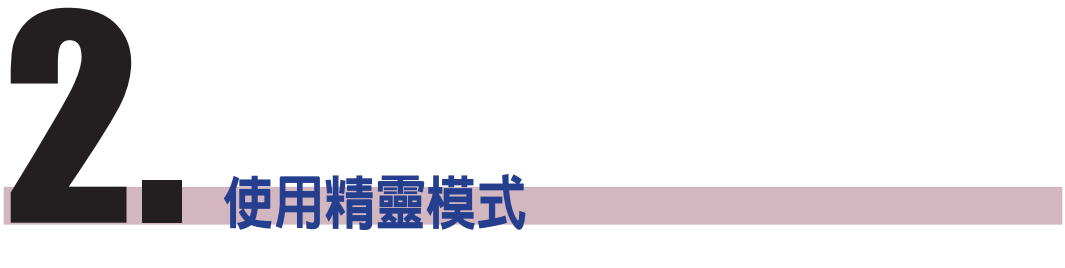

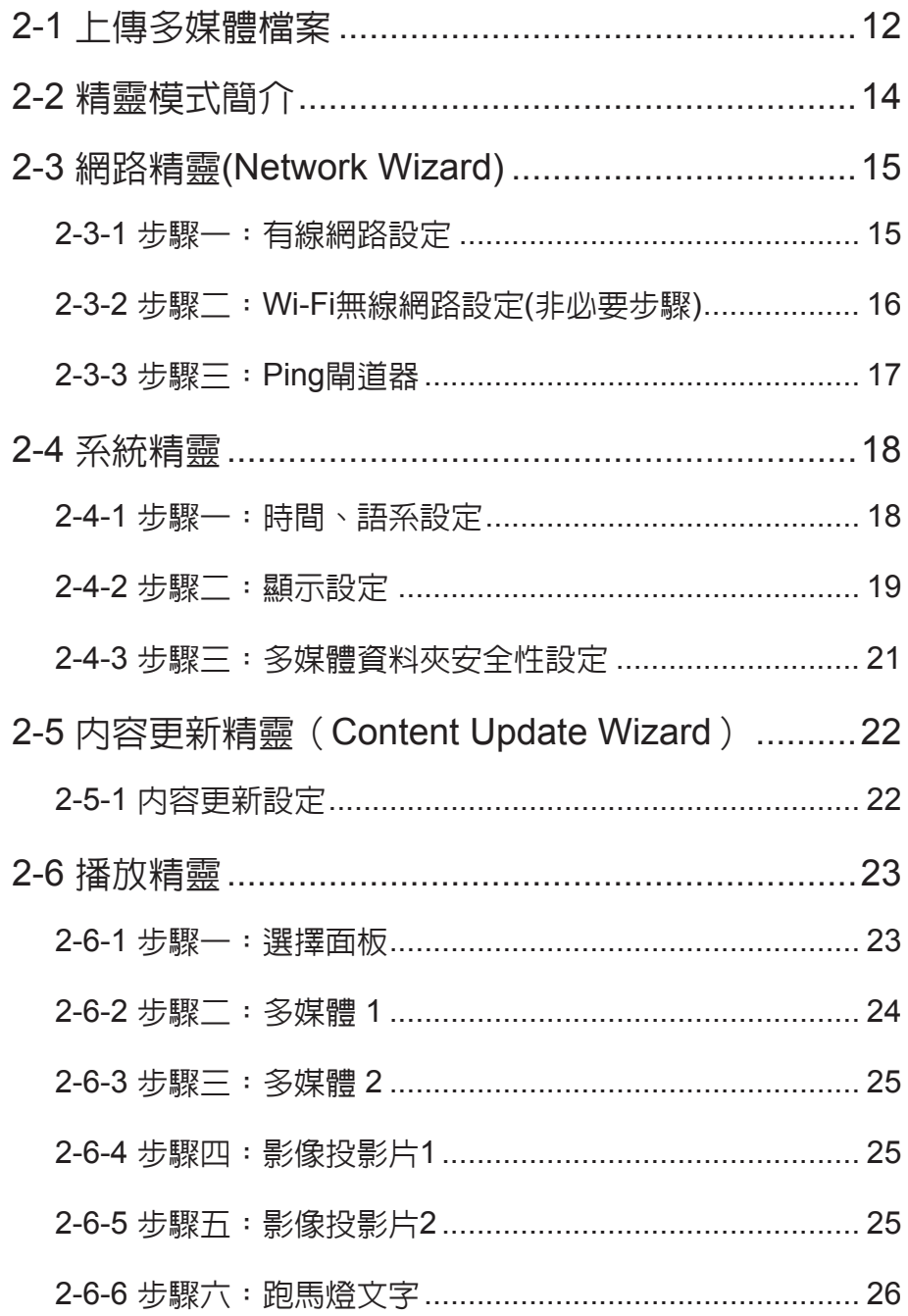

# <span id="page-18-0"></span>2-1 **上傳多媒體檔案**

在沒有搭配CMS伺服器的狀況下,您可以透過下列方式,將要播放的檔 案放入SMP-PRO系列產品中。

### **方法**1**:**

1. 將光碟放入光碟機中,執行產品光碟中\Tool\Device Seeker的

「CAYIN Device Seeker」(\Tool\Device Seeker\cysrch.exe)。

2. 點擊【Seek】,「CAYIN Device Seeker」會自動搜尋所有可用的

SMP播放器或CMS伺服器。找到相關的裝置後,選擇您想要連接

的裝置,點擊【Open Folder】。

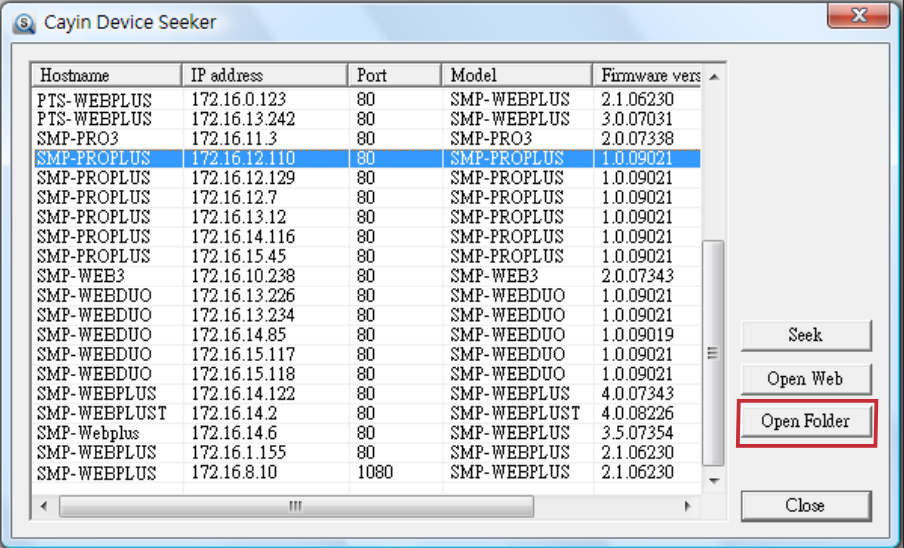

### **NOTE**

您的個人電腦和SMP播放器 必須位於同一個區域網路中, 才可使用鎧應裝置搜尋器開啟 SMP播放器的多媒體資料夾。

- 3. Windows 檔案管理員將會開啓,並且連接到分享的資料夾。
- 4. 將要播放的節目內容,複製到SMP的media資料夾中即可。之後,

您就可以在SMP播放器上播放這些檔案。

### **方法**2**:**

1. 開啓「檔案管理員」, 在位址列中輸入"N主機名稱"或"NIP位址", 如您的主機名稱為SMP-

PROPLUS, 即輸入\\SMP-PROPLUS或\\172.16.1.237。

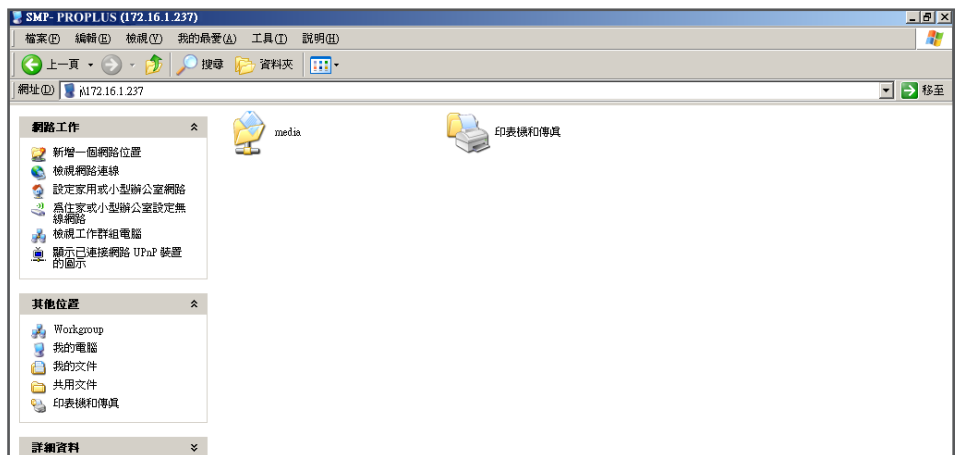

2. 將要播放的節目内容,透過網路上的芳鄰複製到SMP的media資料夾中即可。之後,您就可以在

SMP播放器上播放這些檔案。

**方法**3**:**

1. 打開電腦中的「網路上的芳鄰」,會列出所有在工作群組中的電腦。您可以在Windows 檔案總管

中看到所有的SMP播放器或CMS伺服器,如下圖所示:

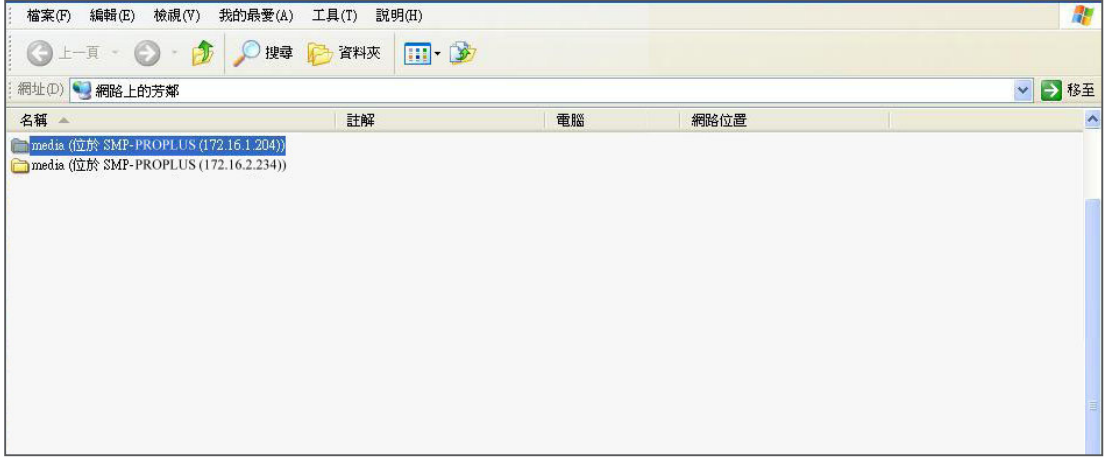

2. 將要播放的節目内容,透過網路上的芳鄰複製到SMP的media資料夾即可。之後,您就可以在

SMP播放器上播放這些檔案。

<span id="page-20-0"></span>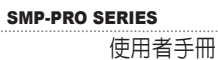

# 2-2 **精靈模式簡介**

開啓SMP管理介面時,可以點擊【Wizard Mode】按鈕,選擇使用精靈模式。進入精靈模式後, 您將會看到畫面上出現四個精靈:「網路精靈」(Network Wizard)、「系統精靈」(System Wizard)、 「內容更新精靈」(Content Update Wizard)、與「播放精靈」(Playback Wizard)。您可以依序從「網 路精靈」至「播放精靈」,從左到右完成基本設定。

若您已熟悉產品使用方式或需要更多功能的設定,請切換至進階模式(Advanced Mode)。

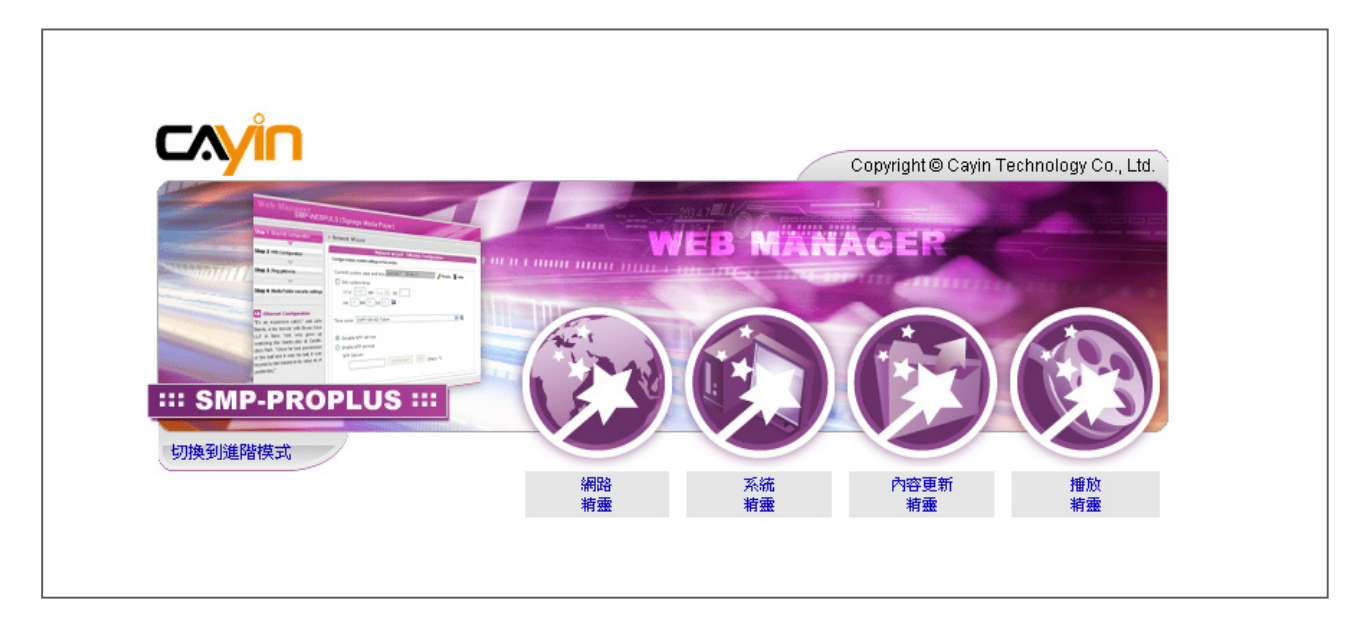

# <span id="page-21-0"></span>2-3 **網路精靈**(Network Wizard)

在網路精靈裡,您可以完成包括有線與無線網路的相關設定。

### 2-3-1 **步驟一:有線網路設定**

在此可進行乙太網路相關設定。

首先,請輸入"群組"與"主機名稱"。 群組名稱只會在與CMS連線時使用,主機名稱則是用來識別 每一台播放器。

接著,請根據您的網路環境,就DHCP或靜態IP位址兩種方式擇一。若網路環境有DHCP伺服器,建 議使用從DHCP取得IP的功能。若無,則需要自行設定IP位址、網路遮罩、閘道器與DNS伺服器。閘 道器與DNS伺服器可以略過不設定,但會造成播放器只能在與CMS位於同一個區域網路内時,才能連 線。

如果您不確定網路相關組態,請聯絡ISP或網路管理員。

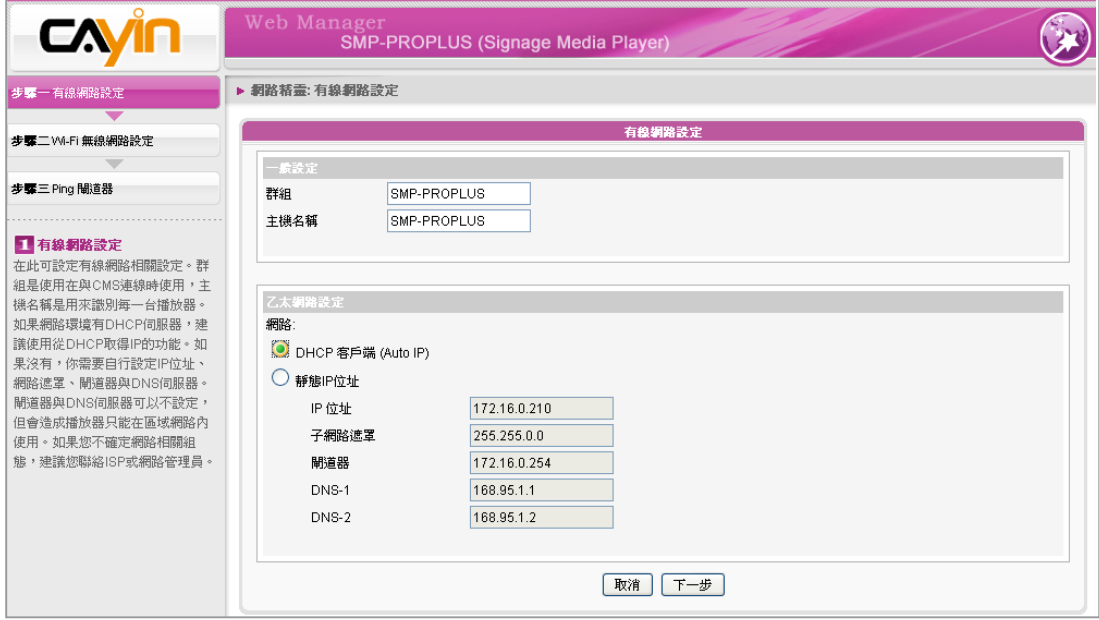

使用者手冊

### <span id="page-22-0"></span>**NOTE**

若同時在一台SMP播放器上 連接有線與無線網路,系統會 優先選用有線網路做為網路連 線。當您移除有線網路時,系 統將自動轉而使用無線網路。

# 2-3-2 **步驟二:**Wi-Fi**無線網路設定**(**非必要 步驟**)

若您在SMP上連接相容的USB無線網路卡,即可看到「無線網路」頁 面,並可在此修改所有的無線網路相關設定。

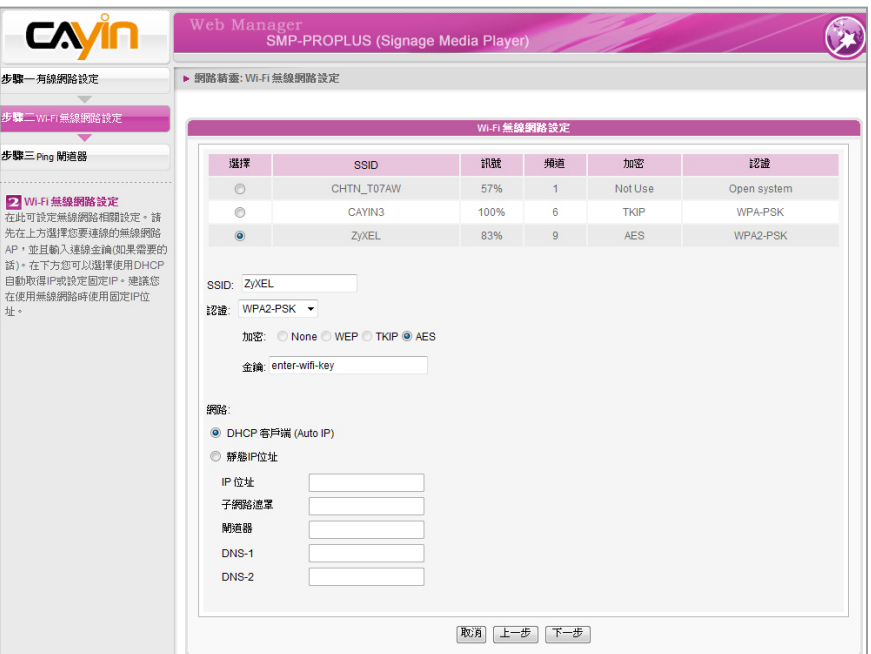

### **NOTE**

若使用WEP加密方式,金鑰為 5或13個字母、10或26個十六 進位的數字。若使用TKIP或 AES加密方式,金鑰則為8至 63個字母。

- 1. 選擇適合的無線基地台。請注意,若選用低訊號的基地台,可能導 致連線不穩與資料傳輸流失。若未列出任何無線基地台,請向您的 網路管理員確認無線網路環境與連線狀況。
- 2. 選擇適合的認證與加密方式 (通常系統會自動偵測), 必要時請輸 入金鑰。
- 3. 請使用DHCP或固定IP做為此SMP播放器的無線網路連線。

若您需要與SMP相容的Wi-Fi無線網路卡,請聯絡鎧應科技的業務窗口 或經授權的經銷商。

# **NOTE**

我們建議您使用固定IP位址做 為無線網路連線設定,以確保 較穩定的連線品質。

<span id="page-23-0"></span>勾選此選項不會造成網路問 題。

# 2-3-3 **步驟三:**Ping**閘道器**

Ping 網路閘道器是讓播放器在網路DHCP伺服器不穩定的狀態時,自 動嘗試修復IP位址。若SMP播放器使用ISP所提供的DHCP動態IP位 置,請勾選此選項。若SMP播放器使用固定IP位址,或使用區域網路中 DHCP服務所提供的動態IP位址,請關閉此選項。

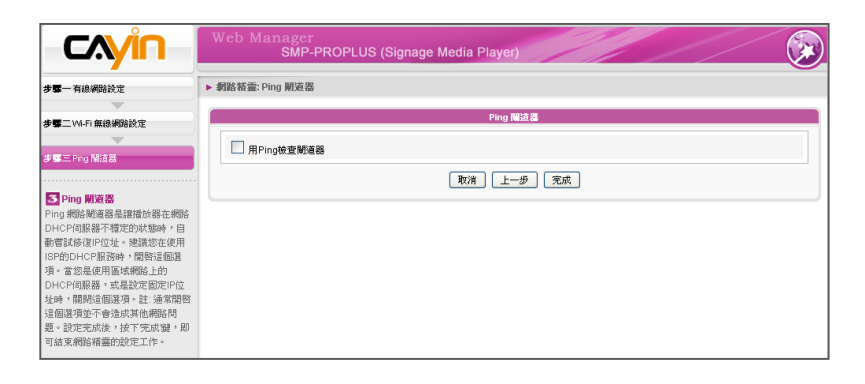

設定完成後,按下【**完成**】鍵,即可結束網路精靈的設定工作。完成網 路精靈的設定後,系統可能會重新啟動。

# <span id="page-24-0"></span>2-4 **系統精靈**

在系統精靈裡,您可以進行時間、語系、顯示器、與安全性等設定工 作。

### 2-4-1 **步驟一:時間、語系設定**

SMP-PROPLUS使用者需上傳 patch 才能支援日文使用者介 面。

**NOTE** 

請在此設定時間與管理介面的語系相關選項。請先設定您所在地的正確 時區,如果您有連上網際網路,建議使用NTP伺服器(如time.nist.gov)自 動對時;或者,您也可以自行設定正確時間。目前SMP的Web Manager 管理界面支援英、德、法、義、日、西、簡中、繁中等語言。

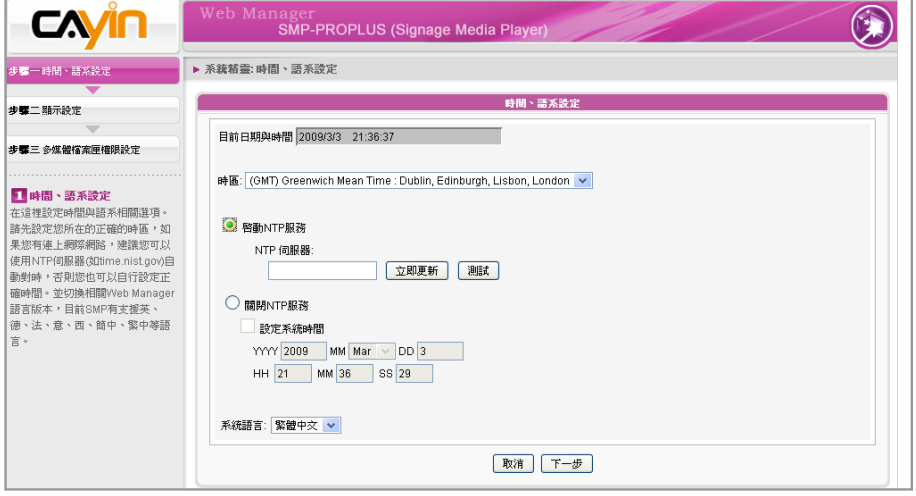

1. 選擇正確的時區。

2. 您可以選擇啟用NTP服務自動校時或手動設定正確時間。

3. 選擇合適的系統管理介面的語言。

4. 完成後,點選【**下一步**】繼續下一個步驟。

### <span id="page-25-0"></span>**IMPORTANT**

解析度後加上\*字號者,為螢 幕EDID(或DDC)回報支援之解 析度。為了讓系統能良好的運 作,不建議您選用未加入\*號 標記的解析度。如果無法看到 解析度後加入任何\*字標記, 請與顯示器製造商確認解析度 值,或確認您的螢幕接線為 支援EDID訊號的VGA/DVI線 材。

## 2-4-2 **步驟二:顯示設定**

在此處可設定與顯示器相關的選項。

請根據實際連接到SMP播放器上的顯示器,設定顯示解析度與更新頻 率。通常平面顯示器可以支援60HZ的更新頻率。顯示器實際可用之解 析度須與播放器相容,SMP並不保證所有的解析度都可以正確的套用到 顯示器中。

如果希望SMP播放器在指定時段切斷VGA訊號(大部份主流規格的顯示 器,皆能自動進入休眠狀態),可以在下方指定要關閉VGA訊號的時間 與日期。

### SMP-PROPLUS

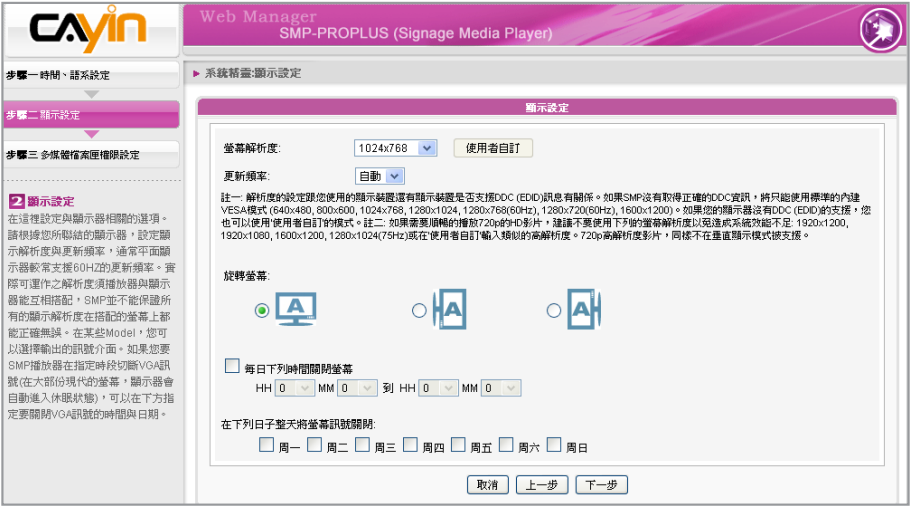

### **NOTE**

可正常進行。

**NOTE** 

當VGA訊號停止時,大部份 的螢幕顯示器會自動進入休 眠狀態。但有些螢幕可能例 外。例如:螢幕會內定為顯 示藍色畫面。因此,此處關 閉螢幕的功能,需視螢幕本 身的韌體設計而定,而非由 SMP播放器決定。

SMP-PROPLUS (LB-500) 可 支援單一內容在兩台由VGA 及 DVI-D接孔連接的螢幕播放。 建議您使用兩台規格相同且預 先測試過的螢幕,確保此功能

- 1. 選擇一個適當的螢幕解析度及更新頻率。
- 2. SMP-PROPLUS支援橫式及直式的螢幕展示方向。請選擇適當的螢 幕展示方向。
- 
- 3. 若希望在某些特定時間自動關閉螢幕(SMP會自動切斷VGA訊

號),請在此指定希望切斷VGA訊號的時間。

4. 完成後,點選【**下一步**】繼續下一個步驟。

使用者手冊

### **NOTE**

某些螢幕的更新頻率並不是整 數值(例如:59.9 Hz),請詢問 您的螢幕供應商,或嘗試可能 更新頻率附近的數字。

### \***使用者自訂解析度**(**進階使用者**)

若無法在清單中選擇適當的更新頻率,請選擇"使用者自訂" 功能。

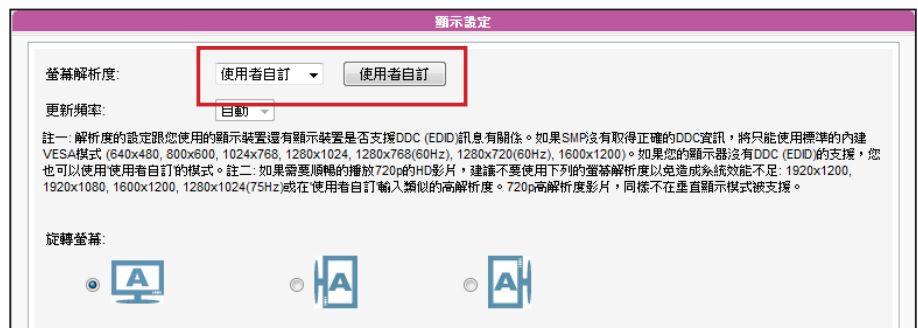

1. 選擇"使用者自訂"。

2. 點擊【**使用者自訂**】按鈕,您可以看到一個彈出視窗。

### **NOTE**

僅 SMP-PROPLUS 支援使用 者自訂解析度設定。

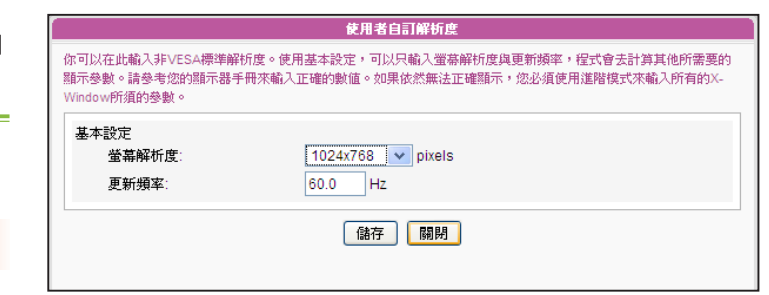

# 3. 選擇適當的解析度,並為螢幕輸入一個適當的更新頻率。

4. 點選【**儲存**】 回到"顯示器設定"頁。

5. 完成後,點選【**下一步**】繼續下一個步驟。

### **IMPORTANT**

鎧應不保證您在使用者自訂螢 幕解析度頁所輸入的任何數 字,均可以與您的螢幕相容。 請在使用該解析度設定前,先 行測試此螢幕與播放器的相容 性。

<span id="page-27-0"></span>若選擇Composite/S-Video, SMP僅支援800x600的螢幕 解析度。

### **NOTE**

若使用SMP-PRO3/PRO3N, 在選擇 Composite 輸出時螢 幕會出現黑色邊框。

### **NOTE**

當VGA訊號停止時,大部份 的螢幕顯示器會自動進入休 眠狀態。但有些螢幕可能例 外。例如:螢幕會內定為顯 示藍色畫面。因此,此處關 閉螢幕的功能,需視螢幕本 身的韌體設計而定,而非由 SMP播放器決定。

### SMP-PRO3/SMP-PRO3N

1. 選擇適當的螢幕解析度與訊號輸出連接器。

2. 若希望在某些特定時間自動關閉螢幕(SMP會切斷切斷VGA訊

號),請在此指定希望切斷VGA訊號的時間。

3. 完成後,點選【**下一步**】繼續下一個步驟。

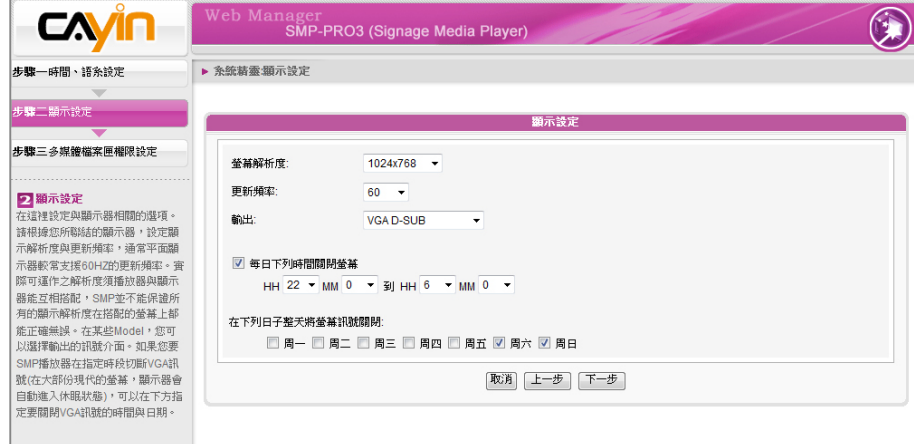

# 2-4-3 **步驟三:多媒體資料夾安全性設定**

您可在此設定與SMP分享檔案夾的安全設定。若選擇"分享模式",存 取SMP檔案夾時不需輸入密碼,是最方便但較不安全的作法。您也可 以設定為"使用者模式",並輸入密碼,在存取分享檔案夾時,就必須 輸入使用者名稱(smbuser)與您設定的密碼。設定完成後,按下【**完 成**】鍵,即可結束系統精靈的設定工作。

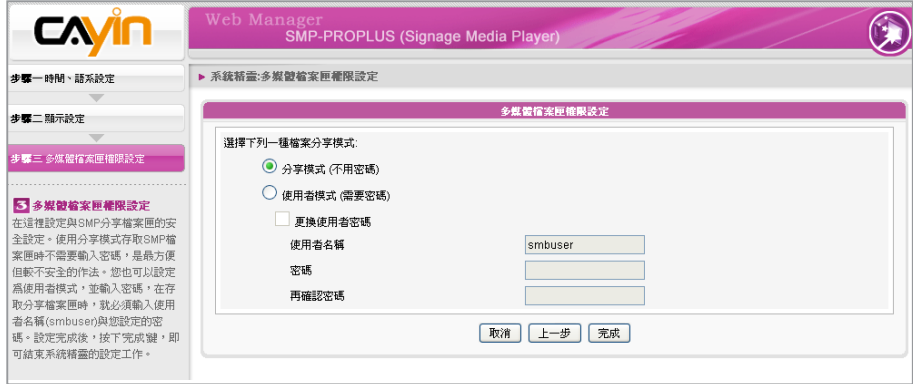

# <span id="page-28-0"></span>2-5 **內容更新精靈(**Content Update Wizard**)**

# 2-5-1 **內容更新設定**

您可以在此設定SMP多媒體檔案夾與CMS連線內容更新設定。如果您的SMP播放器為單機播放,並 不需要連線到CMS伺服器,可以跳過這個精靈。

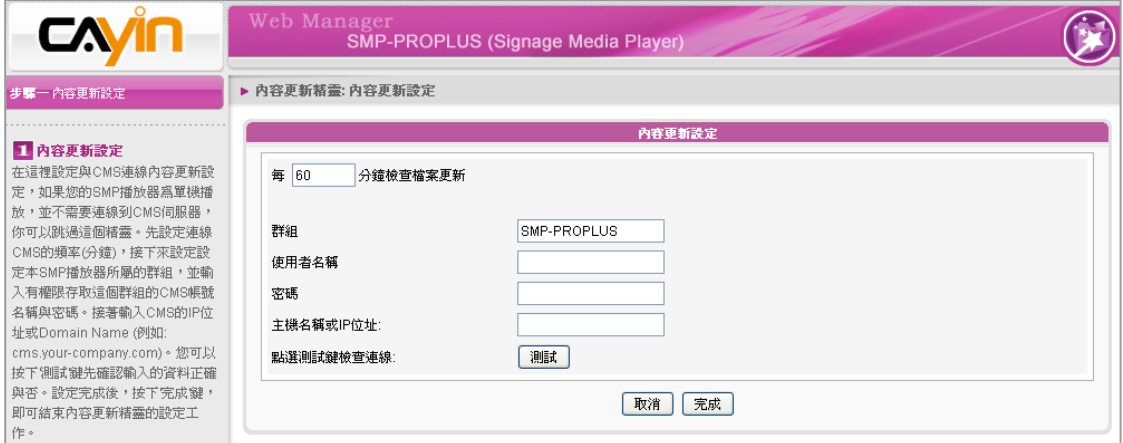

- 1. 設定與CMS的連線頻率(分鐘)。
- 2. 設定本SMP播放器所屬的群組。
- 3. 輸入有權限存取這個群組的CMS帳號名稱與密碼。
- 4. 輸入CMS的IP位址或網域名稱(例如: cms.your-company.com)。您可以按下【**測試**】鍵先確認

輸入的資料正確與否。

5. 設定完成後,按下【**完成**】鍵,即可結束內容更新精靈的設定工作。

<span id="page-29-0"></span>選取面板後,每個區塊的設定 內容,將依照所選取的面板而 定。舉例來說,若選擇一個沒 有跑馬文字的面板,或是只包 含一個多媒體區域的面板, 將會跳過步驟6的跑馬文字設 定,也不用設定多媒體2的內 容。

# 2-6 **播放精靈**

# 2-6-1 **步驟一:選擇面板**

在本操作步驟中,您可以設定顯示器的面板 (背景配置)。首先,選擇一 個面板(或者不選取面板),若沒有自行製作的面板,可以自預設的面板 中選定。您也可以上傳自行設定的面板 (透過面板編輯器自行設計、製 作),做為背景面板使用。

若希望使用 CMS 伺服器來控制 SMP 播放器的播放清單,請選取"中 央排程 (從CMS控制面板)"選項。如此一來,您就無法直接自 SMP 播 放器編輯播放清單,且 SMP 播放器會播放 CMS 中所排程的面板。

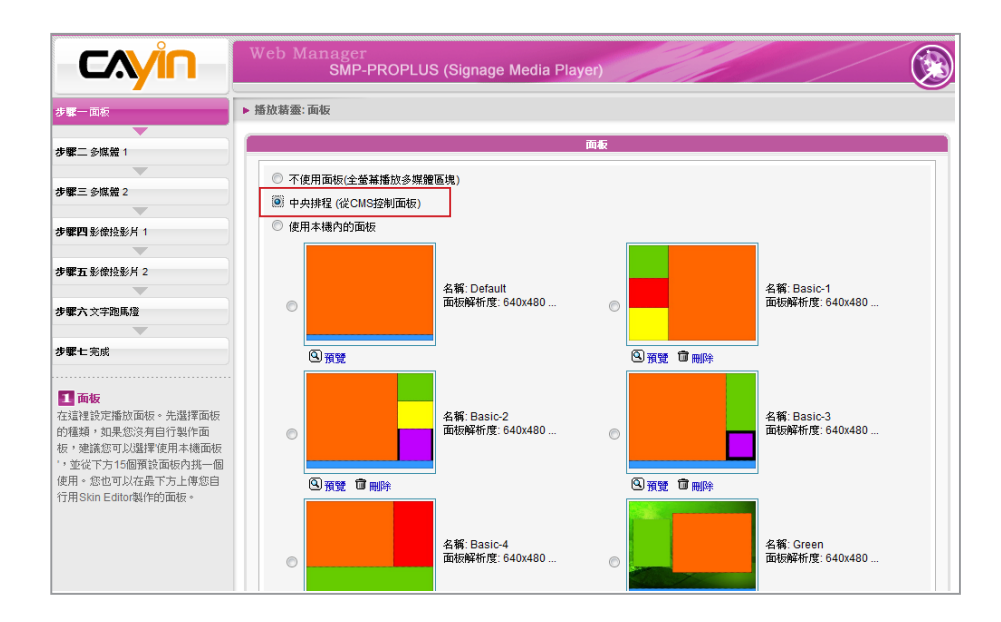

### <span id="page-30-0"></span>2-6-2 **步驟二:多媒體** 1

在這個步驟中,您可以編輯所選取面板之多媒體區域播放清單。

首先,選擇播放器中的多媒體檔案夾或儲存在USB裝置中的檔案,做為多媒體内容來源,接著,設定 影片播放比例。

如果您選擇多媒體檔案夾做為内容來源,多媒體檔案夾中的所有檔案將會列示在左方。您可以選擇這 些檔案做為要播放的内容,而選取的檔案將會被列示在右方。除非勾選"隨機",讓播放器隨機播放 檔案,SMP將會依照這裡列示的順序,播放選取的檔案。

您也可以選擇"中央排程",讓CMS伺服器控制播放清單的内容。

SMP-PROPLUS 提供靜音功能,您可以關閉多媒體播放器中所有影片及聲音檔的聲音。擁有二個多 媒體播放區時,這個功能十分有用,因為可以選擇某一個播放區域為靜音區域。

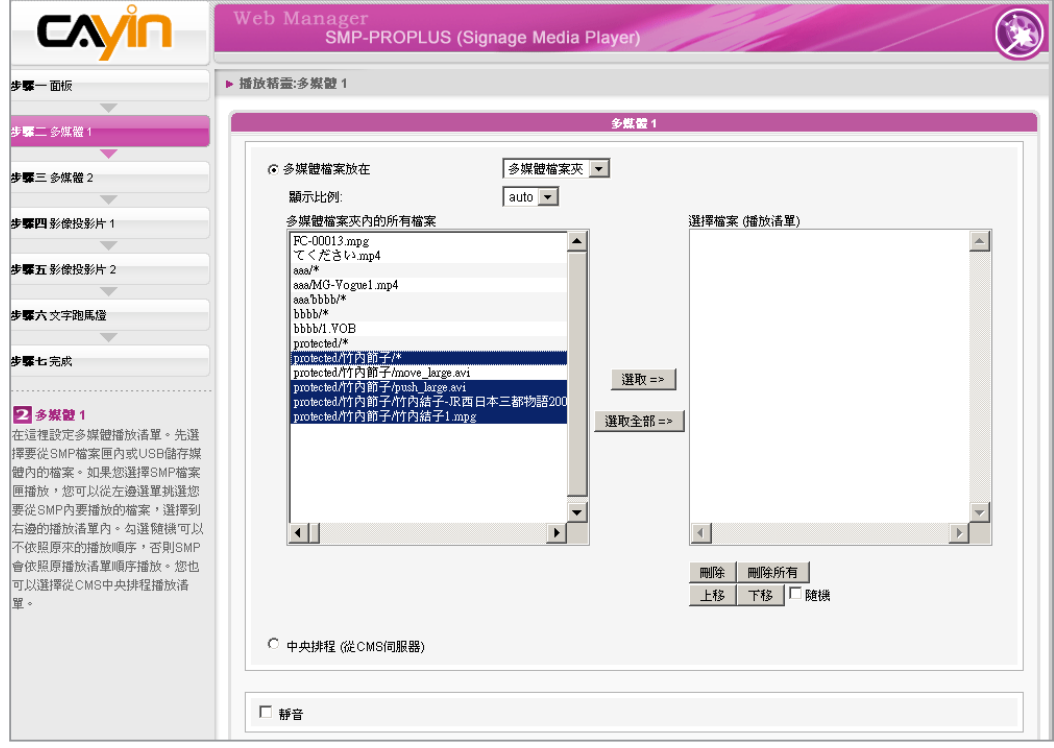

<span id="page-31-0"></span>SMP-PRO3/PRO3N 僅支援一 個多媒體區塊。

# 2-6-3 **步驟三:多媒體** 2

設定內容與多媒體1相同。若您在面板中擁有二個多媒體播放區時,請 在此設定多媒體2的內容。

# 2-6-4 **步驟四:影像投影片**1

您可以在此設定影像投影片區塊。

您可以依照所選定的面板,選擇及設定1或2個影像投影片。您可以選擇 播放多媒體檔案夾中所有的影像檔案,或者只播放指定資料夾中的影像 檔案,或者是由CMS中央排程所排定的檔案。

### **NOTE**

SMP播放器並不支援解析度大 於2百萬畫素的影像檔案。

無論要播放的檔案放置在哪個子資料夾中,您都可以設定影像投影片播 放的區間、播放順序,影像會自動調整成與播放區相同的適當的大小。

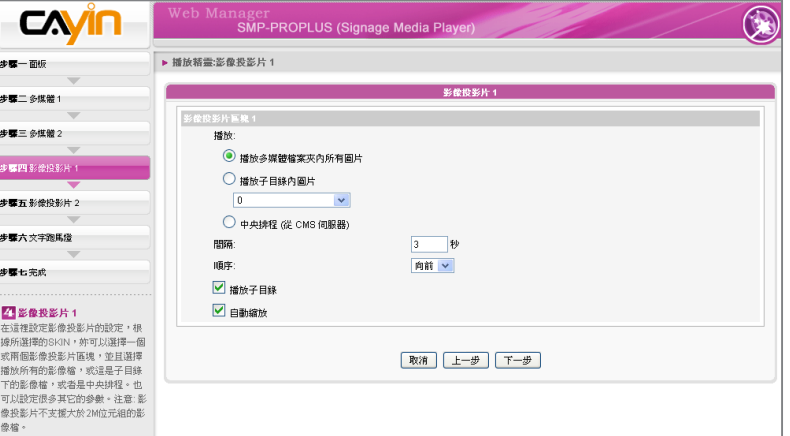

# 2-6-5 **步驟五:影像投影片**2

設定内容與影像投影片1相同。若您選擇放置二個影像區時,您必須在 這裡進行第二個影像播放區的設定工作。

若選擇"由下往上"或"由下往上 +水平移動"的跑馬燈模式,可 以使用 <nl> 來換行。在 <nl> 之後的文字會自動出現在下一 行文字列。

# <span id="page-32-0"></span>2-6-6 **步驟六:跑馬燈文字**

您可以在此設定與跑馬燈文字相關的設定。您可以直接在此輸入文字, 或者選擇由多媒體資料夾中的文字檔案讀取、接收RSS feed、使用遠端 的URL或者是由CMS集中排程播放。

您可以設定文字字元,包括文字字型、大小、文字播放方向(自左而右或 自右而左)、跑馬燈文字模式及速度等。

在跑馬燈文字跑動方式的"水平跑動"或 "由下往上+水平跑動"選項中,播 放的文字會以一次一行的方式逐行處理。在"由下往上"模式允許多行文 字以水平往上的方式展示。

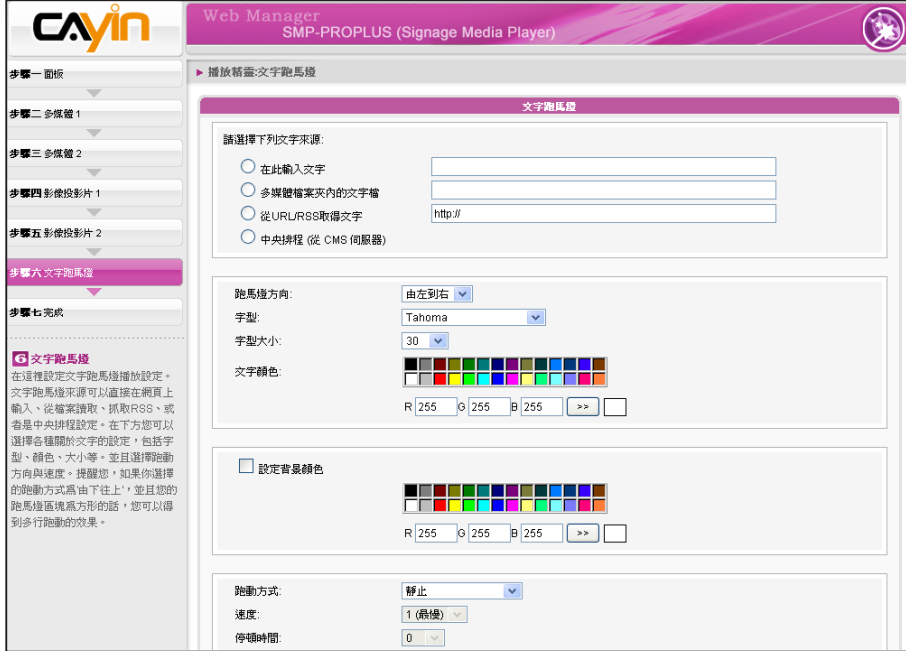

# <span id="page-33-0"></span>

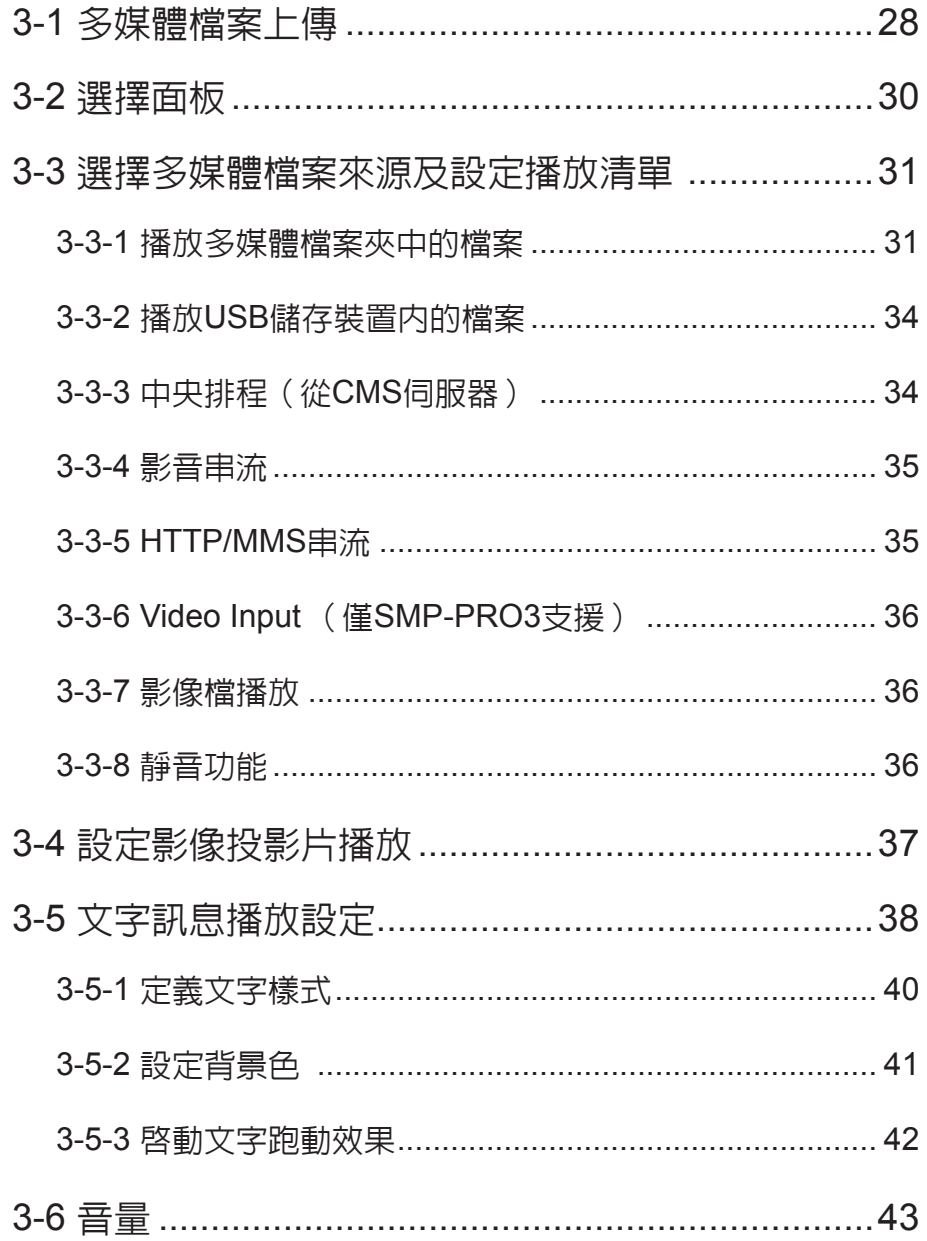

<span id="page-34-0"></span>SMP-PRO系列產品支援播放不同的多媒體檔案。您可以先將要播放的 節目內容上傳到SMP播放器上,再編輯節目播放清單,讓SMP播放器能 依照您要的播放方式及順序,播放指定的檔案及節目內容。您也可以選 擇使用CMS伺服器來管理播放清單。

# 3-1 **多媒體檔案上傳**

若僅購買SMP播放器單機,可以透過下列方式,將要播放的檔案放入 SMP多媒體資料夾中。

### **方法**1**:**

1. 將產品光碟放入光碟機中,執行「CAYIN Device Seeker (\Tool\

Device Seeker\cysrch.exe)」。也可以將此檔案複製到個人電腦

中,方便日後管理。

擊【Open Folder】。

2. 點擊【Seek】,「鎧應裝置搜尋器」會自動搜尋所有可用的SMP客 戶端或CMS伺服器。找到相關的裝置後,選擇想要連接的裝置,點

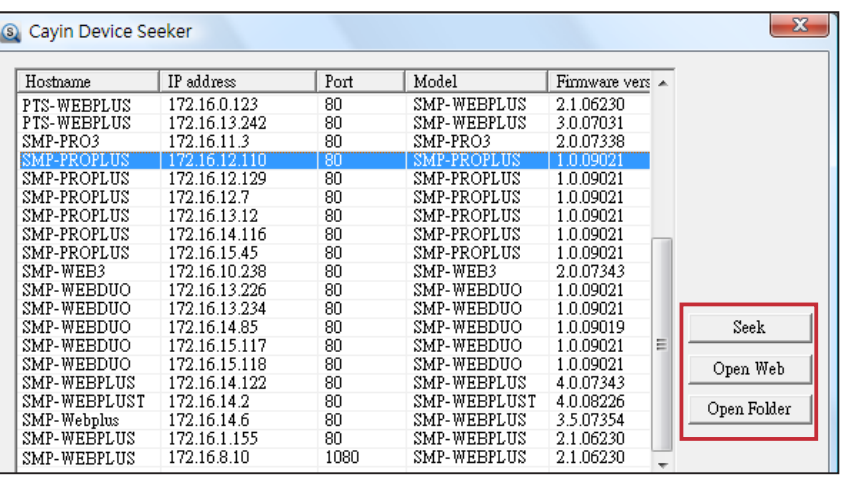

3. Windows 檔案管理員將會開啟,並且連接到SMP播放器的分享資料

夾中。

**NOTE** 

您的電腦必須和播放器位於同 一個區域網路內,才能使用 CAYIN Device Seeker連接到 SMP播放器的多媒體資料夾。

4. 將要播放的節目内容,複製到SMP的media資料夾中即可。之後,您就可以在SMP播放器上播放

這些檔案。

### **方法**2**:**

在相同的子網路中, Windows用戶可以透過下面的方法連接到SMP 播放器或CMS伺服器。

1. 開啓「檔案管理員」, 在位址列中輸入"\\主機名稱"或"\\IP位址", 如您的主機名稱為SMP-PROPLUS, 即輸入\\SMP-PROPLUS或\\172.16.1.237。將要播放的節目内容, 複製到SMP的 media檔案夾中即可。之後,您就可以在SMP播放器上播放這些檔案。

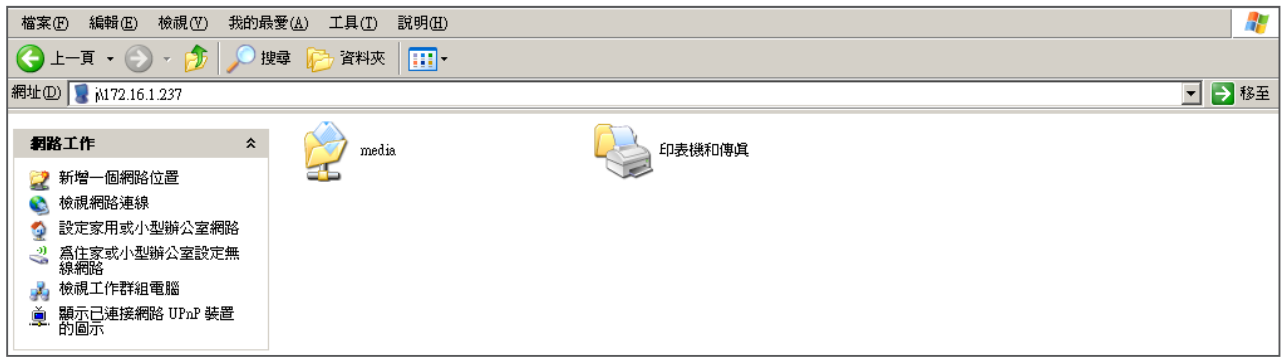

### **方法**3**:**

1. 打開電腦中的「網路上的芳鄰」,會列出所有在工作群組中的電腦。您可以在Windows 檔案總管

中看到所有的SMP客戶端或CMS伺服器,如下圖所示:

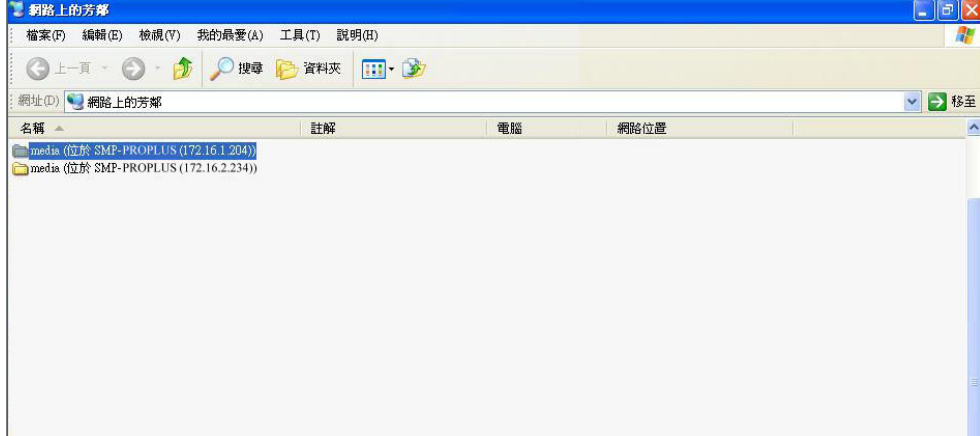

2. 將要播放的内容, 複製到SMP的多媒體檔案夾中即可。之後, 您就可以在SMP播放器上播放這些

檔案。
# 3-2 **選擇面板**

您可以在本操作步驟中,設定顯示器的面板 (背景配置)。首先,選擇一 個面板(或者不選取面板),若沒有自行製作的面板,可以自預設的面板 中選定。您也可以上傳自行設定的面板 (透過面板編輯器自行設計、製 作),做為背景面板使用。

若希望使用 CMS 伺服器來控制 SMP 播放器的播放清單,請選取"中央 排程 (從CMS控制面板)"選項。如此一來,您就無法直接自 SMP 播放 器編輯播放清單,且 SMP 播放器會播放 CMS 中所排程的面板。

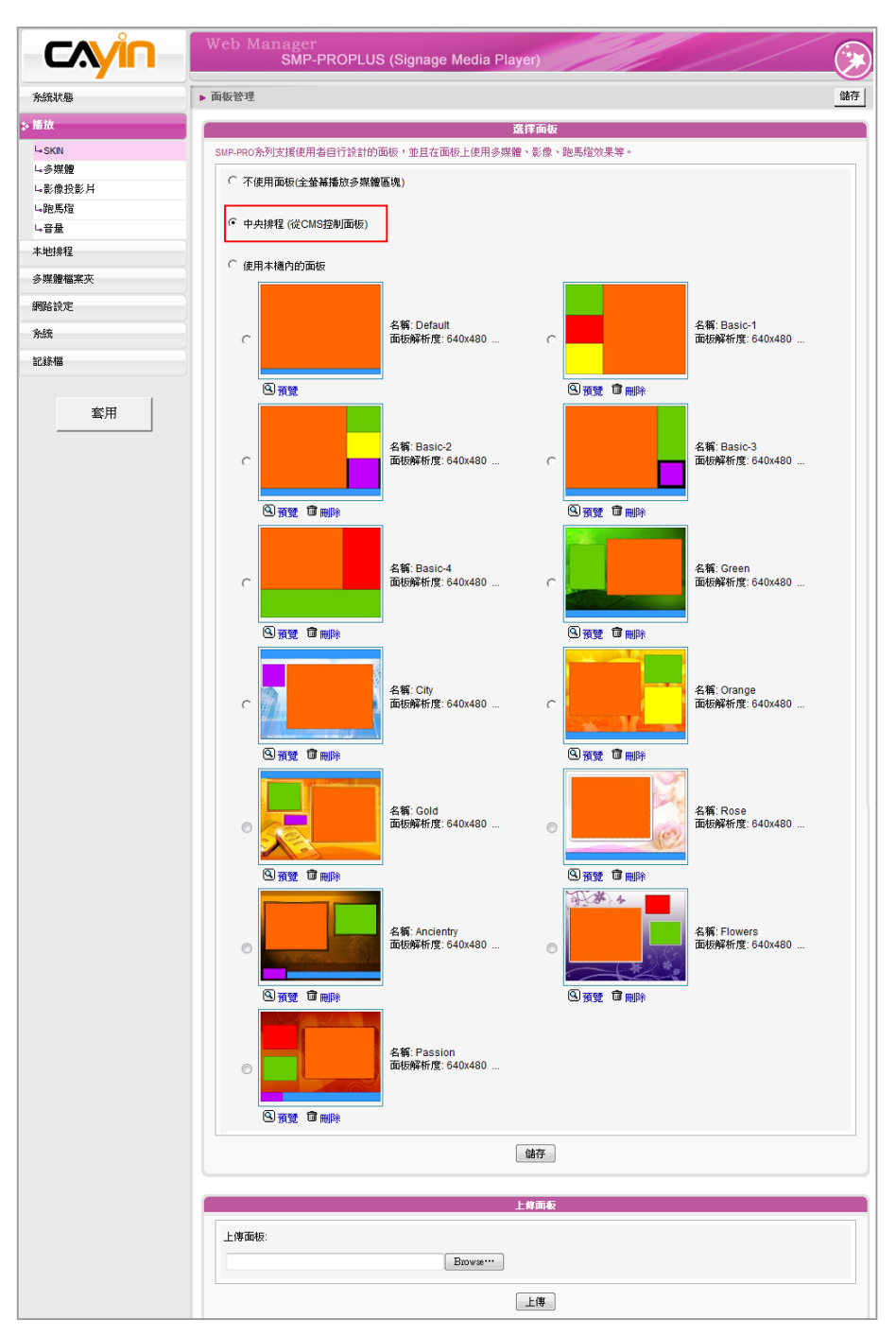

#### **NOTE**

 $\sim$   $\sim$   $\sim$ 

您最多可上傳 30 個面板 (包含 預設及自訂面板)。

# 3-3 **選擇多媒體檔案來源及設定播放清 單**

# 3-3-1 **播放多媒體檔案夾中的檔案**

將所有的檔案都上傳到多媒體檔案夾後,您可以依照下列方法,編輯播 放清單。

初次使用者,可透過下面的操作步驟,製作節目播放清單。

1. 登入SMP, 谁入Web Manager 管理界面。

2. 選取「播放」及「多媒體」頁。

#### **NOTE**

SMP-PRO3/PRO3N 僅支援一 個多媒體區塊。

- 3. 選擇「多媒體1」或「多媒體2」 。如果所選擇的面板中有兩個多媒 體播放區,則必須為兩個區域分別進行設定。
- 4. 點選"多媒體檔案放在",並選擇"多媒體檔案夾", 開始編輯多 媒體檔案夾中的播放檔案。

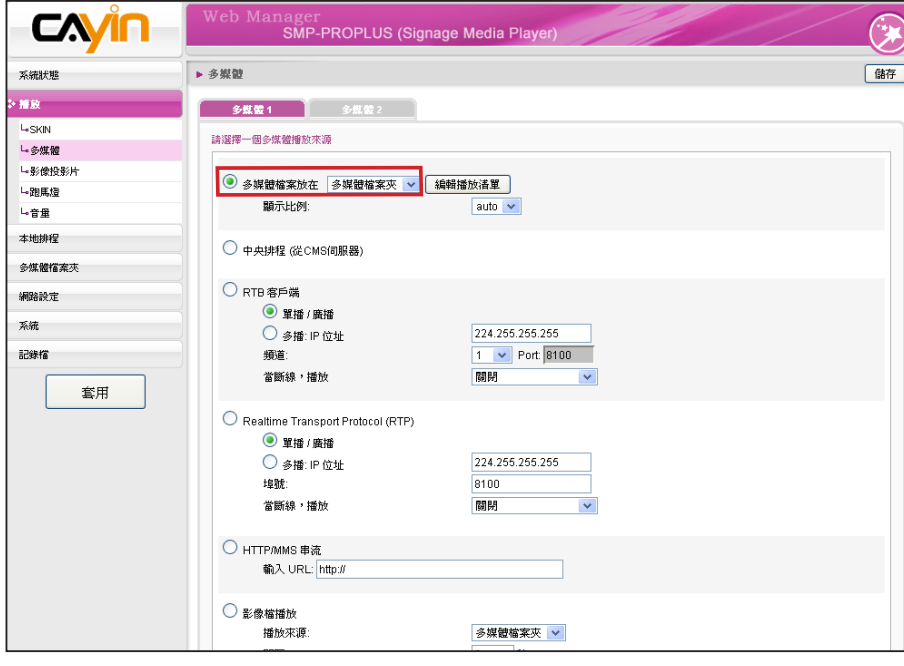

5. 點擊"編輯播放清單",您會看到一個彈出視窗。所有多媒體檔案夾中的影片檔案將會被列在左

側。若左欄並未列出任何項目,表示在檔案夾中沒有任何檔案。請先在多媒體檔案夾中放入影片

檔案。

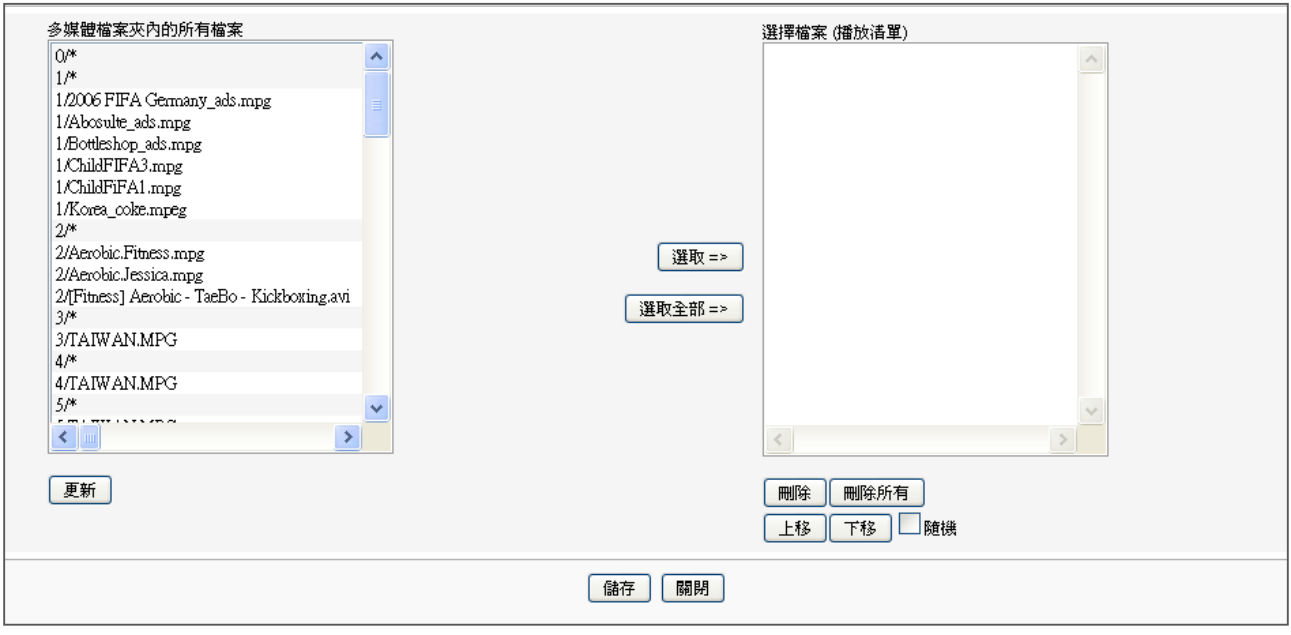

- 6. 選擇要播放的檔案,按下Shift鍵或Ctrl鍵,您可以在一個時間内選擇多個檔案,或逐一選取檔案。 在左欄中,標示有"\*" 星號者,代表檔案夾的名稱。若選擇這個項目,表示選取檔案夾中所有 的檔案。
- 7. 點選【**選取**】,左邊所選取的檔案將會被複製到右欄中,SMP將只會播放在右欄所列示的檔案。

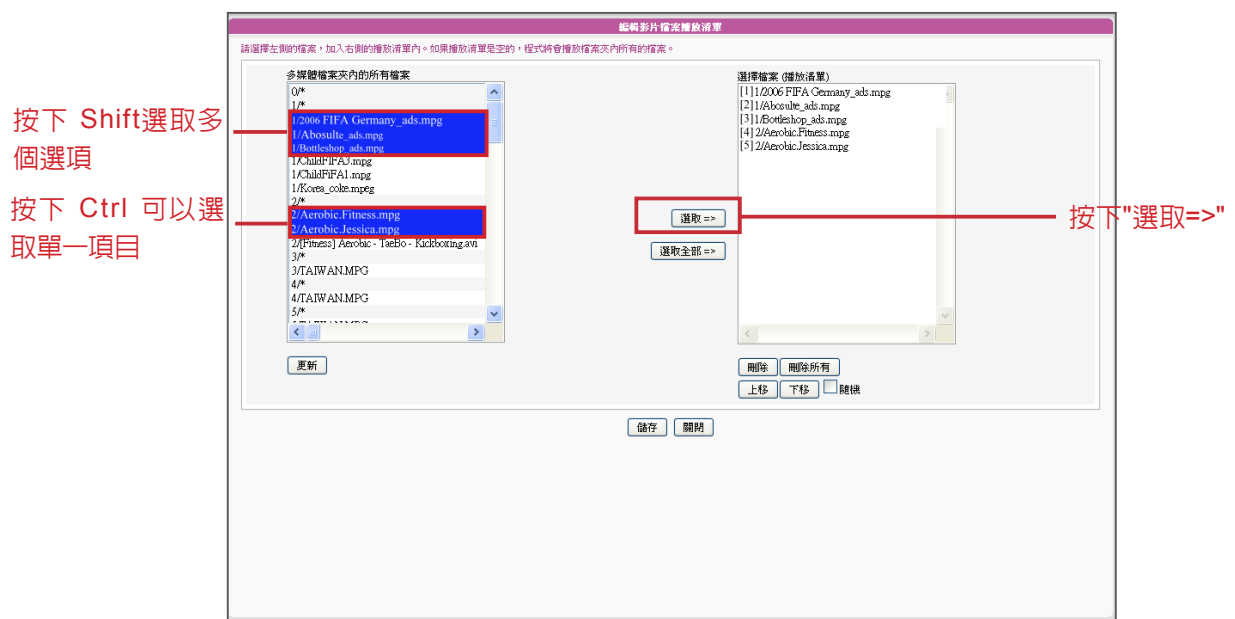

- 8. 若想要播放多媒體檔案夾中的所有檔案,可以按下【**選取全部**】按鈕,接著,在左欄的所有檔案 將會全數被複製到右欄中。
- 9. 現在,您可以排列所選取檔案的順序。在右欄中,每個檔案會被加入一個序號,SMP播放器會依 照此序號1, 2, 3 … N自多媒體檔案夾中播放檔案。請參考下列的表格取得細部功能說明。您可以

按下 【**上移**】 及 【**下移**】調整順序,或者是按下【**刪除**】及【**刪除所有**】刪除項目。

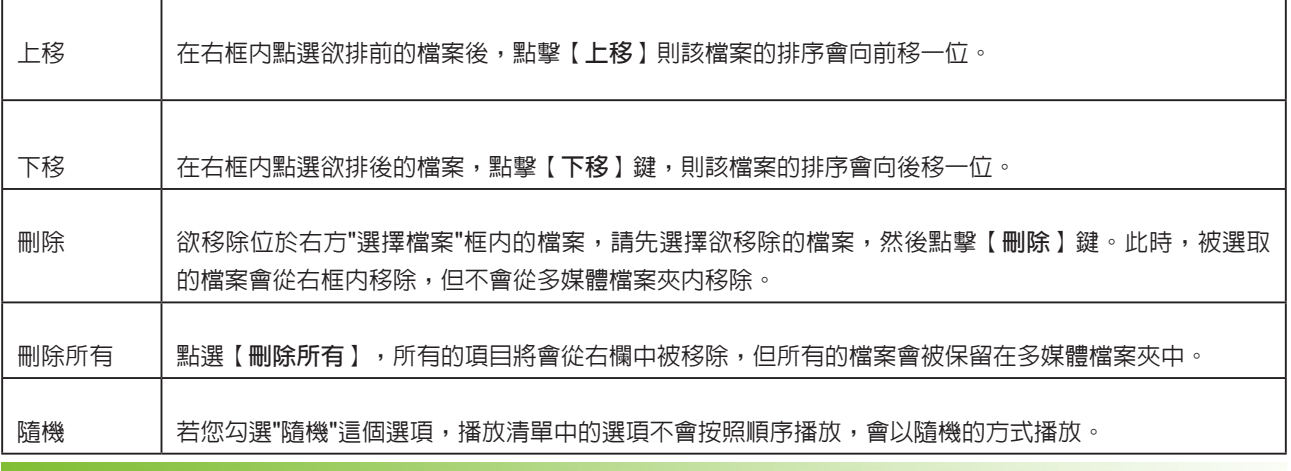

**NOTE** 

如:

播放清單是用來規範多媒體檔案夾中的檔案播放規則。若不想編輯自己的播放清單,SMP播放器將會依字母順序播放多 媒體檔案夾中的檔案。

若在"media"檔案夾下新增了一個子目錄,在這個子目錄中的所有檔案將會依下列規則,一起列入播放清單(前面的 規則順序高於後者)。

1. 位於"media"資料夾中的檔案播放順序將高於子目錄中的檔案播放順序。

2. 在"media"目錄中的多媒體檔案將會依字母排列方式被播放。

3. 在"media"目錄下的檔案夾會依字母排列方式被播放。

4. 子檔案夾中的多媒體檔案也會依字母順序播放。

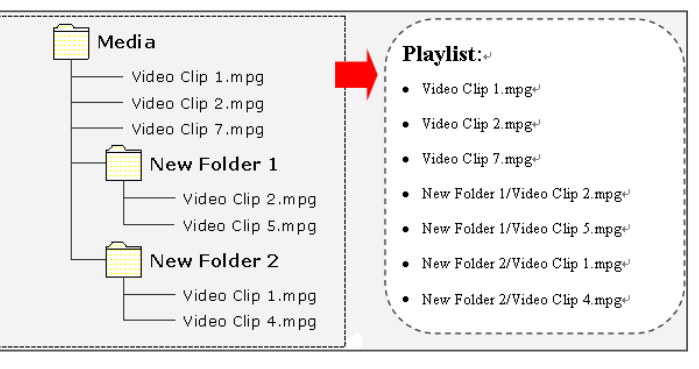

#### **NOTE**

SMP-PRO 系列僅支援 FAT32 檔案系統的USB儲存裝置。請 先以 SMP 播放器格式化您的 USB 儲存裝置再加以使用。

# 3-3-2 **播放**USB**儲存裝置內的檔案**

點選"多媒體的檔案放在",並且選擇"USB儲存媒體",就可以播放 儲存在USB隨身碟內的多媒體檔案。請注意您無法針對USB隨身碟內的 檔案編輯清單,SMP會依字母先後排列播放裝置中所有的檔案。

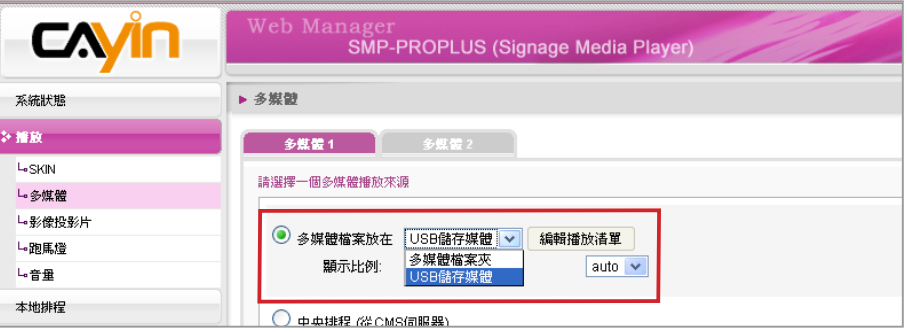

# 3-3-3 **中央排程(從**CMS**伺服器)**

您可以搭配CMS伺服器控制管理SMP播放器的多媒體資料夾。請參考 下面的操作步驟操作:

1. 登入SMP, 淮入Web Manager管理界面。

2. 選取「播放」選單中的「多媒體頁」。

3. 點選"中央排程"選項。當您選取這個項目,媒體檔案的播放清單 將會集中排程,並由CMS伺服器控制管理。您可以選擇每周或定期 播放多媒體檔案夾中的內容。請參考CMS伺服器中的「中央排程」 一節取得更多設定資訊。

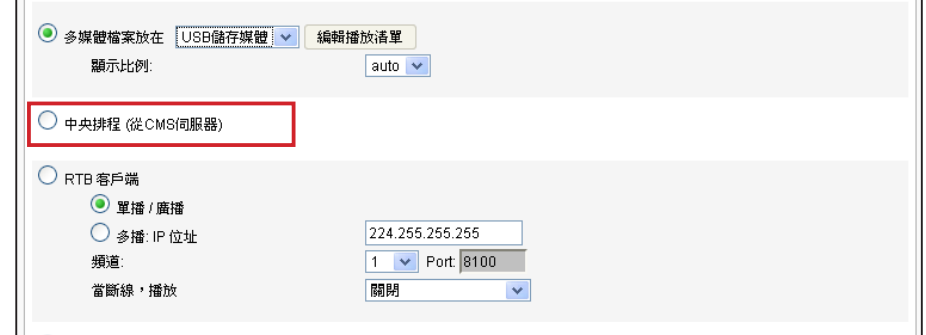

#### **NOTE**

中央排程必須搭配CMS伺服 器使用,請先在CMS的Web Manager中進行中央排程的設 定。

## 3-3-4 **影音串流**

SMP可以搭配CMS伺服器,播放即時影音串流。如果您要播放CMS伺服器中的即時串流,可以透過 選取播放RTB選項,指定播放串流影像。當指定此選項時,請選取相對應的頻道,如CMS伺服器。要 播放RTP(Real-time Transport Protocol)協定串流,請輸入相關的RTP伺服器通訊埠號,並選取資 料來源的播放模式。您可以在沒有串流封包時,選擇離線播放多媒體檔案夾中的檔案。

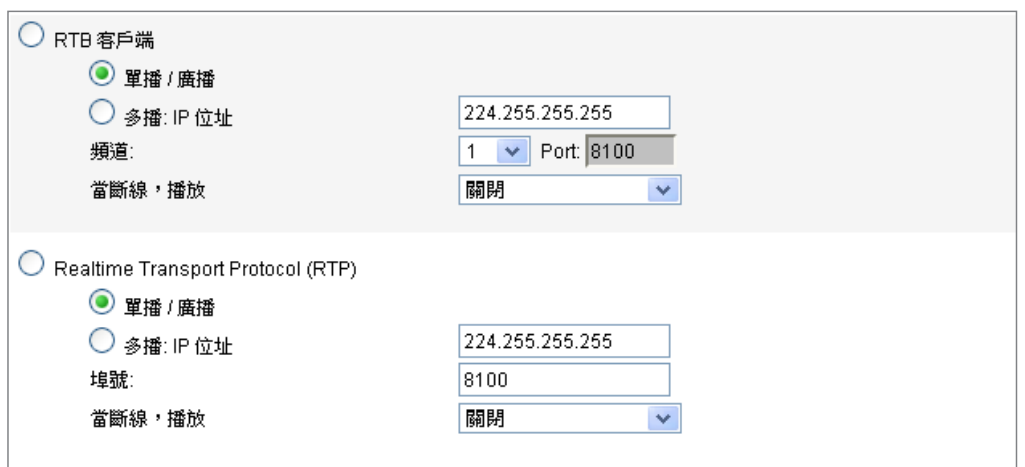

RTB與RTP是不同的串流協定

1. 播放器端的RTB功能,只能搭配CMS RTB 功能。

- 2. 您可以使用RTP相容的軟體傳送RTP串流到SMP上, 如VideoLAN client/server (http://www. videolan.org)
- 3. "當斷線,播放":為確保影片持續播放,可以勾選這個選項。若網路上沒有接收到有效的封包 時,播放器將會切換到播放媒體檔案夾中的檔案,在串流封包重新開始後,播放器將會切換回串 流模式(RTB 或者 RTP)。

## 3-3-5 HTTP/MMS**串流**

若要透過HTTP或是MMS串流播放影片檔案,例如在WEB伺服器或者是MMS伺服器上的影片檔,請 在此選項中輸入URL位置。

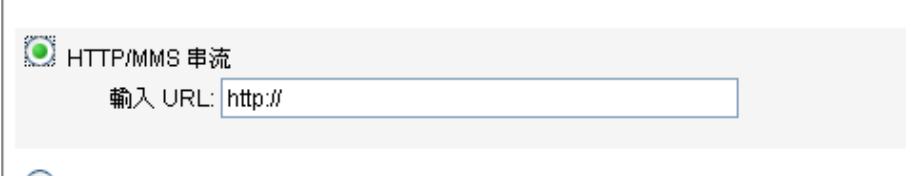

# 3-3-6 Video Input **(僅**SMP-PRO3**支援)**

若要在多媒體區塊播放視訊輸入訊號,請啟動此選項。有關此項功能的 詳細設定,請參閱6-5節。

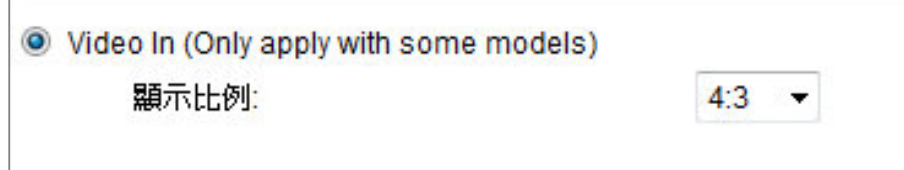

## 3-3-7 **影像檔播放**

#### **NOTE**

SMP支援最大的圖片解析度為 200萬畫素。建議輪播的圖片 大小不要超過200萬畫素。圖 片與播放區的大小相同時,才 可以得到最佳的展示效果。

#### **NOTE**

要套用"播放"選單中的選 項,請在變更設定後,按下頁 面底部的「儲存」按鈕。最後 再按下左欄的「套用」即可。

欲輪播儲存於多媒體檔案夾或USB裝置內的圖片(僅限JPEG/GIF格式 圖片),請選擇這個選項。您可以以秒為單位,輸入每張圖片欲播放的 時間長短。也可以選擇播放圖片的順序是由前往後、由後往前,或是隨 機播放。若多媒體檔案夾之下有其它的資料夾, 可以啓用「播放子目錄 內圖片」選項,選擇播放這些子檔案夾中的檔案。若要讓圖片符合螢幕 的大小播放,請勾選「自動縮放」。

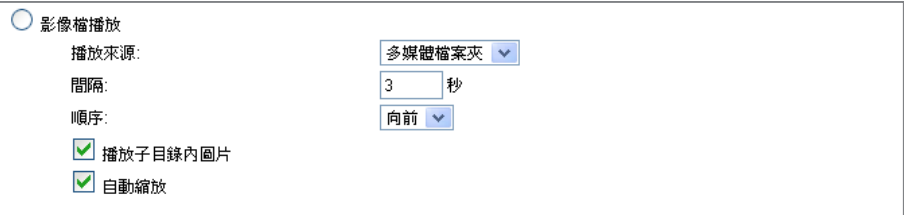

#### **NOTE**

僅 SMP-PROPLUS 支援靜音 功能。

# 3-3-8 **靜音功能**

若不希望播放多媒體來源的聲音,請勾選「靜音」選項停止聲音播放。

静音 □静音

#### **NOTE**

記得到"面板管理"頁,選擇 一個有設定影像投影片區塊的 面板。

# 3-4 **設定影像投影片播放**

SMP-PRO系列的面板可以支援兩個圖片播放區。您可以分別針對兩塊 區域做設定,並播放不同的內容。

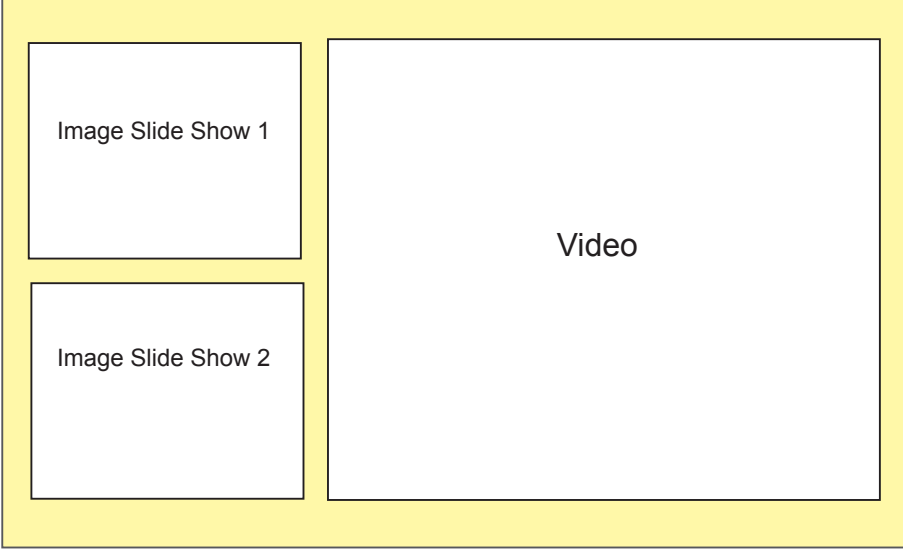

當您需要使用這項功能時,請先分別為每個圖片播放區建立不同的子資 料夾,並將要播放的圖片放置在子檔案夾當中。完成子資料夾建立工作 後,可以透過Web Manager指定每個區塊所要播放的子檔案夾內的檔 案,SMP會依照您的設定,播放檔案投影片的內容。

若要使用播放圖片投影片的功能,請參考下列的操作設定播放:

- 1. 登入SMP, 進入Web Manager管理界面。
- 2. 選取「播放」選單中的「影像投影片」。
- 3. 請在"影像投影片區域1"中指定影像投影片區1的圖片播放内容。

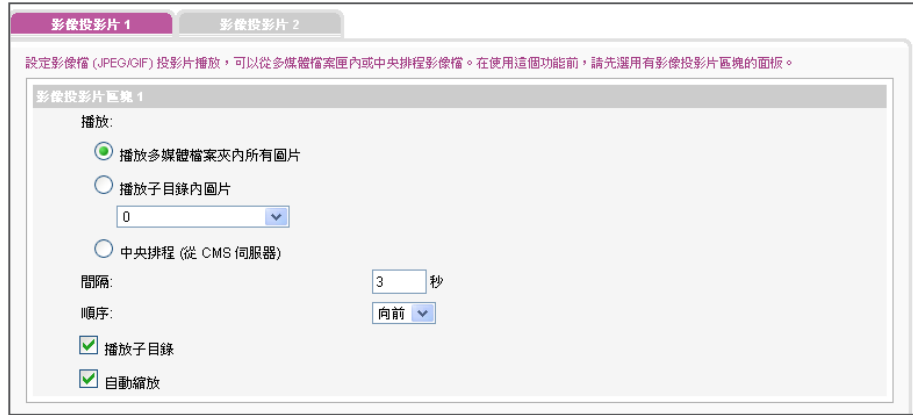

#### 請參考下表,取得詳細的項目:

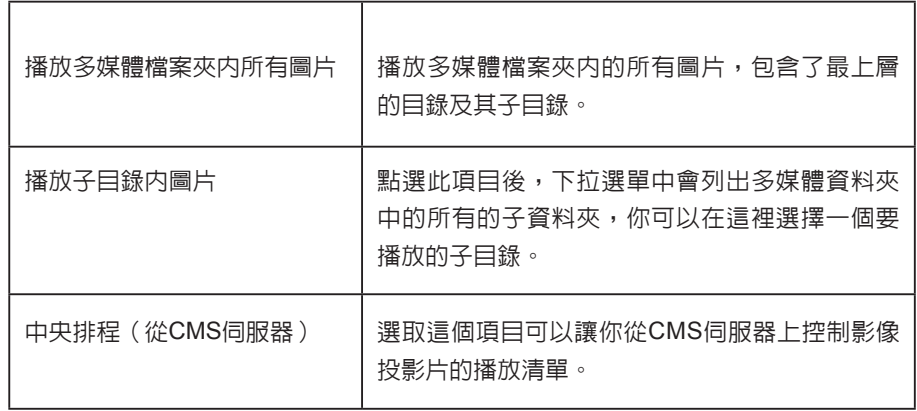

- 4. 接著,在"間隔"選項中指定圖片播放的時間間隔。以"秒"為單 位,設定每張圖片播放的時間。
- 5. 在"順序"選項中指定播放照片投影片檔案的順序是「往前」、 「往後」或者是「隨機」。
- 6. 當您在選定做為圖片播放來源的子目錄下建立了更多的子目錄時, 可啓用「播放子目錄」功能,播放主目錄中所有子目錄下的檔案。
- 7. 若希望系統自動調整影像大小以符合圖片輪播區域,請勾選"自動 縮放"。如果啓用這個功能,系統將會自動的調整每個影像的大

小,符合您在面板中所定義的圖片輪播區塊。

8. 請依照前述步驟完成投影區 2 的設定。

# 3-5 **文字訊息播放設定**

在本節的內容中,您可以設定跑馬文字。在"跑馬燈"設定區中設定要 播放文字播放内容、格式…等内容。若要使用"跑馬燈"功能,您可以 透過下面的操作方式,設定指定的跑馬燈內容。

1. 登入SMP播放入,進入Web Manager。

2. 選取「播放」選單中的「跑馬燈」頁。

#### **NOTE**

請進入"面板管理員SKIN MANAGER" 頁面,選擇一個 有設定跑馬燈區域的面板。

#### 3. 您可以參考下表,指定文字來源及播放内容。

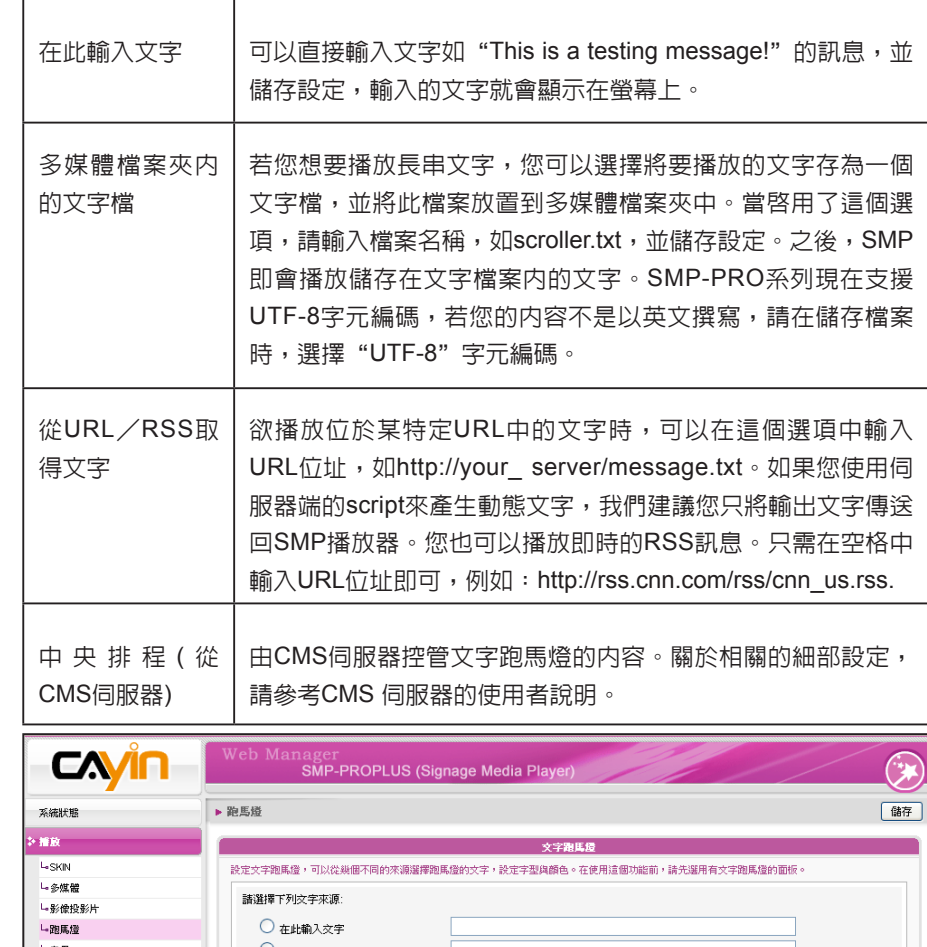

## **NOTE**

非英語RSS連結,格式也必須 為UTF-8。

> L音量 ○ 多媒體檔案夾內的文字檔 ○ 多素編編集以下加入」 http:// 本地排程  $\bigcirc$  中央排程 (従 CMS 伺服器) 多媒體指案夾 網路設定 跑馬燈方向: 由左列右 v 系統 字型: Tahoma  $\ddot{\phantom{1}}$ 記錄檔 字型大小:  $30 - 1$ 套用 **交字顏色:**

#### ▛▐<mark>▊▊▛▟▗▌▊▛▟▐▛</mark>▊▊  $R$  255  $\theta$  255  $B$  255  $\rightarrow$

# 3-5-1 **定義文字樣式**

在本節的内容中,您可以配合所使用的語系,變更文字跑馬燈的方向是由"左至右"或由"右至左" 方向行進及變更跑馬燈文字的字型、大小及色彩。我們提供二種方法讓您變更字型色彩。

若要使用直接輸入R、G、B色碼的方式指定文字色彩,您可以透過下面操作完成設定。

1. 在Web Manager 中,選取「播放」選單中的「跑馬燈」頁。

2. 在"文字顏色"中的RGB文字框中分別輸入R、G、B色碼,並點選>>得到確實的色彩。

3. 最後按下【**儲存**】、【**套用**】即可

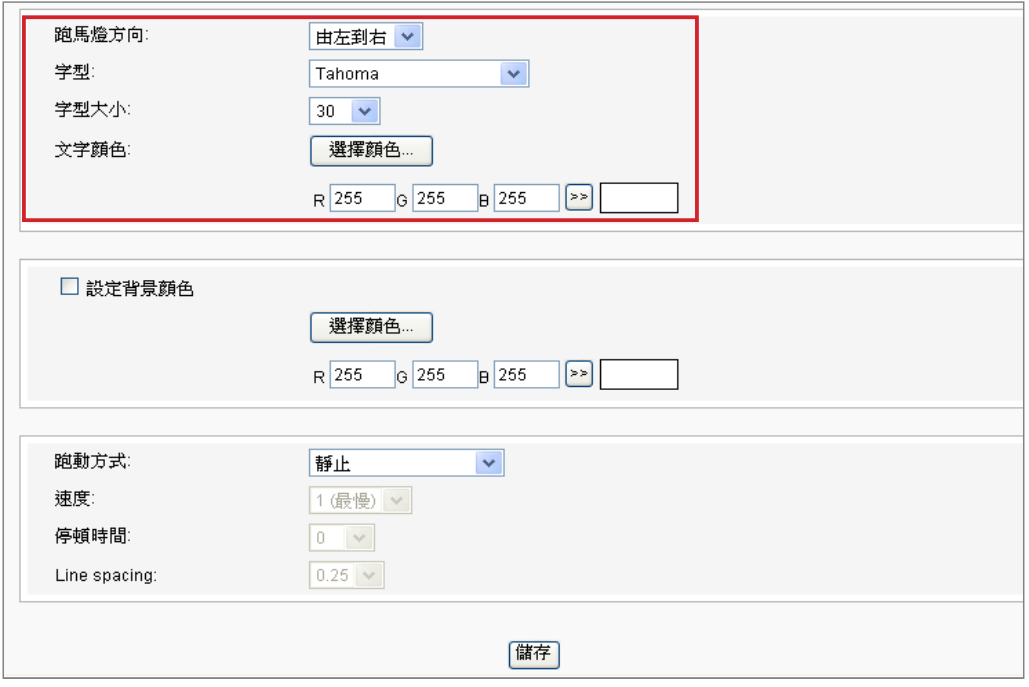

#### **NOTE**

只有在使用Internet Explore 5.5 或者以上的版本,才能看 到"選擇色彩"這個功能。如 果使用其它的瀏覽器,您可以 使用下面的方法來選擇顏色。

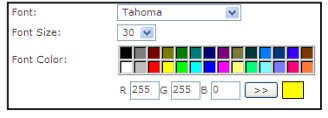

您也可以使用檢色器挑選色彩。

- 1. 在Web Manager 中,選取「播放」選單中的「跑馬燈」頁。
- 2. 在"文字顏色"中,按下【**選擇顏色**】,並在出現的"色彩"對話 窗中選取要套用的色彩,選取完畢後,按下【**確定**】,即完成了指 定色彩的工作。在回到上一層選單時,按下【**儲存**】及【**套用**】, 即可指定跑馬燈的文字色彩。

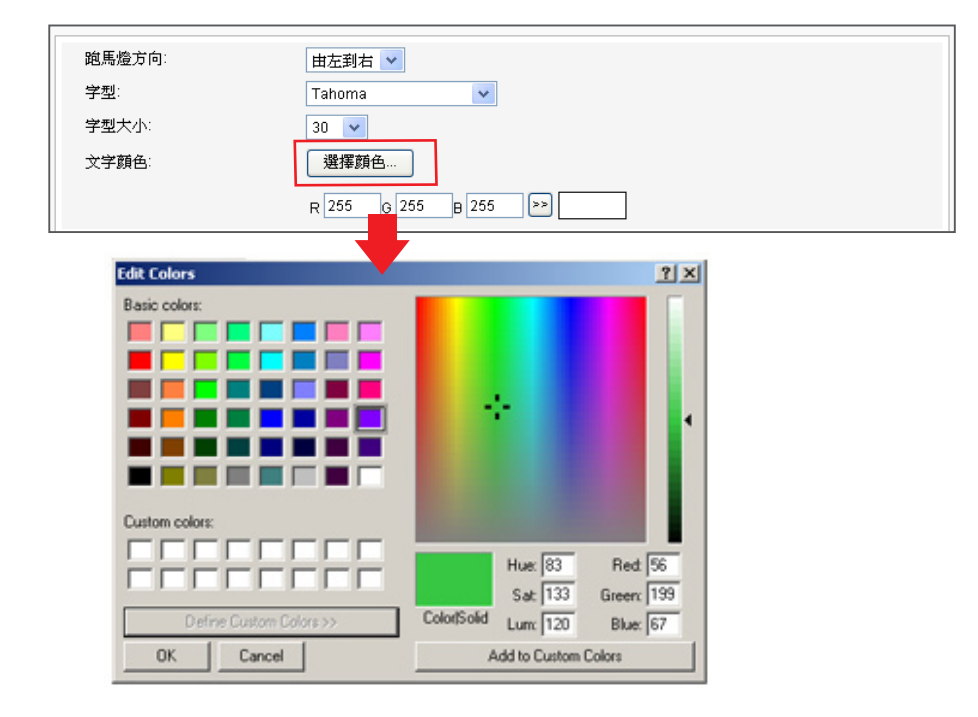

#### **NOTE**

若您在"跑動方式"選項選擇 "由下往上",請使用單一背 景顏色,以避免系統負擔過 大,呈現效果不佳。

## 3-5-2 **設定背景色**

您也可以指定跑馬燈顯示區的背景色彩,若沒有指定背景顏色,跑馬燈 區會成為透明底。您可以選用單一色彩背景,使用單色的好處在於減少 系統的負荷。若要設定背景色彩,可以使用下面的操作方法,指定跑馬 燈文字區的背景色彩。

我們提供了兩種方法變更背景色彩,若選擇輸入R、G、B值,您可以參 考下面的操作方法,進行操作:

1. 在Web Manager 中,選取「播放」選單中的「跑馬燈」頁。

2. 勾選"設定背景色彩", 輸入R、G、B色號,並且點擊【>> 】 按 鈕,即可指定背景色。最後按下【**儲存**】及【**套用**】,即可指定跑 馬燈的背景。

或者,您也可以使用在檢色器中,指定跑馬燈的背景色。

1. 在Web Manager 中,選取「播放」選單中的「跑馬燈」頁。

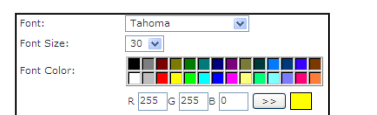

只有在使用Internet Explore 5.5 或者以上的版本,才能看 到"選擇色彩"這個功能。如 果使用其它的瀏覽器,您可以 使用下面的方法來選擇顏色。

**NOTE** 

2. 勾選"設定背景色彩",點擊【**選擇顏色**】,並且在"色彩"對話 窗中選取色彩。

3. 最後, 按下【**儲存**】及【**套用**】,即可指定跑馬燈的背景。

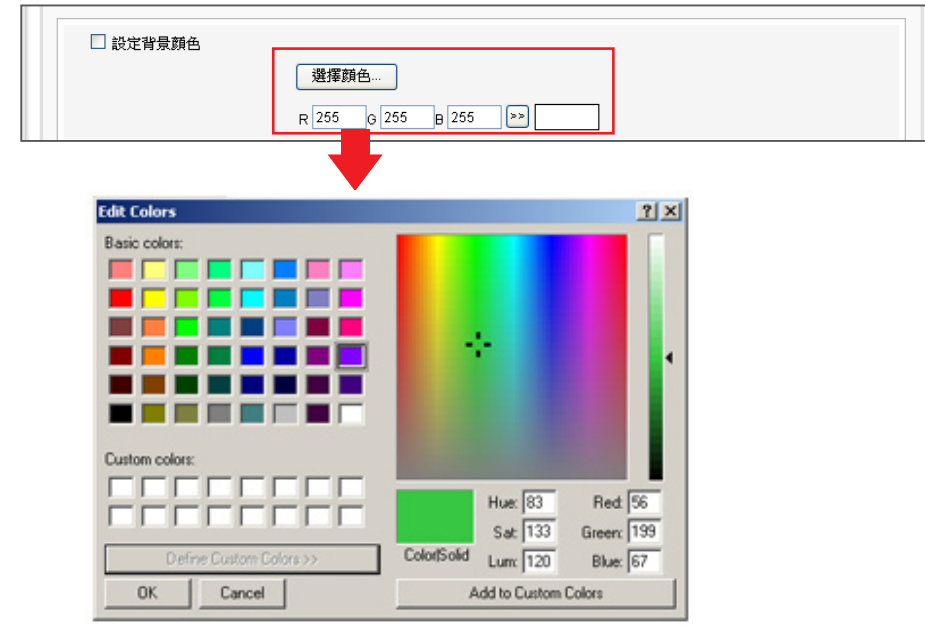

#### **NOTE**

在不同的螢幕解析度下,文字 跑動的速度會有所差異。建議 您依硬體環境設定您的跑馬燈 走動速度。

## 3-5-3 **啟動文字跑動效果**

您也可以指定文字跑動的速度與方式,操作方式如下:

1. 在Web Manager 中,選取「播放」選單中的「跑馬燈」頁。

2. 選擇跑動方式,目前提供的方式請見下表。

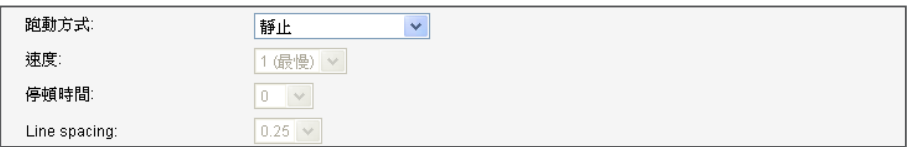

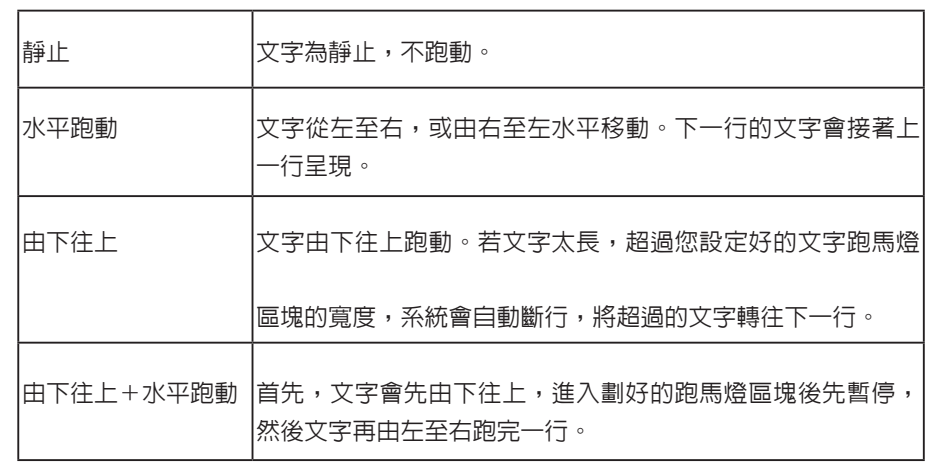

#### **NOTE**

若您用 "由下往上" 或 "由下往 上+水平跑動"的跑馬燈模式, 可用<nl>來進行換行。<nl>之 後的文字會出現在下一行。

動"等選項中選擇一個項目。請定適當的文字跑動速度, "1"代 表最慢速的跑動速度, "6" 代表最快速的跑動速度。

3. 從"靜止"、"水平跑動", "由下往上"及"由下往上+水平跑

4. 當您選擇「由下往上」或「由下往上+水平跑動」的文字跑動方式 時,請設定「停頓時間」。停頓時間是指當文字完成一行時,會暫 停幾秒,再開始跑動下一行。

5. 最後按下【**儲存**】及【**套用**】,即可完成跑馬燈的設定。

## 3-6 **音量**

您可以在此處調整SMP系統的音量。若想要透過CMS伺服器控制播放 器的音量時,請選擇"中央排程(透過CMS伺服器)"。

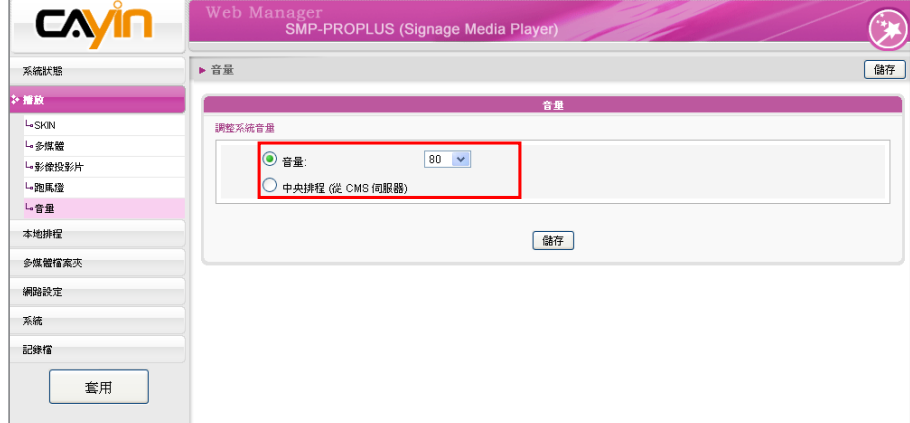

# ALL 編輯SMP播放器中的節目排程

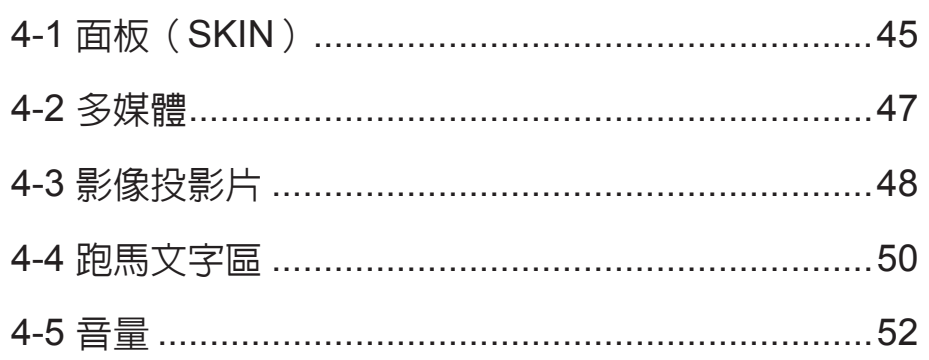

<span id="page-51-0"></span>在本節中,您可以為面板、多媒體區、影像輪播區、跑馬燈文字及音量 等區域排定所要播放的檔案排程。也可以在指定的時間內變更播放不同 的多媒體來源檔案。

在沒有排定播放任何檔案的時間裡,SMP將播放預設的節目排程。請參 考第三章的內容取得預設排程設定的相關資訊。

#### **NOTE**

4-1 **面板(**SKIN**)**

您最多可以加入99個排程工 作。

當您為面板加入一個節目排程時,所選定的面板只會套用到指定的播放 時間內 (如6 am 到 10 am)。在未指定的時間內,SMP將會依照 "預設 排程"中的設定使用預設的面板。

1. 進入Web Manager。點選【**本地排程**】並選定【SKIN】頁。

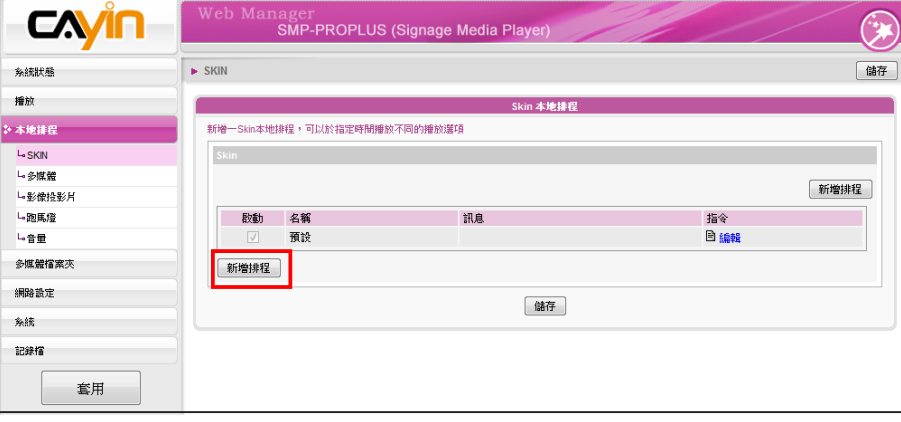

2. 點選【**新增排程**】,即可開始加入一個新的排程工作。

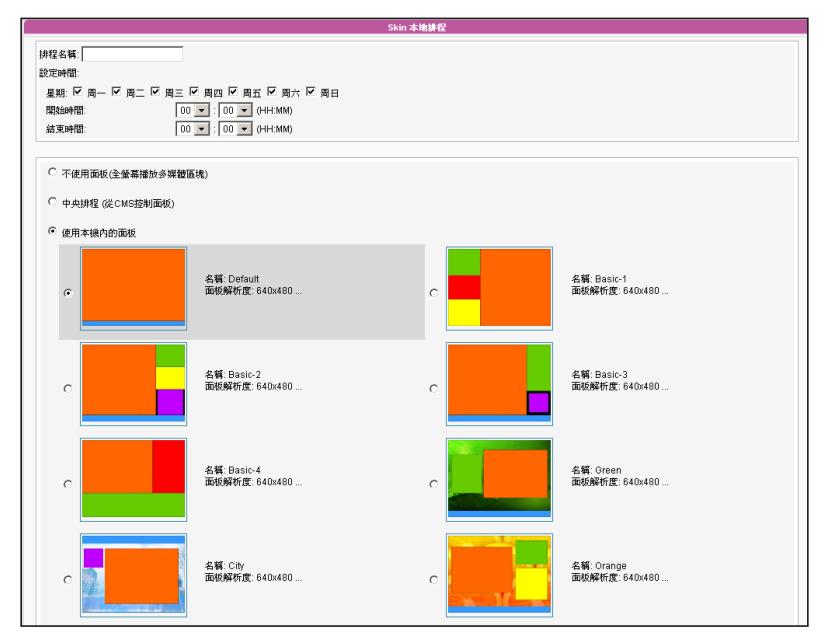

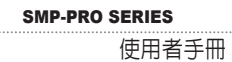

3. 輸入排程的名稱, 如 "Dinner Program"並設定開始及結束時間。

4. 請選定一個面板。

5. 完成設定後,點選【**儲存**】。

6. 您會看到一個新的排程清單。點擊這個項目,並且按下【**儲存**】及【**套用**】。

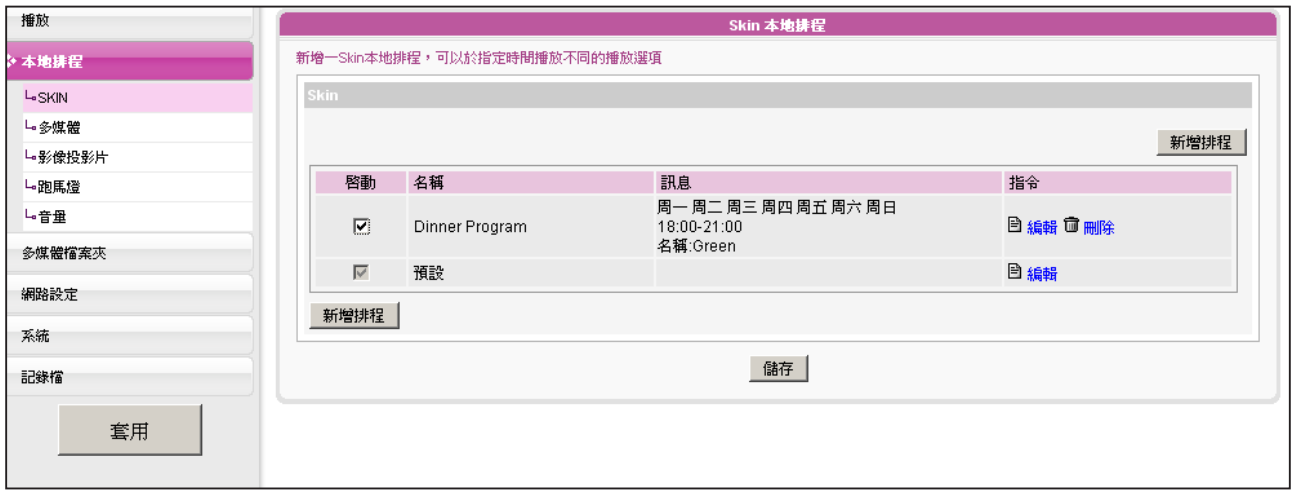

#### <span id="page-53-0"></span>**NOTE**

您最多可以加入99個排程工 作。

為多媒體播放區加入了一個排程後,排程僅會套用到指定的時間內(如6 am 到 10 am)。SMP播放器將會在其它未指定的時間內,播放預設的排 程。

舉例來說,您可以依照下面的操作步驟設定一個新的排程:在 9:00~9:30的時間內,播放多媒體檔案夾中的選定檔案。

1. 登入Web Manager, 點擊"本地排程"選取"多媒體"頁。

#### **NOTE**

僅SMP-PROPLUS支援兩個多 媒體區塊

2. 選擇一個多媒體區, "多媒體1"或"多媒體2"。若面板中擁有二

個多媒體播放區,請針對這兩個區域分別設定。

3. 按下【**新增排程**】,以加入一個新的排程。

4-2 **多媒體**

#### **NOTE**

若播放純聲音檔(無影像),此 區塊會隱藏,不會出現在畫面 上。

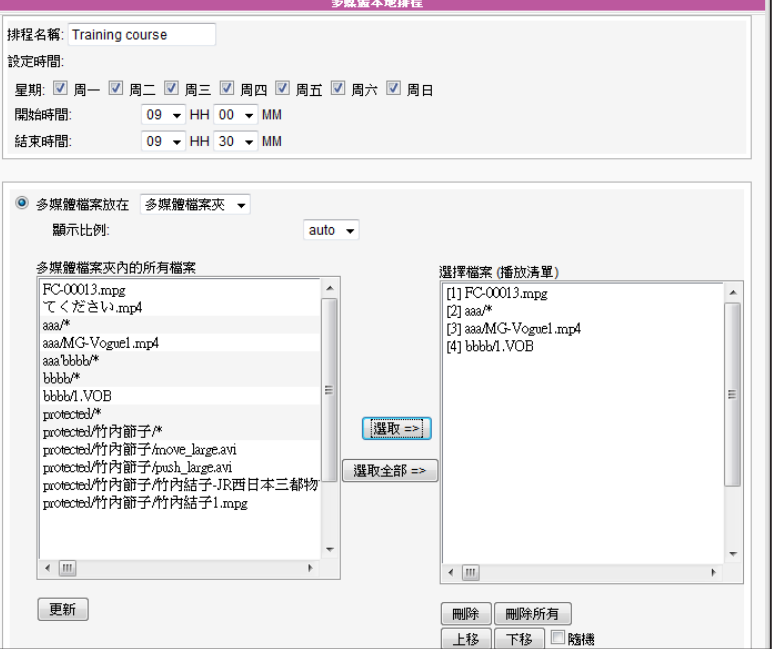

- 4. 輸入排程的"名稱",如 "Training Course"。接著,設定"開始 時間"及"結束時間"。
- 5. 請選擇多媒體來源,並且依照本頁中的選項進行設定,完成多媒體 本機的排程設定。請參考3-3節取得每個選項的詳細資訊。
- 6. 完成設定之後,請點擊按下【**儲存**】。

<span id="page-54-0"></span>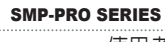

#### 7. 您可以在清單中看到新增的排程。啟動這個項目,並按下【**儲存**】

#### 及【**套用**】。

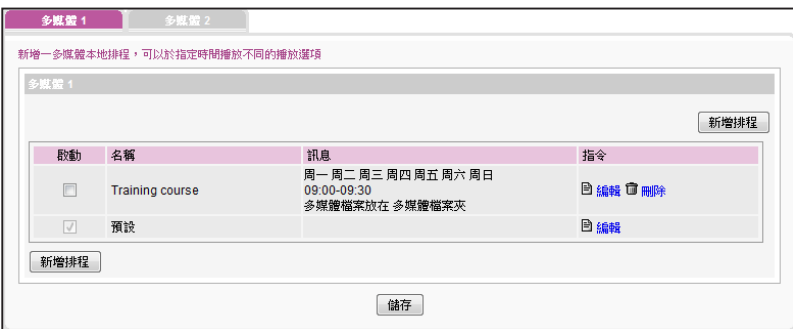

#### **NOTE**

您最多可以加入99個排程工 作。

# 4-3 **影像投影片**

當您為影像輪播區加入排程時,排程僅會套用到指定的時間内(如 6 am 到 10 am)。在其它時間內,SMP將會播放預設的排程。

- 1. 登入Web Manager, 點擊"本地排程",並選擇"影像投影片" 頁。
	-
- 2. 選擇一個影像投影片區, "影像投影片1" 或 "影像投影片 2"。

若在面板中包含了兩個影像輪播區,請分別設定這兩個區域。

3. 點擊【**新增排程**】,加入一個新的排程。

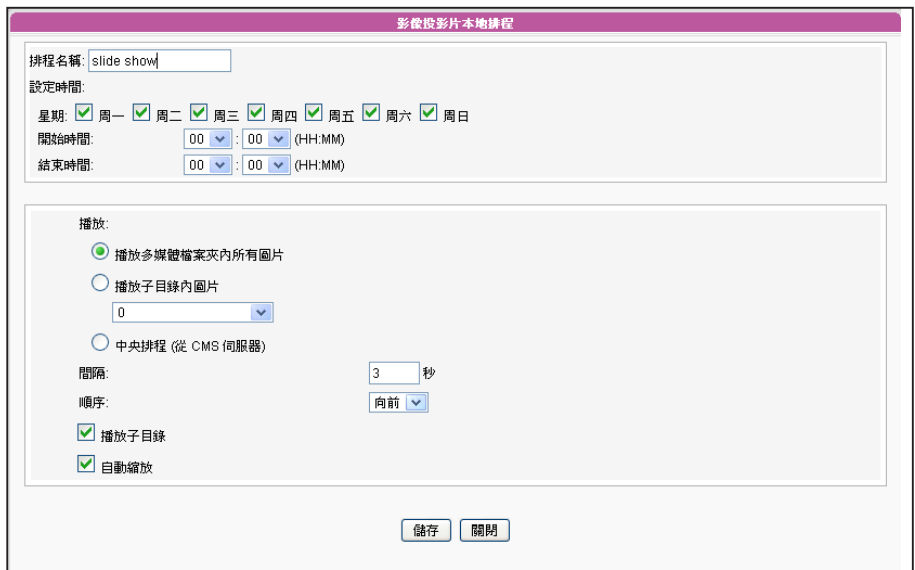

48

4. 輸入排程的"名稱",如"slide show",並設定"開始"及"結束"時間。

5. 選擇一個内容來源,您可以播放多媒體資料夾中的所有檔案,或者是子目錄中的檔案。也可以由

CMS伺服器來控制、管理播放影像內容。

6. 設定影像的播放順序及播放間隔。

7. 在完成設定後,請點選【**儲存**】。

8. 您可以在清單中看到新增的排程,請點擊這個項目,並且按下【**儲存**】及【**套用**】。

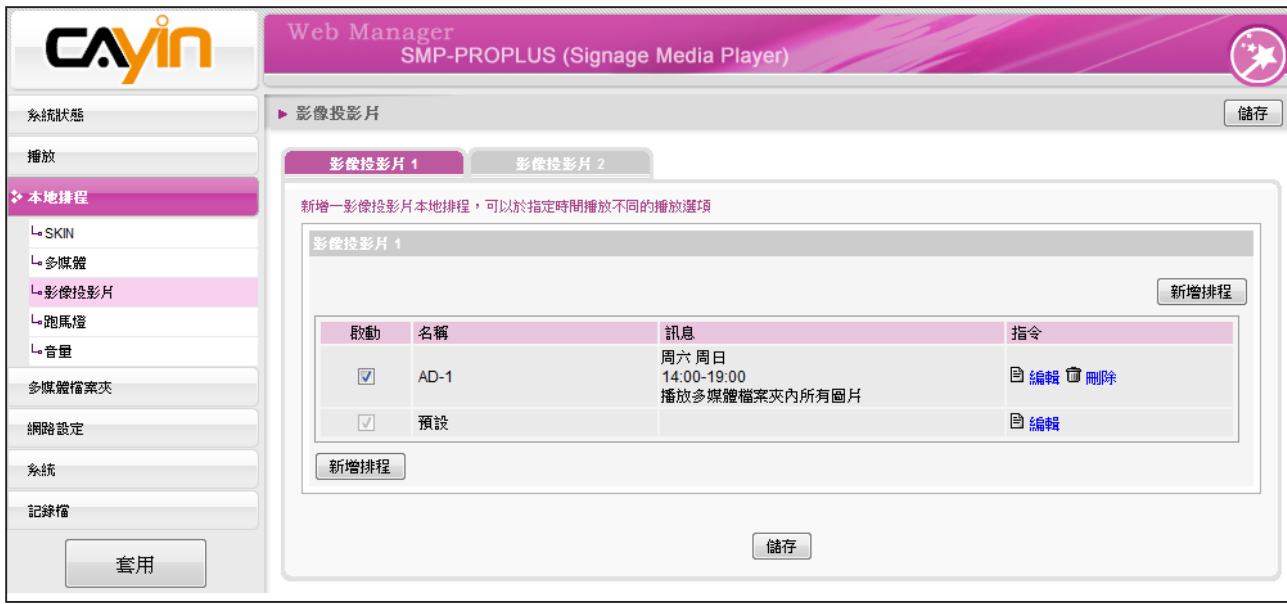

您最多可以加入99個排程工

作。

<span id="page-56-0"></span>**NOTE** 

使用者手冊

# 4-4 **跑馬文字區**

當您在跑馬文字區加入了排程後,新增的排程只會套用到特定的時間區 段(如6 am 到 10 am)。在其它未被指定的播放時間內,會依照預設的排 程排放節目。

- 1. 登入Web Manager,點擊"本地排程",並選擇"跑馬燈"。
- 2. 點擊【**新增排程**】,加入一個新的排程。

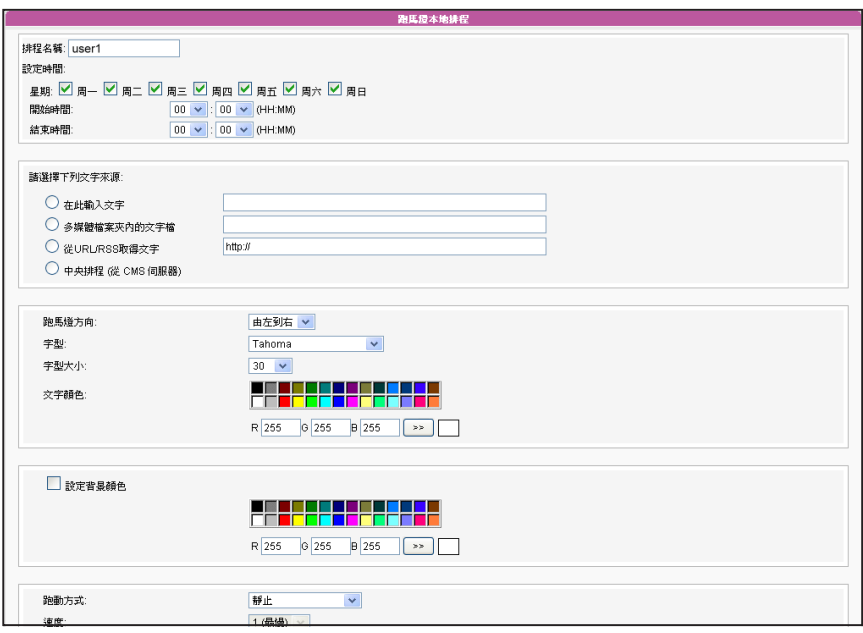

- 3. 輸入這個排程的"名稱"如"user1"。接著,設定"開始時間" 及"結束時間"。
- 4. 選擇播放的檔案來源,在此可以輸入文字或是指定SMP 自多媒體資 料夾中取得文字資料,或者是從遠端的 URL/RSS取得文字。您也 可以由CMS伺服器來控制、管理播放文字內容。
- 5. 設定字型、大小及色彩。
- 6. 若想要在跑馬燈的背景使用一個單色背景,您可以在這裡選取色 彩。

7. 設定文字跑動效果。可以選擇"靜止"、 "水平跑動"、 "由下往上"及 "由下往上+水平跑

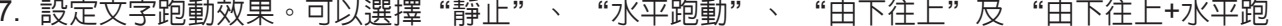

動"等效果。

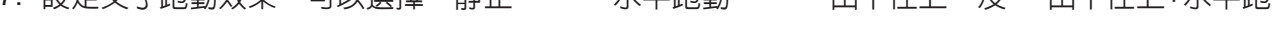

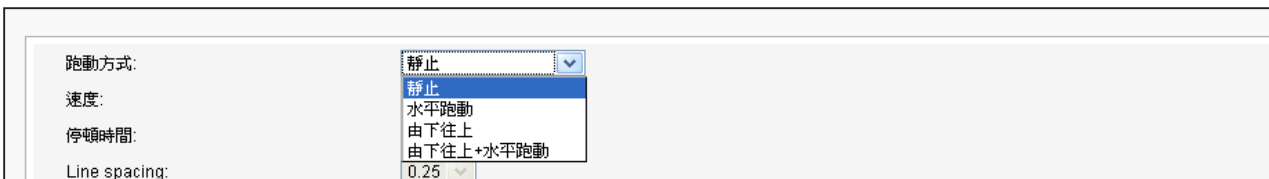

8. 設定適當的速度, "1"代表最慢的跑動速度, "6"代表最快的跑動速度。

9. 若選擇"由下往上"或 "由下往上+水平跑動",請設定"停頓時間",即可在完成一行顯示

後,停頓數秒,再出現下一行。

10. 完成設定後,點擊【**儲存**】。.

11.您現在可以在清單中看到新的排程。請點擊這個項目,並且按下【**儲存**】及【**套用**】。

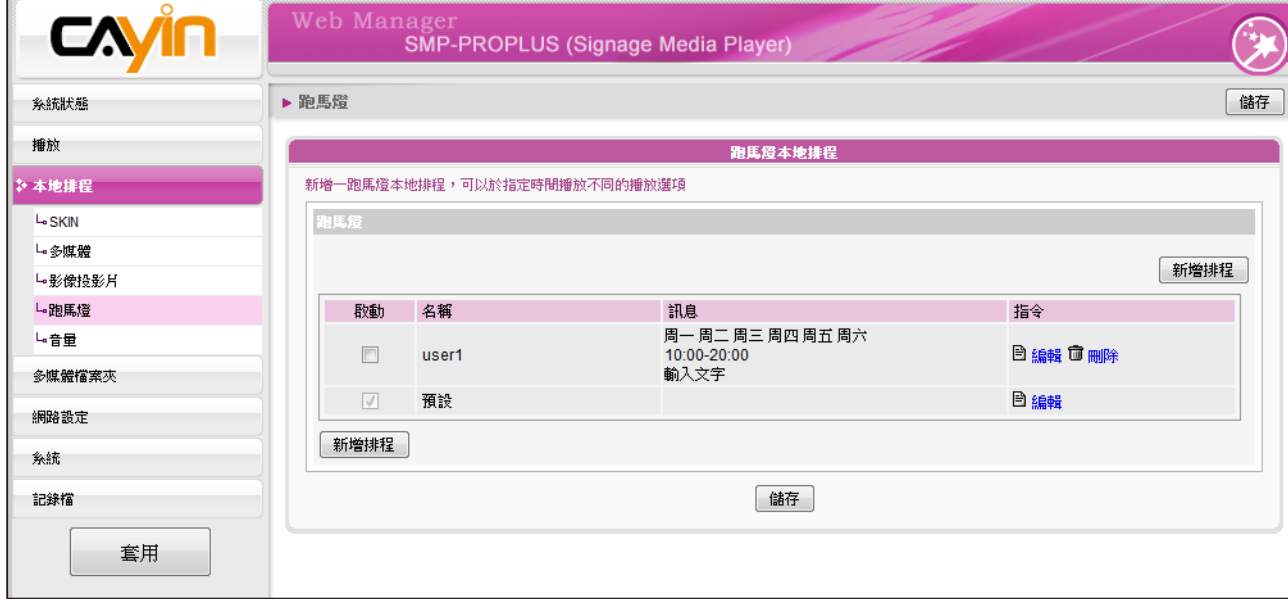

#### <span id="page-58-0"></span>**NOTE**

您最多可以加入99個排程工 作。

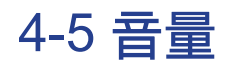

當您為系統音量加入一個排程後,排定的排程將會套用到指定的時間 (如6 am 到 10 am)。 SMP會在未被指定的播放時間內,使用SMP中的 預設音量。

- 1. 登入Web Manager,點擊"本地排程"並選擇"音量"頁。
- 2. 點擊【**新增排程**】,即可新增一個排程。

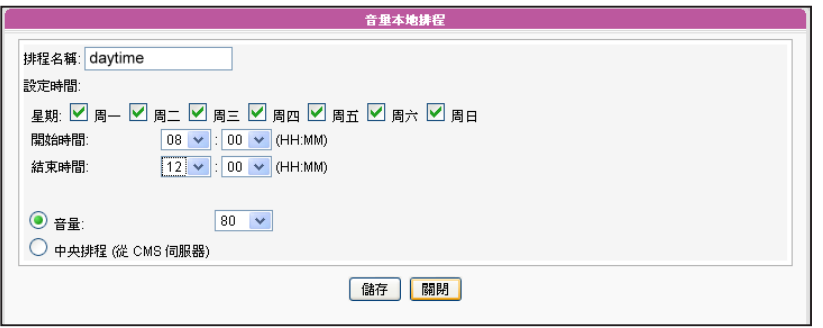

3. 輸入這個排程的"名稱"如"daytime"。接著,設定"開始"

及"結束"時間。

- 4. 選擇日期及時間。
- 5. 設定音量。較大的數值代表較高的音量。您也可以選擇自CMS伺服 器上控制SMP的音量。
- 6. 完成設定後,點擊【**儲存**】。.
- 7. 您現在可以在清單中看到新的排程。請點擊這個項目,並且按下

【**儲存**】、及【**套用**】。

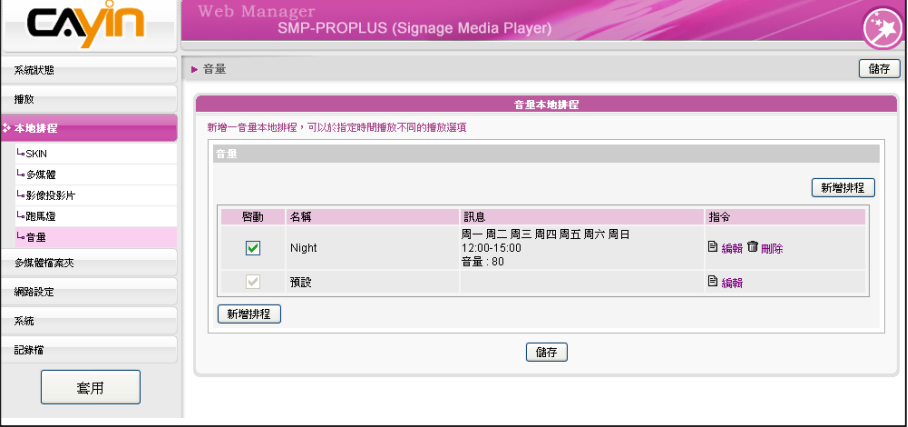

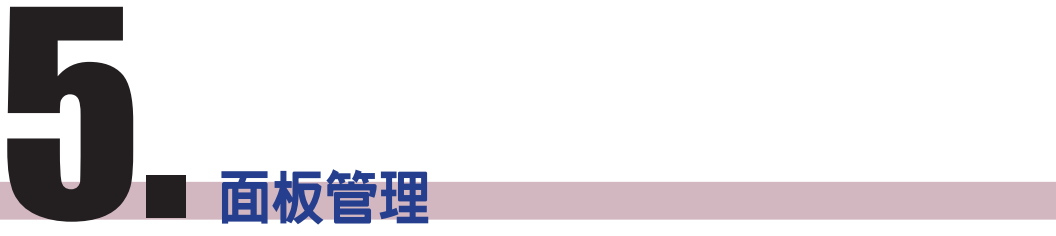

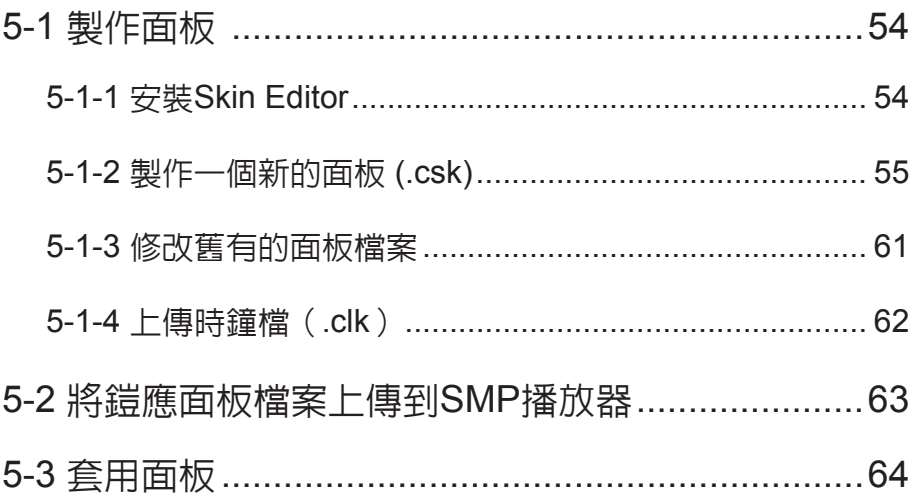

<span id="page-60-0"></span>在本單元的內容中, 您可以自行編輯面板中多媒體、影像投影片及跑馬燈區塊的位置。

# 5-1 **製作面板**

# 5-1-1 **安裝**Skin Editor

購買SMP-PRO系列產品後,您可以在購買的產品光碟内 (路徑:\Tool\Skin Editor) 找到製作面板的 工具CAYIN Skin Editor。雙擊setup.exe後,系統將開始自動安裝程式。請依循螢幕上顯示的指示,依 序完成安裝步驟。

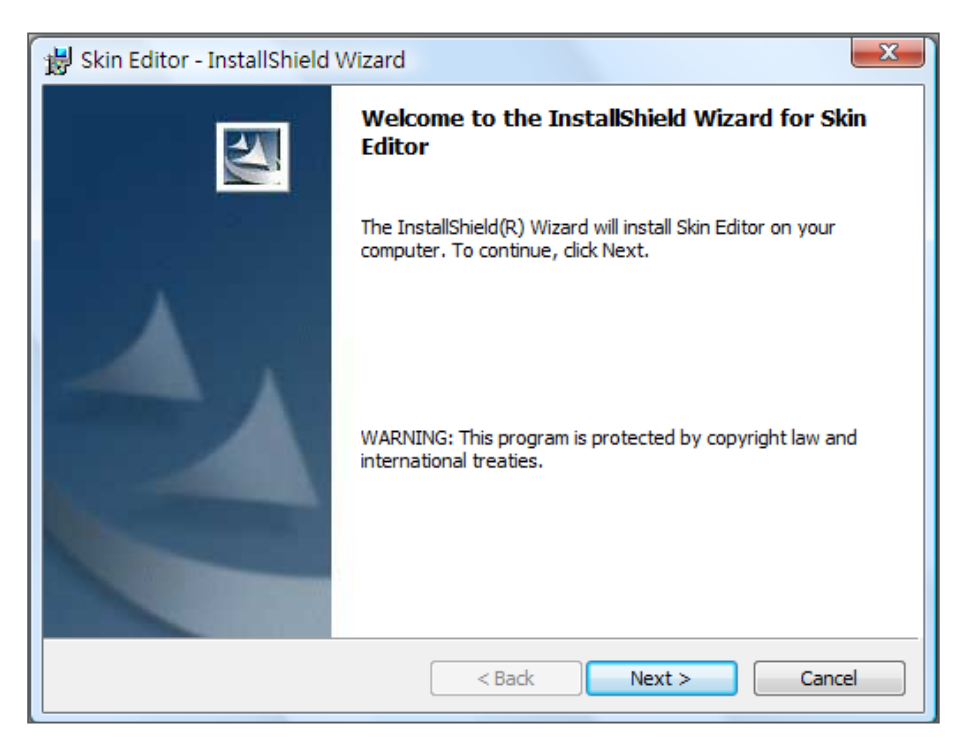

完成Skin Editor的安裝後,可以在桌面或程式選單中找到"cyskin.exe"的程式捷徑。

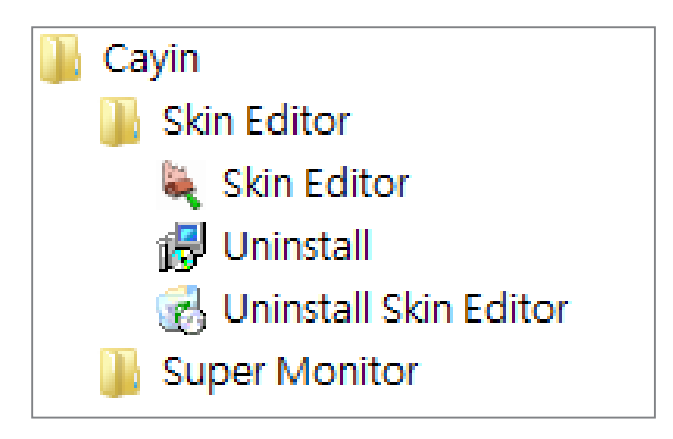

## <span id="page-61-0"></span>5-1-2 **製作一個新的面板** (.csk)

您可以利用Cayin Skin Editor (cyskin.exe),為SMP-PRO系列產品製作個人化的面板設計。請透過下 面的操作程序,完成製作面板的工作。

1. 執行在"開始"選單或桌面上的程式捷徑 cyskin.exe。

2. 至少準備一個JPEG影像檔案。

3. 選擇一個產品型號。若選擇【ALL】,您可以製作符合整個SMP-PRO系列產品的所有解析度的 面板。若選擇【PRO2】或【PRO3】,則只能看到各產品分別支援的解析度,並針對該解析度 製作適合的面板。

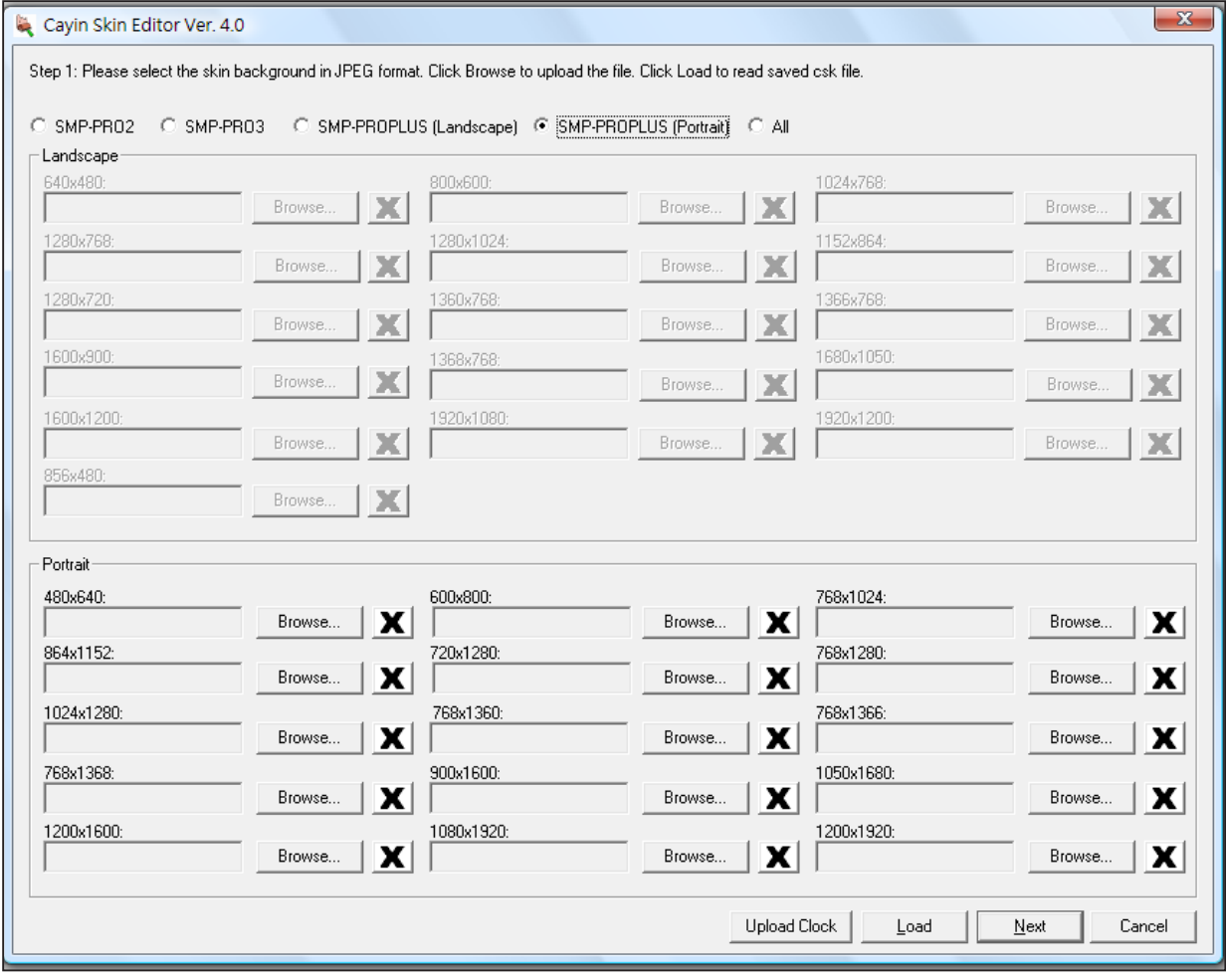

#### **NOTE**

您所製作的面板只支援在鎧應 面板編輯器所編輯的解析度。 建議您上傳所有可能會使用到 的解析度圖檔,以做為日後不 同場合使用。

4. 選擇產品型號後,可以開始自每一種解析度中選取一種背景影像。 舉例來說,若要製作768×1024的面板,您可以在768×1024的解 析度選項中,按下【Browse…】 選取準備好的768x1024之jpg檔 案,按下【Open】,就可以看到文字方塊中出現了您所選擇的檔

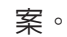

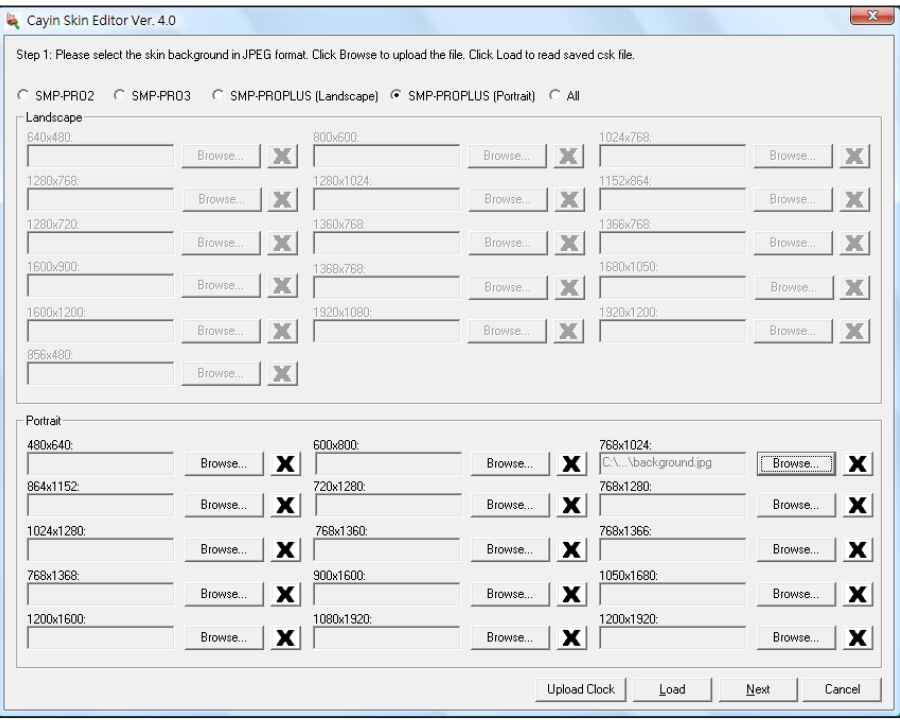

#### **NOTE**

若使用 SMP- PRO3/PRO3N, 您只能加入一個多媒體區域。

#### **NOTE**

您只能針對在步驟4有選取 的 解 析 度 圖 片 進 行 面 板 設 定。如果您在步驟4只上傳了 1024x768解析度的圖檔,則 只能點擊與這個解析度相關的 設定按鈕。

5. 您可以利用此步驟為其它解析度選擇檔案,或是指定一個檔案。 請至少指定一個解析度的圖檔。選擇好所有解析度檔案後,按下

【Next】,進入下一個操作步驟。

6. 請輸入面板名稱,並撰寫此面板的簡述資訊,再為此面板設計選擇 適當的多媒體内容組合。您至少可定義六個區域,包含:二個"多 媒體區"、二個"影像投影片",一個"跑馬燈",與一個"時

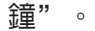

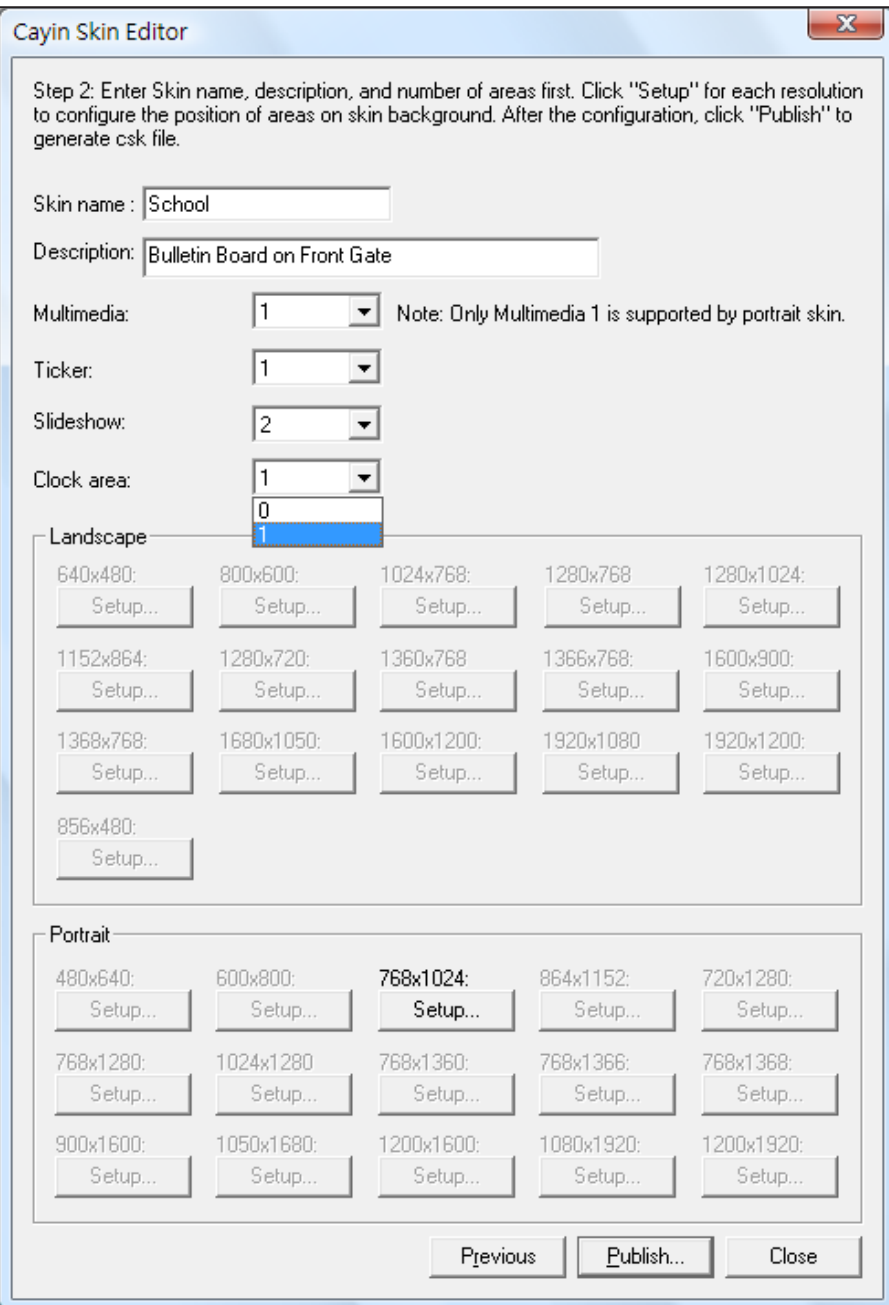

58

#### SMP-PRO SERIES

在某些縮放比例中,背景影像 的效果不佳。影像預覽視窗只 能做為預覽效果之用。使用預 覽視窗並不會影響面板檔的視

覺效果。

**NOTE** 

**NOTE** 

使用者手冊

如果只需要顯示影片及跑馬燈,可以在多媒體及跑馬燈區中,選 擇"1",如果都選擇"0",系統將只會顯示面板背景。

7. 點擊【Setup】,進入Setup對話窗,並使用拖曳工具來定義顯示尺

寸,及每個區域的位置。

8. 點擊左側的【Multimedia 1 (Orange)】按鈕,然後拖曳到想要 放置多媒體的位置,您可以拖曳控點做調整,並用【Zoom 】 按鈕 調整到適當的大小。您也可以定義或輸入正確的位址,將其調整到 適當的位址。

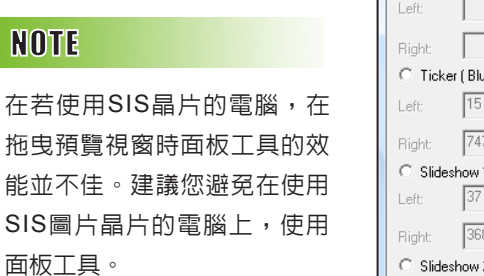

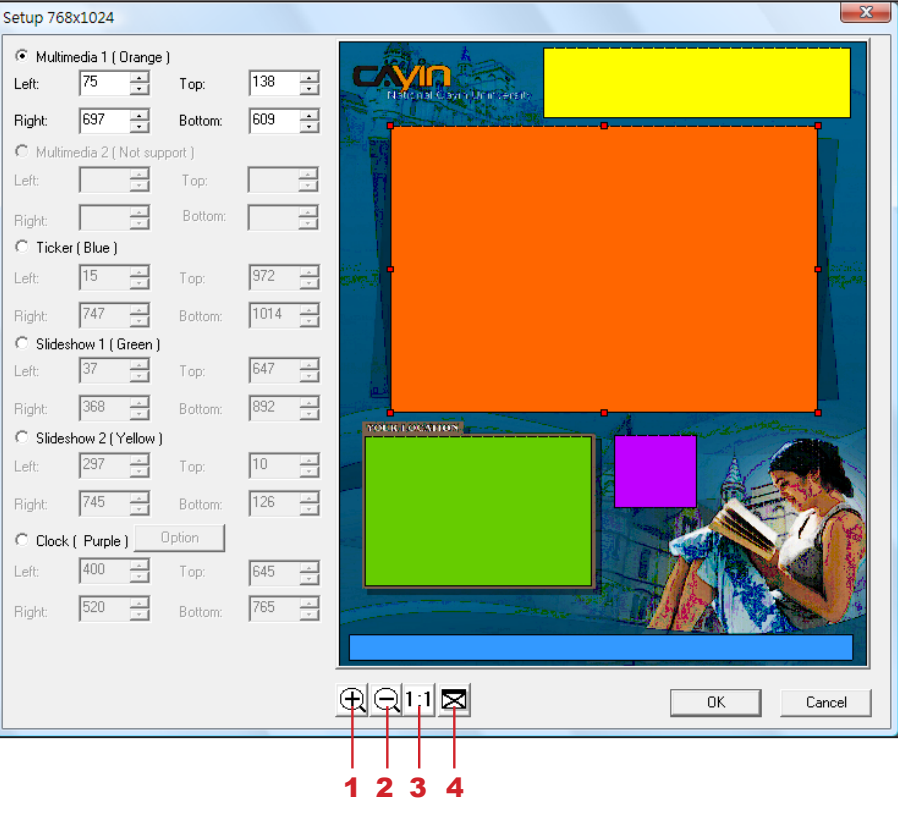

1. 拉近 2. 拉遠 3. 顯示影像確實的尺寸 4. 調整為視窗大小

9. 設定時鐘區時,點擊【Option】選擇一個適當型態的時鐘及大小。您可以選取預先定義的尺寸調

整時鐘大小,並將其放在任何想要放置的區域。我們提供analog及digital兩種型態的時鐘。

Analog Clock: 可以選擇類型、大小及時間格式。

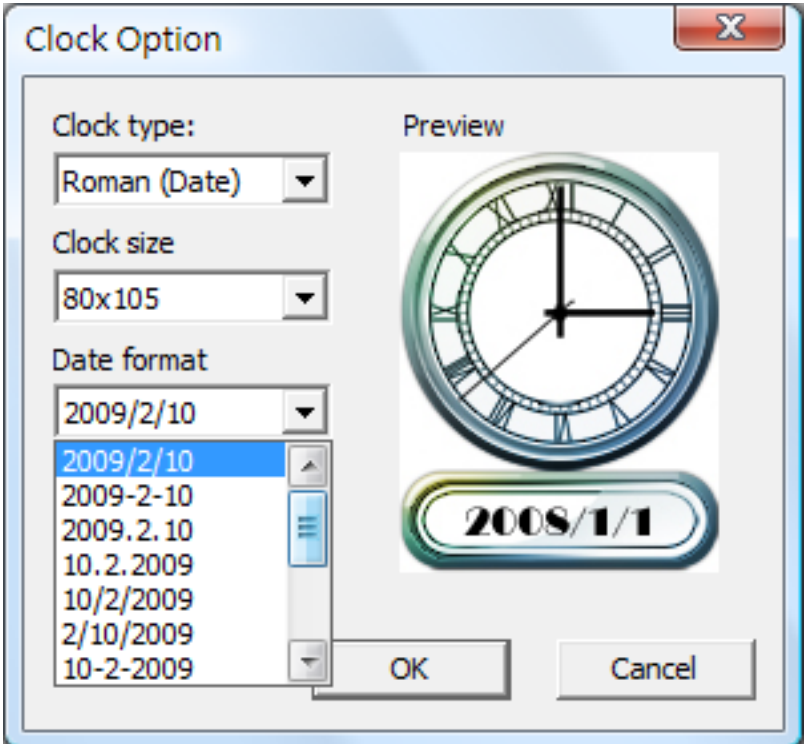

Digital Clock: 可以選擇類型、大小及時間格式(24 小時制或12小時制)。

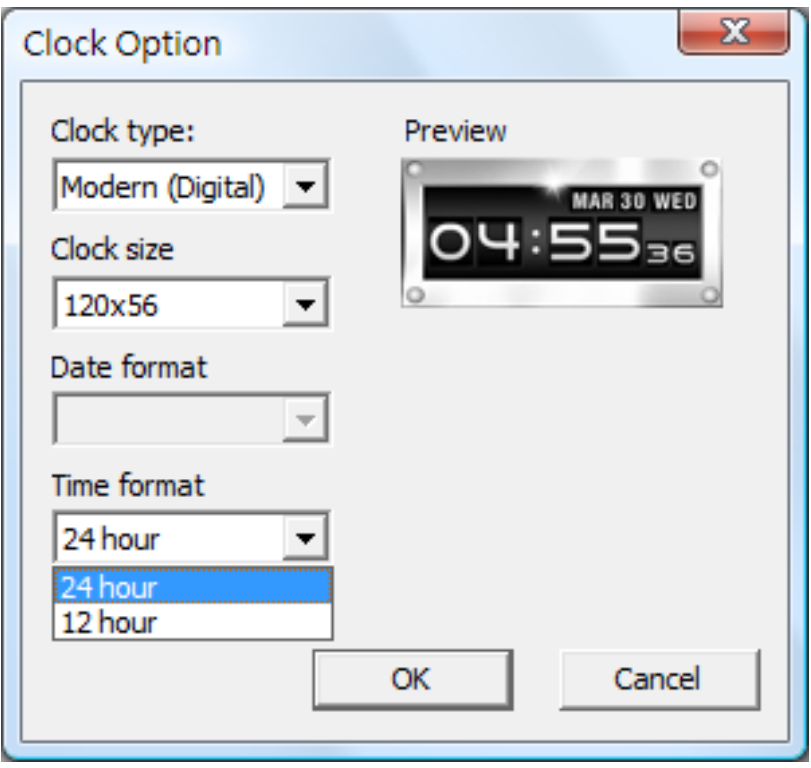

10. 逐一定義每個區域的排列位置後,按下【OK】離開Setup對話窗。

11. 最後,點選【Publish… 】儲存為鎧應面板檔案(.csk)。您可以透過Web Manager 將.csk 檔案

上傳到SMP-PRO系列播放器或者CMS上。

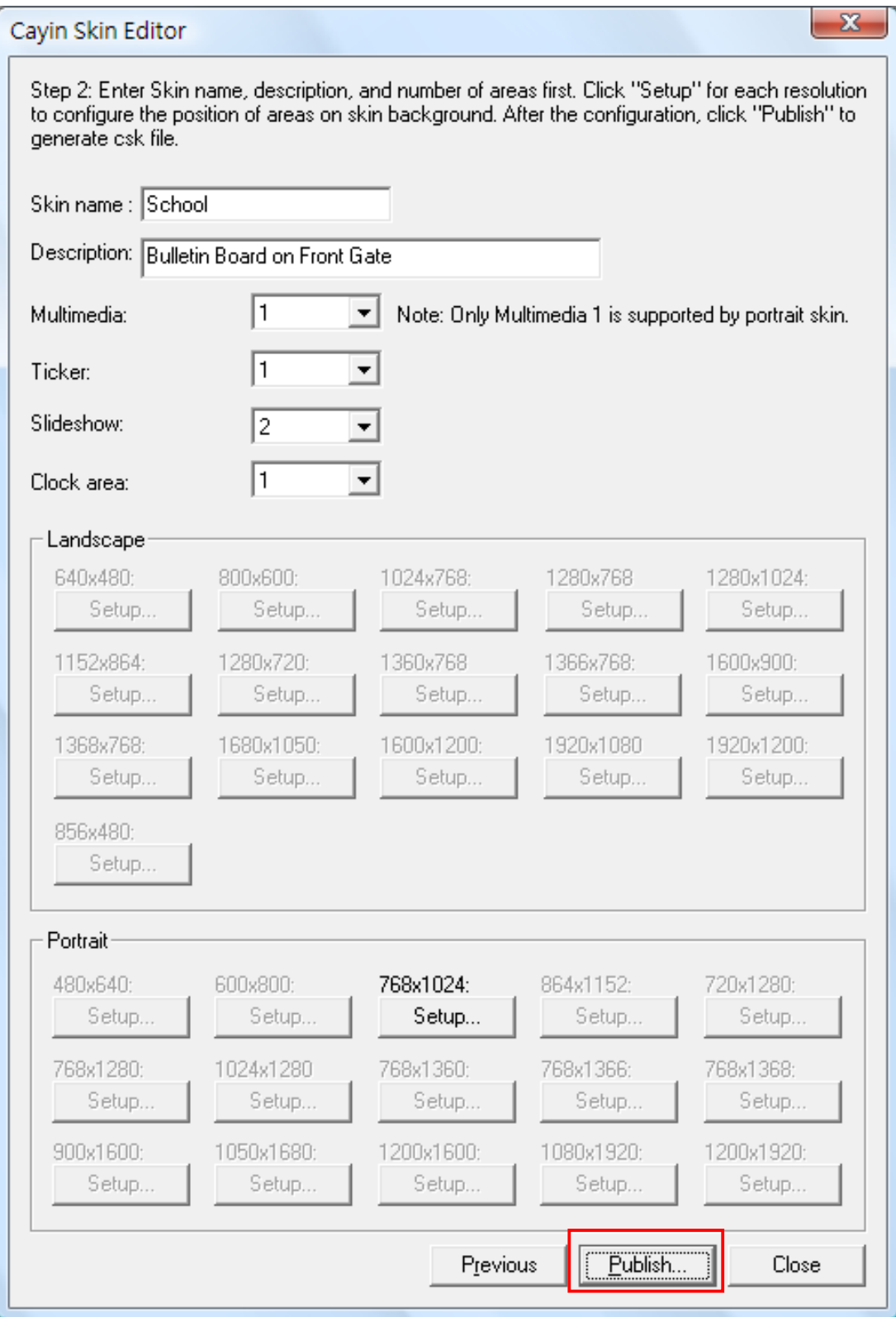

## <span id="page-67-0"></span>5-1-3 **修改舊有的面板檔案**

您可以重新載入舊有的面板檔案,取得面板的所有設定值,並且做部份調整。

1. 開啟"鎧應Skin Editor"。

2. 點擊【Load】,並且開啓一個面板檔案 (.csk)。

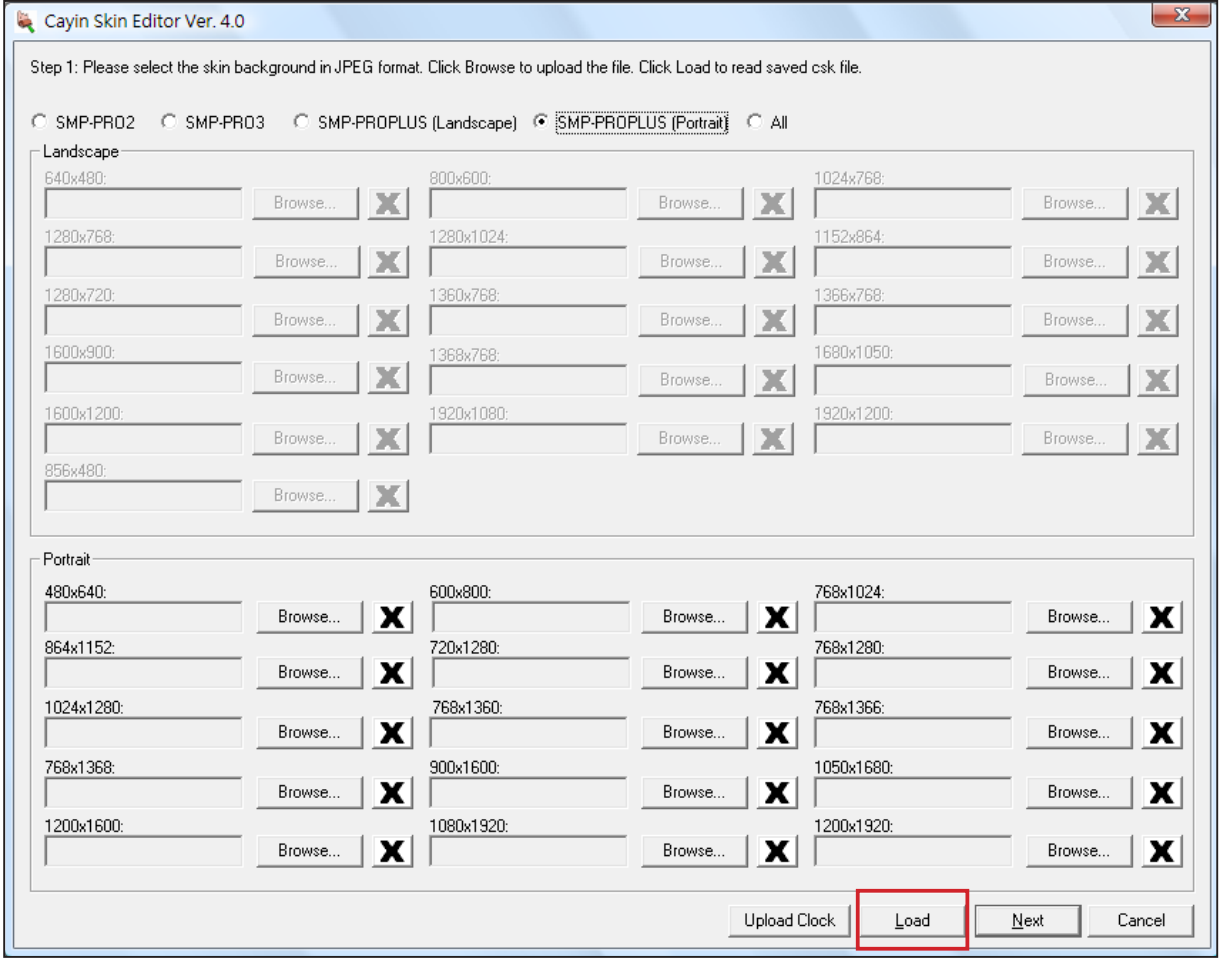

3. 您可以點擊【Browse... 】變更影像檔案,或是點擊【Next】變更面板的設定值。之後的操作步

驟請參考前面的內容,製作一個新的面板。

# <span id="page-68-0"></span>5-1-4 **上傳時鐘檔(**.clk**)**

您可以定期從鎧應夥伴專區網站下載新的時鐘套用,只需在下載.clk檔後,按下Skin Editor中的 【Upload Clock】即可。

1. 從鎧應夥伴專區下載一個".clk"的檔案。

2. 開啟鎧應的面板編輯工具 Skin Editor。

3. 點擊【Upload Clock】, 並開啓一個.clk的時鐘檔。

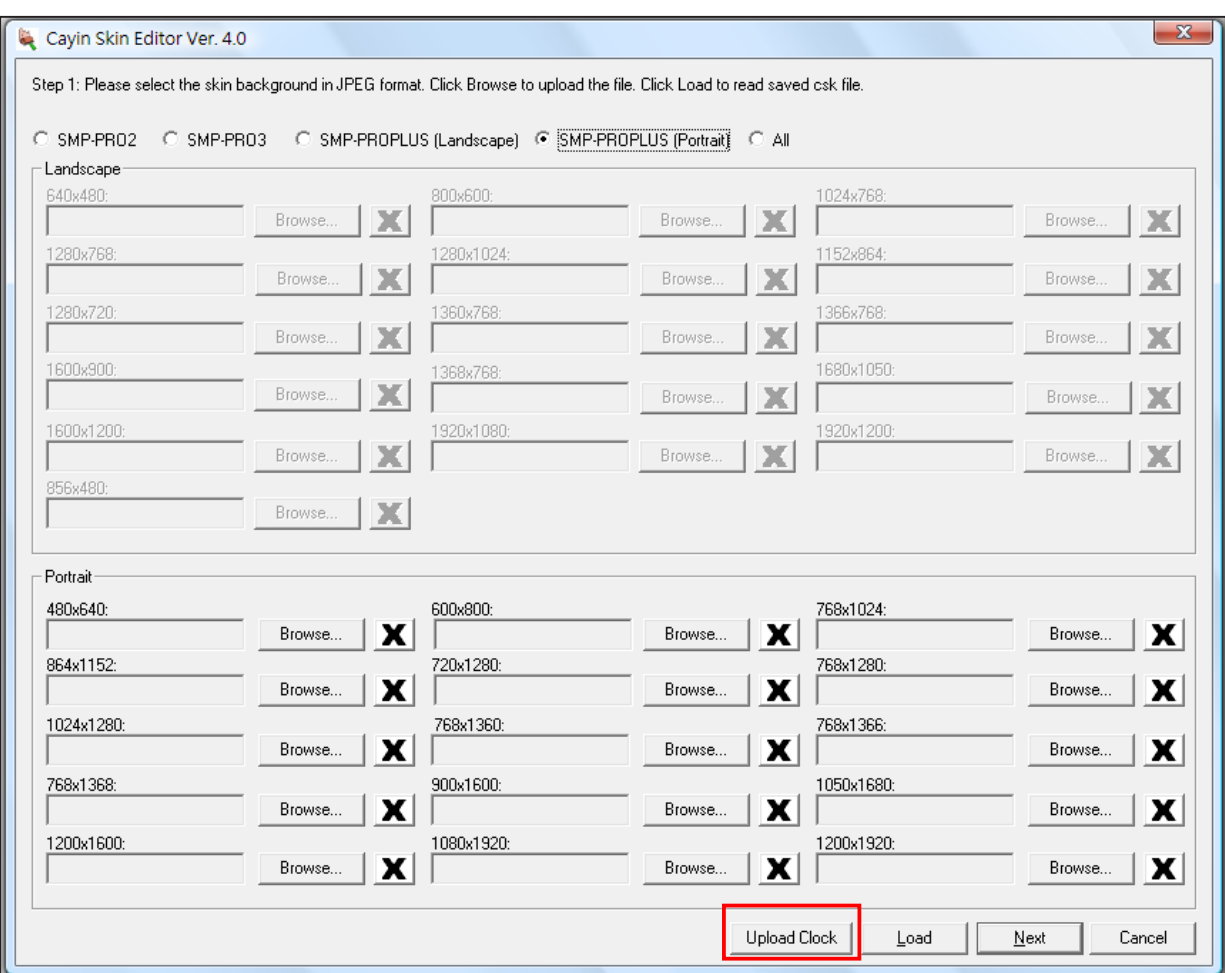

4. 成功上傳時鐘檔後,可以在Skin Editor裡的時鐘選項裡,選用剛剛上載的時鐘檔。

<span id="page-69-0"></span>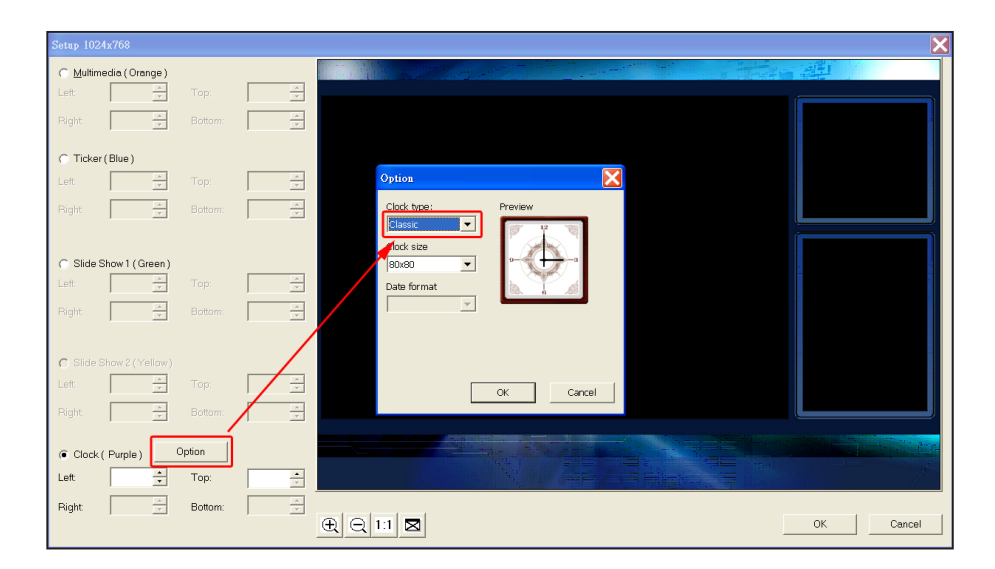

#### **NOTE**

您可以在SMP上放置30個面 板檔(包含內建的預設面板: SMP-PRO3/PRO3N - 15個預 設面板;SMP-PROPLUS - 13 個預設面板)。

# 5-2 **將鎧應面板檔案上傳到**SMP**播放器**

面板製作工作完成後,必須將其上傳到SMP-PRO系列的播放器或CMS 伺服器後,才能套用此面板。

- 1. 請登入"Web Manager", 切換到「面板管理」頁。
- 2. 找到"上傳面板",按下【瀏覽】按鈕,指定要上傳的檔案並按下

#### 【**上傳**】,即可完成上傳面板的工作。

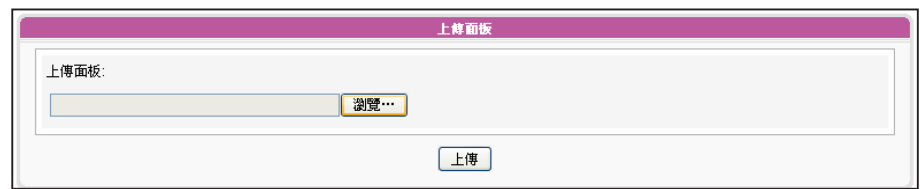

#### **NOTE**

<span id="page-70-0"></span> $\cdots$ 

變更面板時,影片會繼續播 放。若為SMP-PROPLUS 機 型,當面板變更時,多媒體區 塊 2 會從頭播放。

# 5-3 **套用面板**

將面板上傳到系統後,可以使用"選擇面板"選擇想要的背景面板。您 可以在 "面板管理員"中管理面板。

- 1. 進入Web Manager管理頁面。
- 2. 點選"播放",並選擇"SKIN",進入"面板管理"頁。請參考下

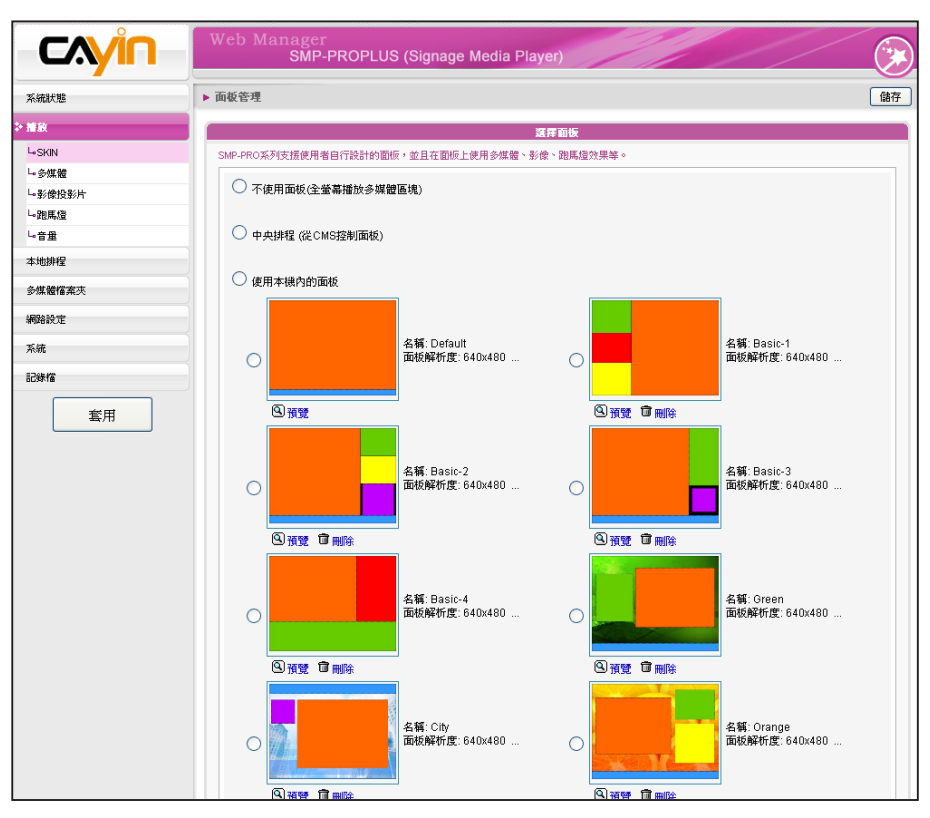

表,並依照您的需求來管理面板。

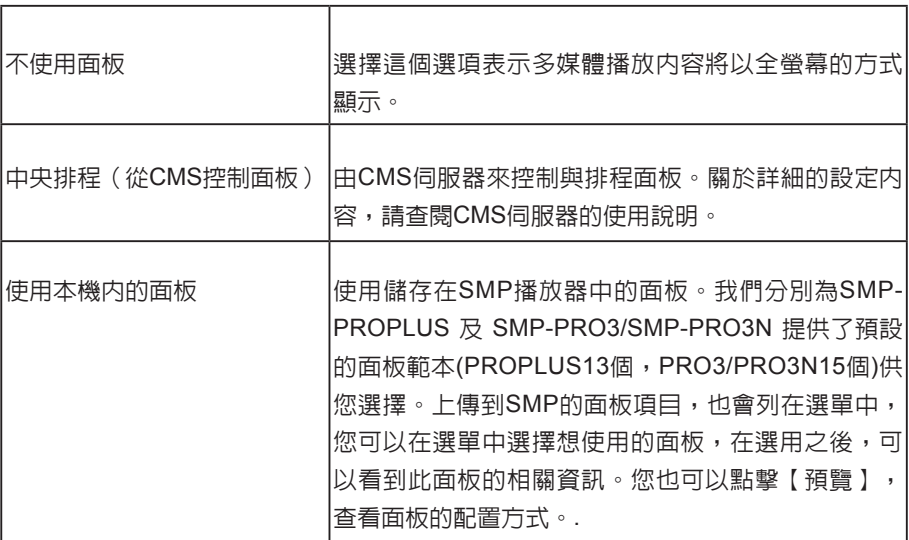

3. 選取面板之後,請點擊【**儲存**】及【**套用**】,完成設定。

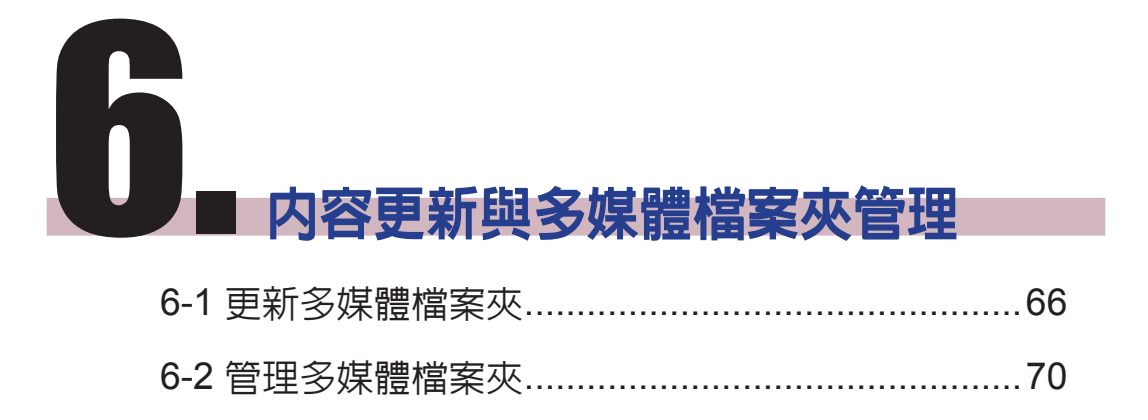
在本節的內容中,您可以啟用CMS伺服器中的多媒體檔案夾功能,也可 以設定存取多媒體資料夾的授權。

### **NOTE**

SMP 播放器無法與超過或等 於2GB大小的檔案進行同步更 新。

# 6-1 **更新多媒體檔案夾**

除了透過網路上的芳鄰來更新多媒體資料夾中的檔案外,您也可以使用 CMS伺服器或者是Web伺服器來自動更新多媒體檔案夾中的資料。

若要搭配CMS伺服器或WEB伺服器來更新多媒體資料夾中的檔案,請 參考下面的操作,完成這項動作。

1. 進入Web Manager管理頁面,選取「多媒體檔案夾」。

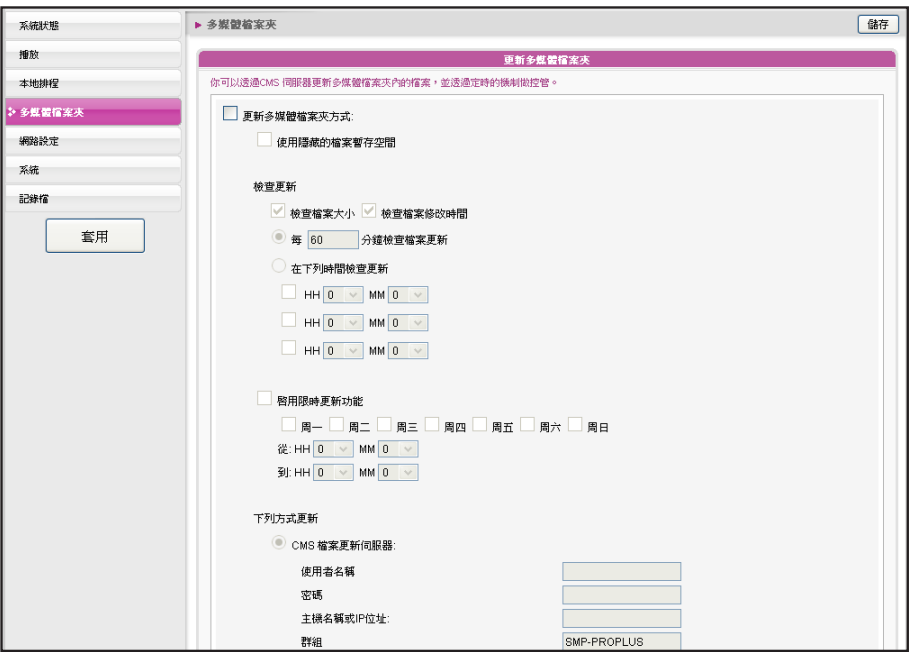

2. 啟動「更新多媒體檔案夾」,讓SMP定期自CMS下載新的影像檔

### **NOTE**

要防止媒體檔案因CMS伺服器 在更新SMP時被刪除,您可以 建立一個名為"protected"的 檔案夾,並將檔案放入這個資 料夾中。

案。它同時也會移除不存在CMS伺服器上的檔案。

3. 若想要將所有的檔案先下載至一個隱藏的暫存空間,待整個下載過 程完成後,系統會將所有的檔案移至多媒體檔案夾。請勾選「使用 隱藏的檔案暫存空間」。

### 本功能主要在避免播放器播放未完全下載的網頁內容。(例如:

HTML檔案已下載,但頁面中的一些圖片或元件仍在下載中。)

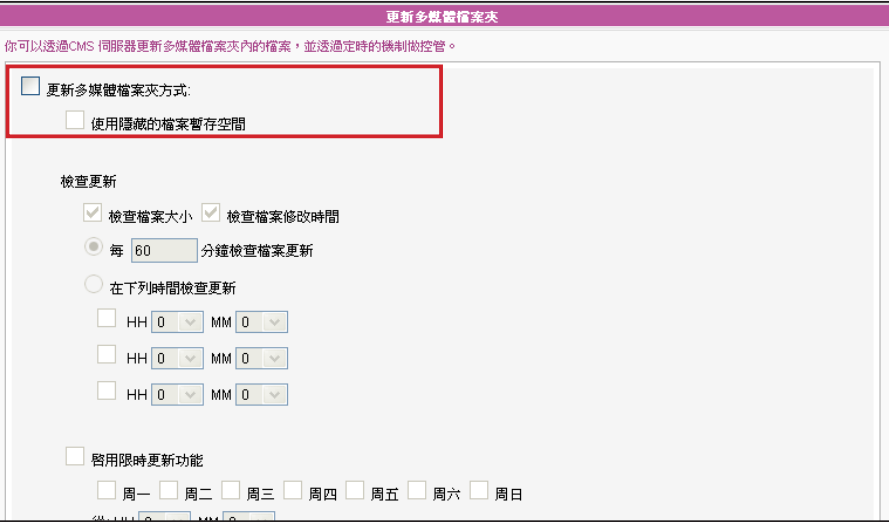

4. 在資料同步的期間,SMP會檢查並僅下載更新過的內容。請選擇比

較檔案大小或檔案更新時間,做為判斷檔案是否更新的方法。請至

少選擇一種方式,建議您兩者皆勾選。

**NOTE** 

更新內容的最大間隔為10,080 分鐘。

若將檔案複製到播放器,並選 用自CMS伺服器資料夾中更新 資料,在CMS伺服器進行與 本地端同步時,將會刪除播放 器中的檔案。若要以手動編輯 SMP播放器,請不要啓用"多 媒體資料夾同步"的功能。

**NOTE** 

5. 請設定檢查更新內容的頻率。

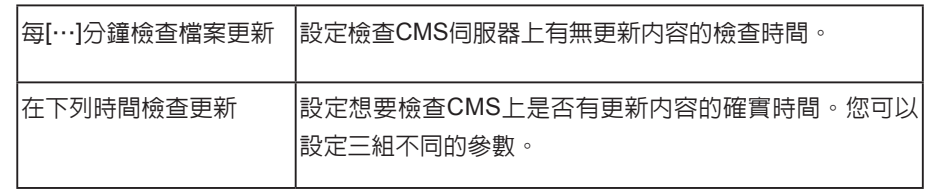

### **NOTE**

如果檔案正在下載,但是已經 超過內容下載時間,程式會將 目前正在下載的檔案完成後停 止,並且在下次設定內容同步 的時間內,繼續下載內容。

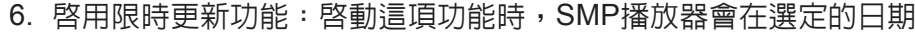

與時間,與CMS伺服器同步內容。播放器會在其餘時間停止內容同

步,以利您掌控網路頻寬的使用。

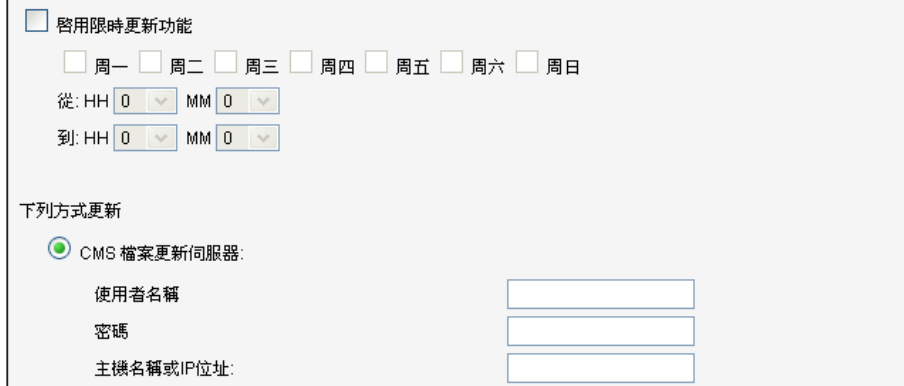

7. 若您選購CMS伺服器,可以在CMS伺服器上建立一個帳戶,並給予 此帳戶管理群組的權限。因此,若選用CMS檔案更新伺服器功能 時,必須在"使用者名稱"内鍵入指定的使用者名稱,密碼欄則鍵 入CMS伺服器中所設定的該使用者的密碼。最後,您必須在"主

機名稱或IP位址"中輸入CMS主機名稱或CMS伺服器的IP。

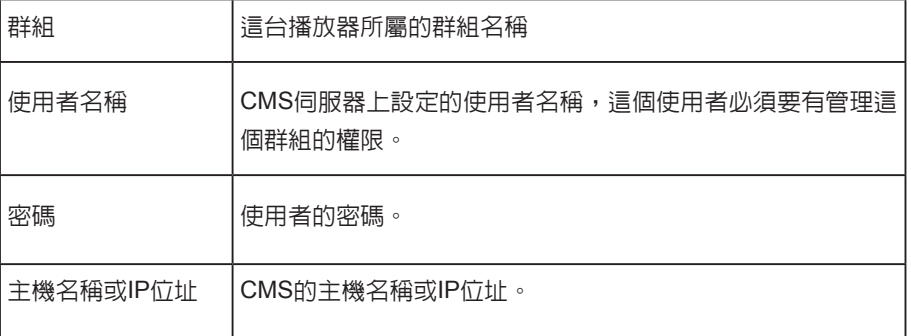

# **NOTE**

CMS的主機名稱必須以全名表 示,如: WWW.CAYINTECH. COM

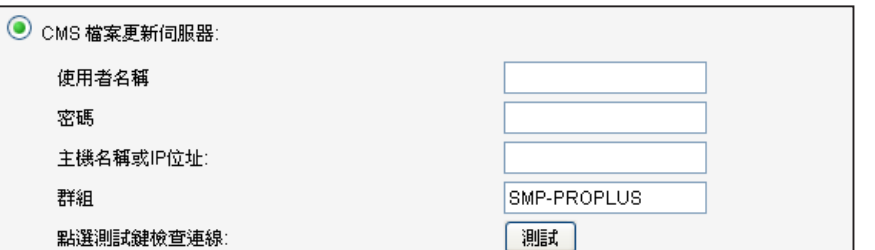

- 8. 輸入完成後,按下【**測試**】鍵確認帳號、密碼、群組、IP位址是否 正確。請注意【**測試**】按鈕只可以用在測試使用者名稱、密碼、群 組及IP位址的測試上。
- 9. 您也可以經由自己的網站伺服器來同步更新檔案。請選擇「網站伺 服器」這個選項,再以"http://伺服器IP位址/檔案夾名稱/檔案名 稱"的格式,將要播放的檔案的URL位置,儲存為文字檔。接著, 在"網站伺服器"這個文字方塊當中,指定這個文字檔的URL位  $#$ , 如http://210.179.61.252/myvedio/playlist.txt。

 $\bigcirc$  網站伺服器

更新SMP播放器中的所有內容 的中央排程(多媒體、影像簡 報、跑馬文字、面板及音量) 只能套用到此處所指定的伺服 器設定。啟動中央排程功能 前,請先完成伺服器設定。

10. SMP播放器即會傳送HTTP請求到http://210.179.61.252/ myvedio/,並且自伺服器取得名為playlist.txt的影片播放清單。播 放清單中的每一行內容(如http://210.179.61.252/myvedio/video1. mpeg)將會視為一個獨立的URL。SMP播放器會下載播放清單中更 新的URL,並移除不存在的檔案。下圖為文字檔的編輯格式: 您只需編輯這個文字檔案,即可更新SMP播放器中,多媒體檔案夾

內容。

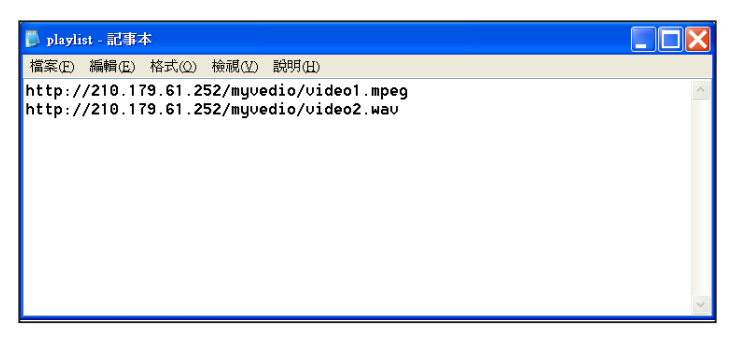

您可以透更新文字檔內容,同步更新SMP多媒體資料夾中的播放器清 單。

透過WEB Server下載的檔案不會有資料夾階層的概念,所有的檔案均 放在多媒體資料夾根目錄中。

# 6-2 **管理多媒體檔案夾**

在本區中,您可以設定多媒體資料夾分享模式(透過網路上的芳鄰)。

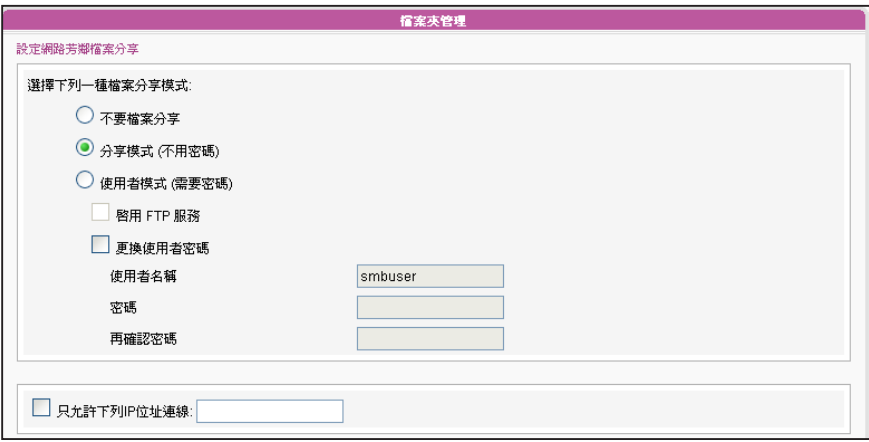

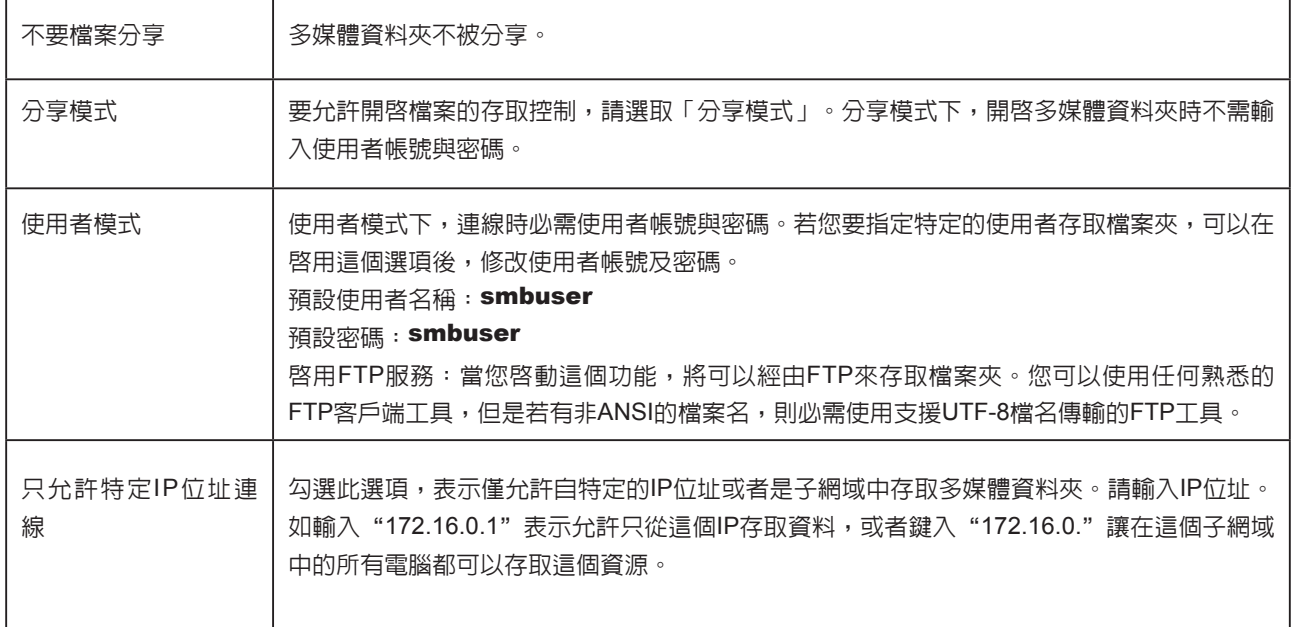

# ■ 系統狀態與設定

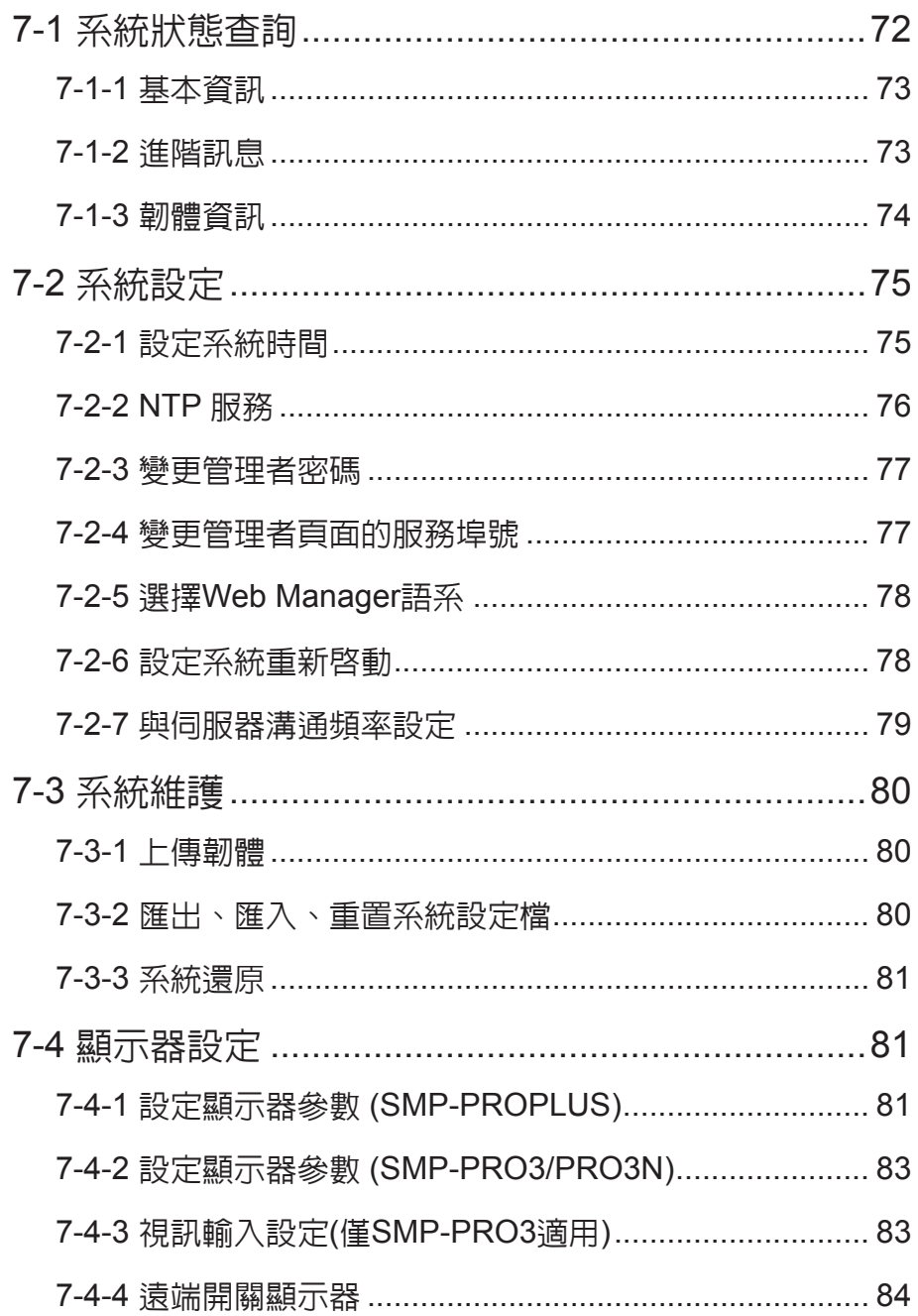

# <span id="page-78-0"></span>在本章中,您可以查詢SMP播放器的系統資訊,或者進行系統設定。

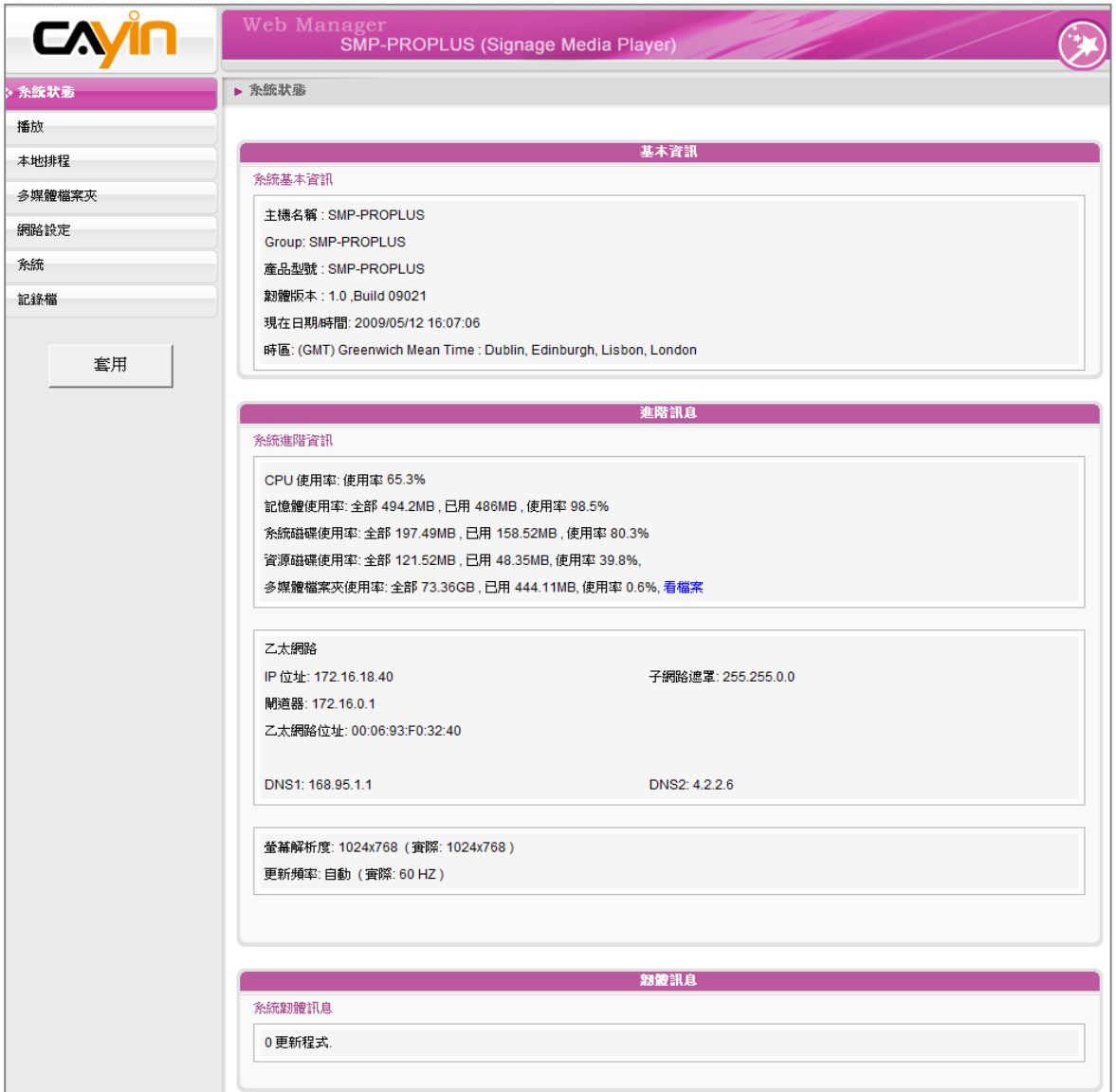

# <span id="page-79-0"></span>7-1-1 **基本資訊**

檢查主機名稱、產品模式、韌體版本及系統的日期/時間。您可以在「8-1 乙太網路設定」中指定主 機名稱,並且在「7-2-1 設定系統時間」一節中變更日期/時間/時區等資訊。

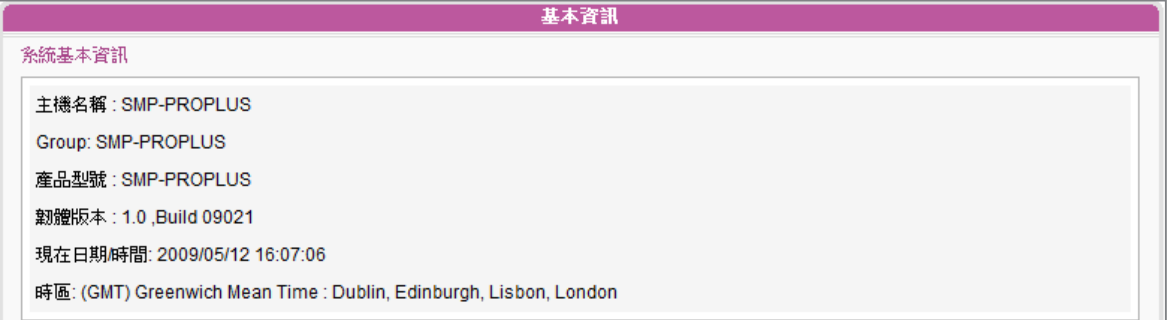

# 7-1-2 **進階訊息**

可以查閱記憶體用量、磁碟使用率、多媒體檔案夾...等資訊。

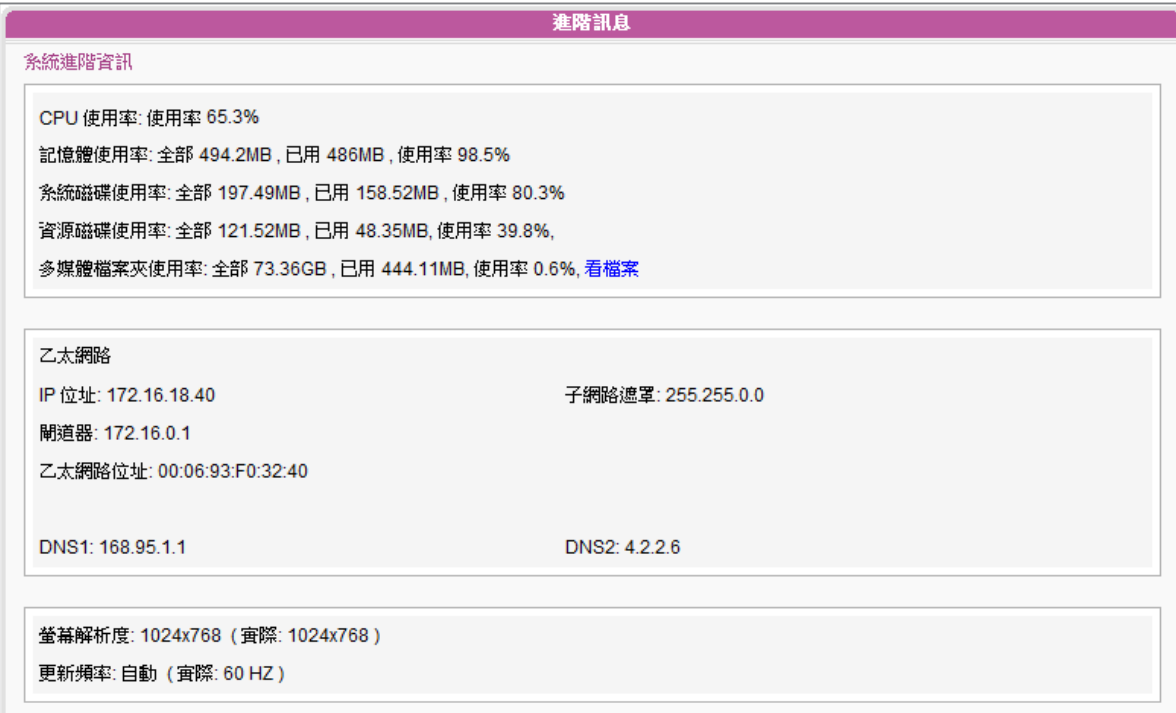

<span id="page-80-0"></span>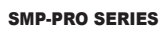

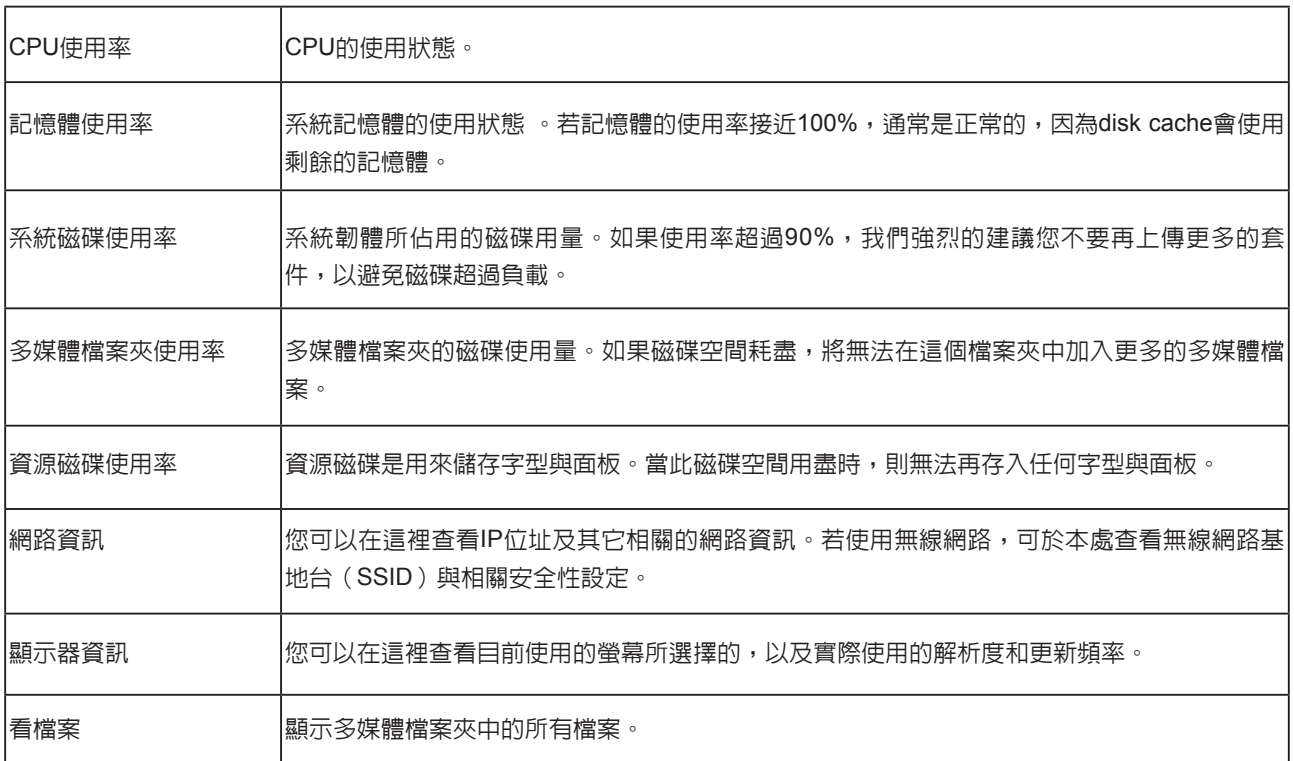

# 7-1-3 **韌體資訊**

在這裡,您可以取得更新韌體程式的資訊。

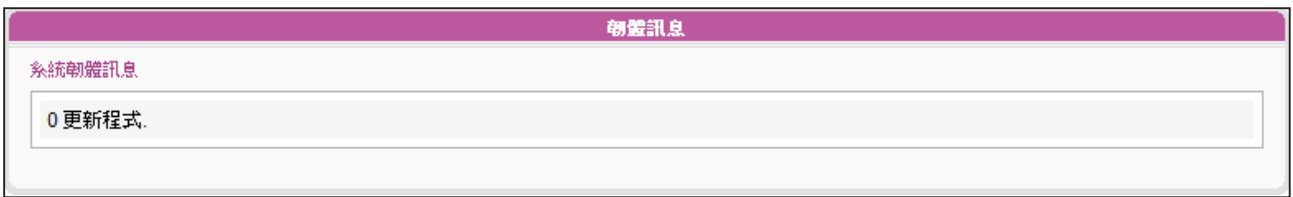

# <span id="page-81-0"></span>7-2 **系統設定**

在「系統」選項頁中,您可以設定基本的系統設定,並且維護系統韌體、系統重新啓動及系統關閉 等。

# 7-2-1 **設定系統時間**

您可以在「系統」選項中,為SMP手動輸入及設定目前的時間及日期。

1. 登入SMP的Web Manager管理界面,選取「系統」選單,並進入右側的選項頁中的「系統」頁。

2. 點選「設定系統時間」,並輸入年、月、日 (YYYY/MM/DD);時、分、秒(HH/MM/SS)。

3. 選擇您的時區。然後點擊【**儲存**】儲存設定,點擊【**套用**】讓設定值生效。

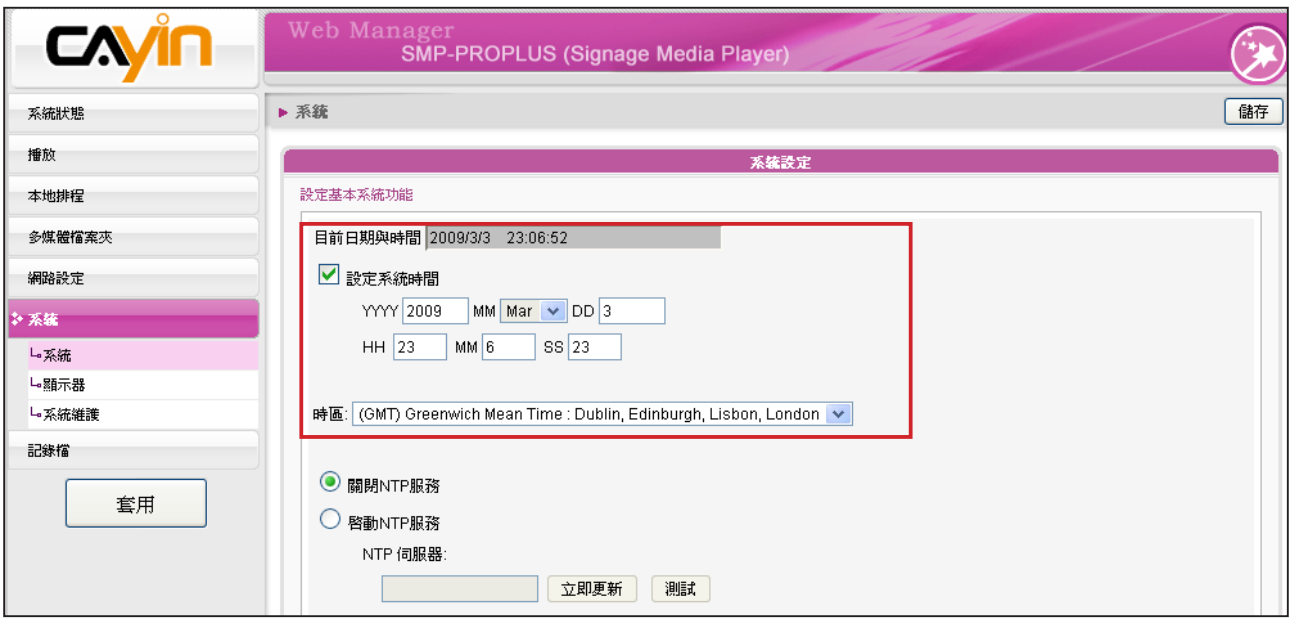

# <span id="page-82-0"></span>7-2-2 NTP **服務**

您可以選用NTP服務,讓播放器自動與NTP伺服器校時(例如: time.nist.gov),系統將會每七天或在 重開機時,由NTP伺服器更新系統時間。

1. 登入SMP的Web Manager管理界面,選取「系統」選單,並進入右側的選項頁中的「系統」頁。

- 2. 勾選「啟動NTP服務」,並輸入NTP伺服器的IP位址。
- 3. 點擊【**立即更新**】,系統即可馬上校時。您也可以點擊【**測試**】來確認此NTP伺服器是否可正常 連線。
- 4. 點擊【儲存】儲存設定,點擊【套用】讓設定值生效。

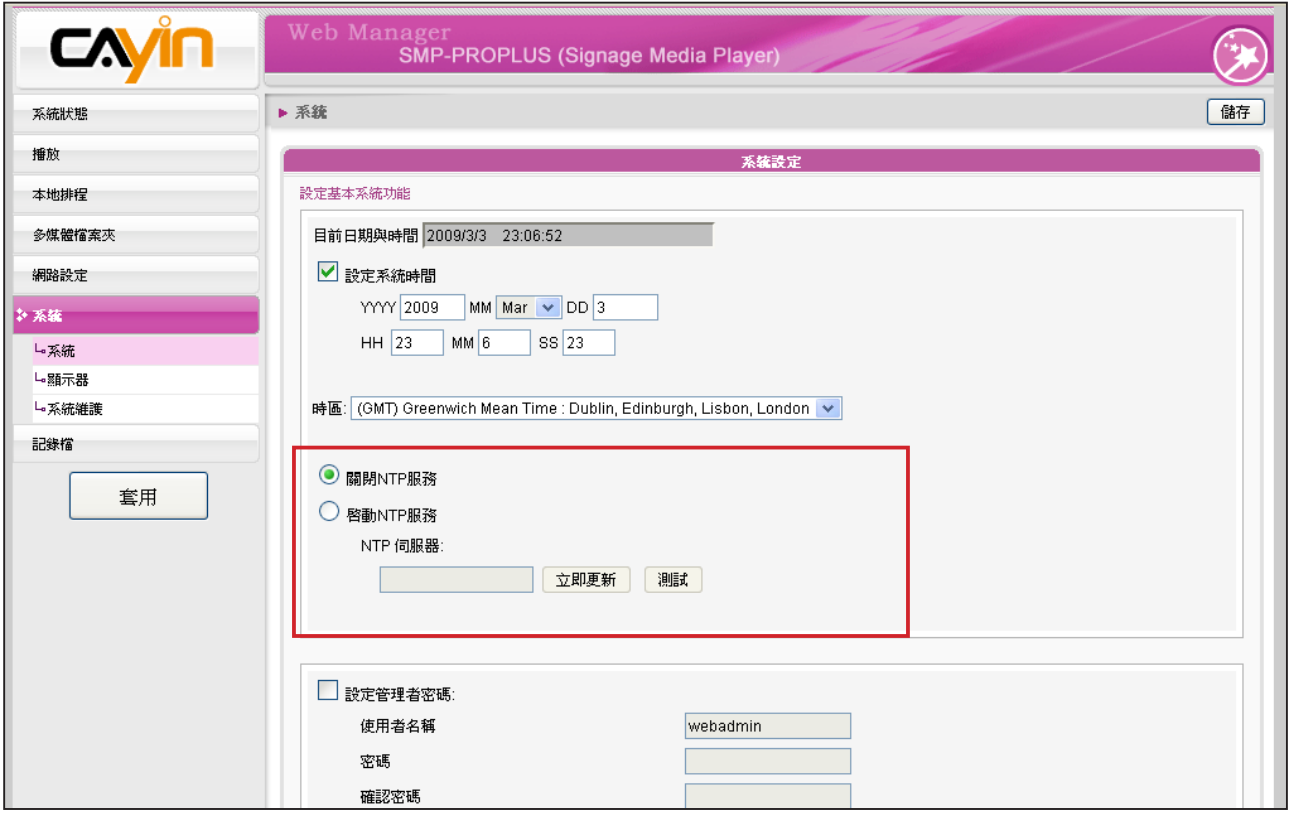

<span id="page-83-0"></span>若管理者忘記密碼,可以透過 控制台重新設定。請參考第10 章取得更多資訊。

# 7-2-3 **變更管理者密碼**

要變更SMP播放器的管理者密碼,請勾選這個項目,並輸入密碼即可。

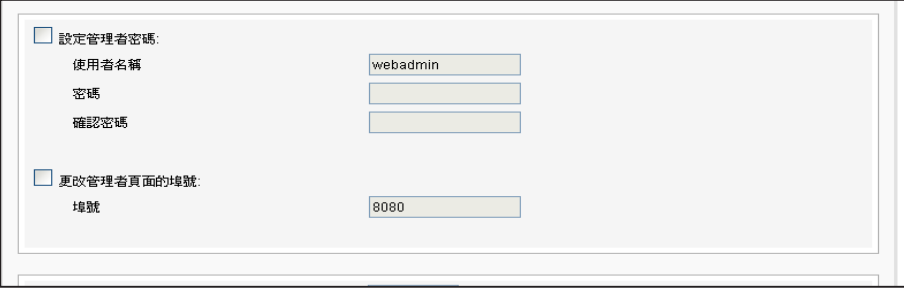

# 7-2-4 **變更管理者頁面的服務埠號**

您可以配合自己的網路環境設定來變更埠號。管理者頁面的預設埠號是 80。我們建議您使用大於1024的埠號,最大可使用的埠號為65536,讓 埠號不會與其它的服務衝突。

更改埠號後,請在瀏覽器中輸入新的埠號,才能連入Web Manager(例: http://172.16.0.100:8080)。

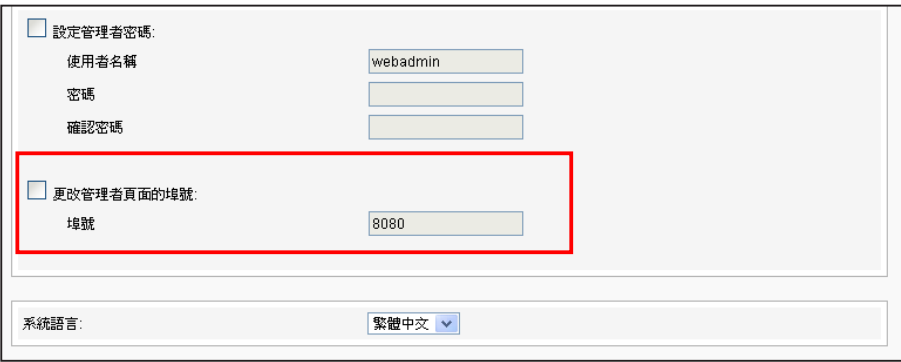

<span id="page-84-0"></span>若使用 SMP-PROPLUS,需上 傳 patch 才可使用日文介面。

# 7-2-5 **選擇**Web Manager**語系**

Web Manager支援英文、法文、德文、西班牙文、日文、義大利文、繁 體中文及簡體中文等八種語言管理界面。您可以在這裡選擇你要的語系 設定,修改系統語系。

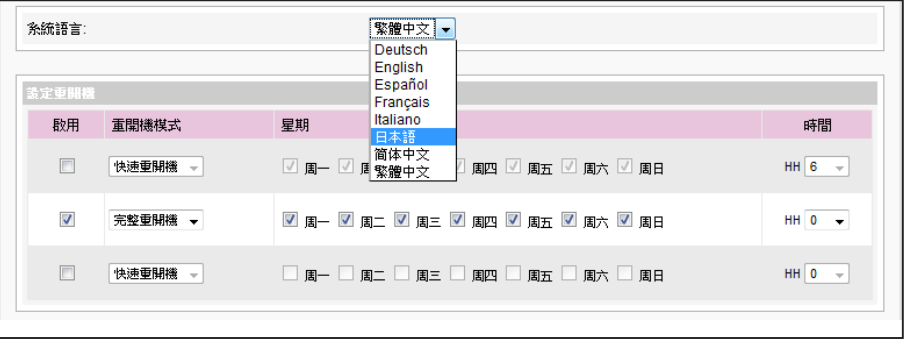

# 7-2-6 **設定系統重新啟動**

您可以在一天內,指定特定時間,讓系統重新啟動。

在Web Manager 中,選取「系統」中的「系統」選項頁,找到「設定 重開機」,以每天為設定單位,選擇"重開機模式"及指定要重新開機 的時間點。完成選取工作後,按下【**儲存**】儲存設定值。最後按下【**套 用**】套用設定。

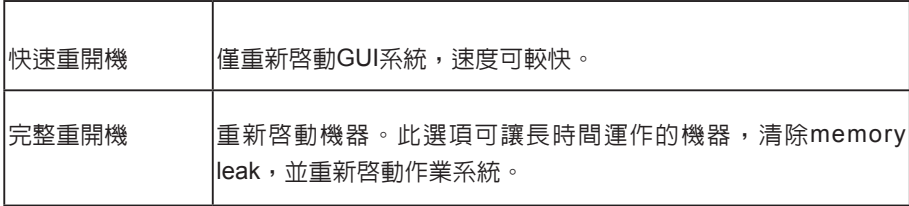

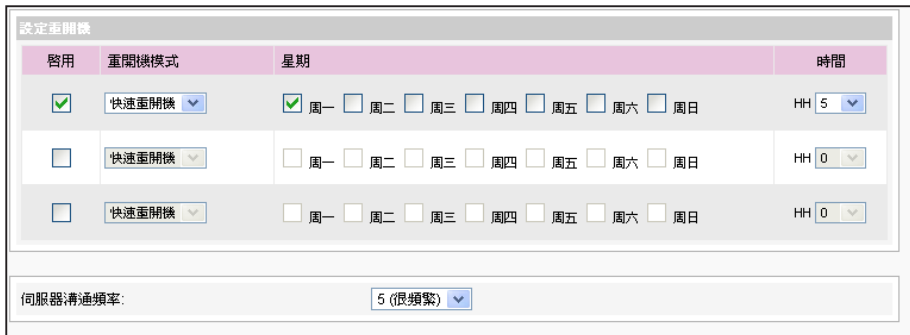

<span id="page-85-0"></span>若將SMP連接到CMS 5.0或較 早期的版本,請將頻率值設定 為5或4,否則,SuperMonitor 的連絡清單或其它客戶端顯示 清單中,該SMP目前連線狀態 可能為無效。

# 7-2-7 **與伺服器溝通頻率設定**

您可以調整數個SMP/CMS服務的頻率參數。頻率值從5~1。若不需要經 常性的自CMS伺服器更新SMP中的資料,您可以將頻率值調低,以降低 網路負載量。

溝通頻率表

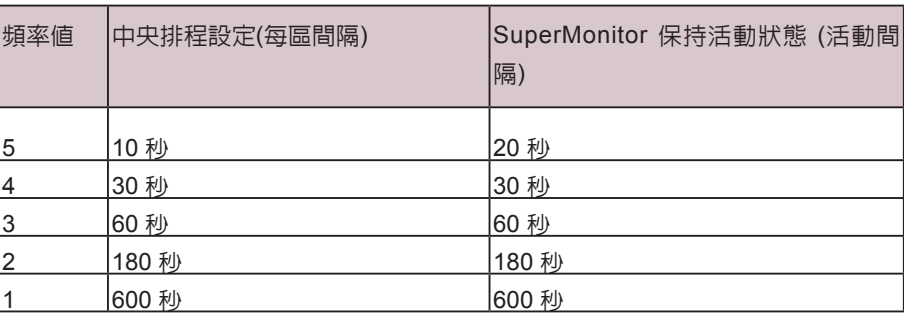

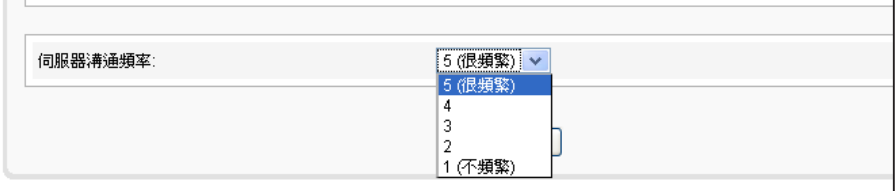

# <span id="page-86-0"></span>**NOTE**

請上傳由鎧應提供的韌體檔, 以免造成系統損毀。

# 7-3 **系統維護**

您可以利用系統維護頁,上傳、匯入、匯出、重置系統的韌體。建議您 在PC與播放器在同一個區域網路時,再上傳系統韌體。

# 7-3-1 **上傳韌體**

- 1. 登入SMP的Web Manager管理界面,選取「系統」選單,並進入右 側選項頁中的「系統維護」頁。
- 2. 在「系統維護」頁中,點擊【**瀏覽**】選取檔案,並且點擊【**上**
	- 傳】,系統韌體的副檔名為 ".psu"或".fsu"。

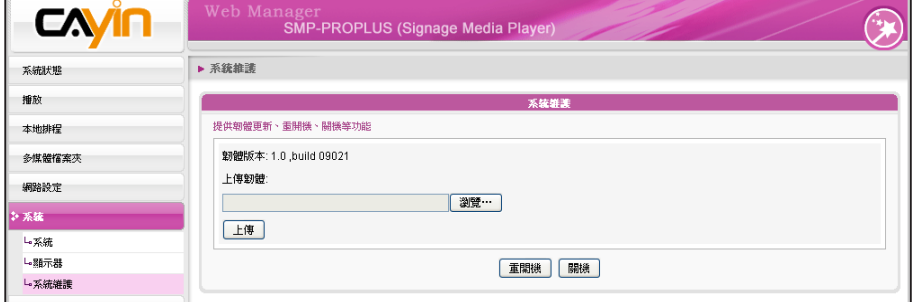

3. 上傳成功後,系統會重新開機。若失敗,請確定此韌體檔案是給這

台播放器的產品型號及韌體版本使用。

# 7-3-2 **匯出、匯入、重置系統設定檔**

您可以將系統設定檔匯至本機,稍後將其匯入相同或不同的機器中。您 也可以點擊【**重置**】來重置系統設定值**。**

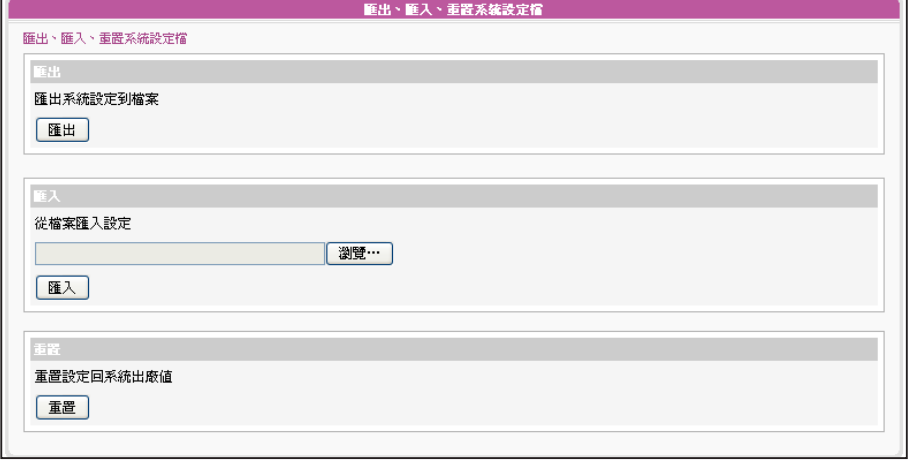

<span id="page-87-0"></span>系統將網路設定保留,以便再 次連接至遠端SMP播放器。若 SMP播放器是自DHCP取得IP 位置,則不保證DHCP伺服器 會在系統還原後,提供相同的 IP位址給SMP播放器。

# 7-3-3 **系統還原**

您可以在遠端還原SMP系統。韌體及設定檔將還原到出廠預設值。

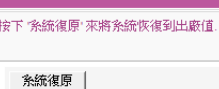

# 7-4 **顯示器設定**

在本區中,您可以進行與顯示器相關的設定。

### **IMPORTANT**

解析度後加上\*字號者,為螢 幕EDID(或DDC)回報支援之解 析度。為了讓系統能良好的運 作,不建議您選用未加入\*號 標記的解析度。如果無法看到 解析度後加入任何\*字標記, 請與顯示器製造商確認解析度 值,或確認螢幕接線為支援 EDID訊號的VGA/DVI線材。

# 7-4-1 **設定顯示器參數** (SMP-PROPLUS)

您可以依據顯示器規格,設定「螢幕解析度」及「螢幕更新頻率」。

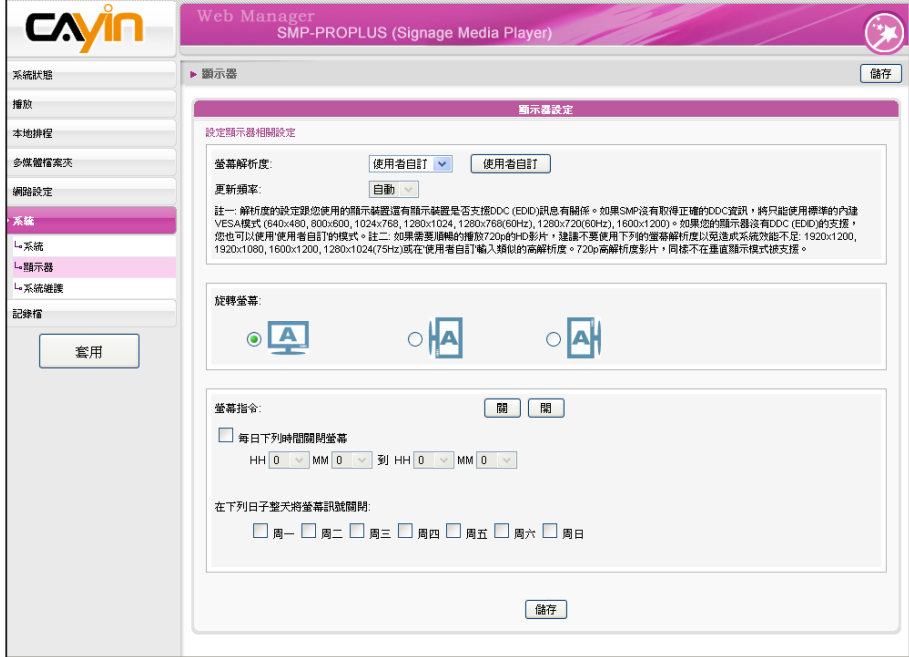

### **NOTE**

SMP-PROPLUS (LB-500) 可 支援單一內容在兩台由VGA 及 DVI-D接孔連接的螢幕播放。 建議您使用兩台規格相同且預 先測試過的螢幕,確保此功能 可正常進行。

- 1. 登入Web Manager 中。
- 2. 選取「系統」中的「顯示器」選項頁。

### 3. 請選擇螢幕解析度及更新頻率。您可以指定預設的螢幕解析度及更

新頻率,或者藉選取"使用者自訂",輸入自訂的設定値。

### **IMPORTANT**

鎧應不保證您在使用者自訂螢 幕解析度頁所輸入的任何數 字,可以與您的螢幕相容。您 必需在使用該解析度設定前, 先行測試此螢幕與播放器的相 容性。

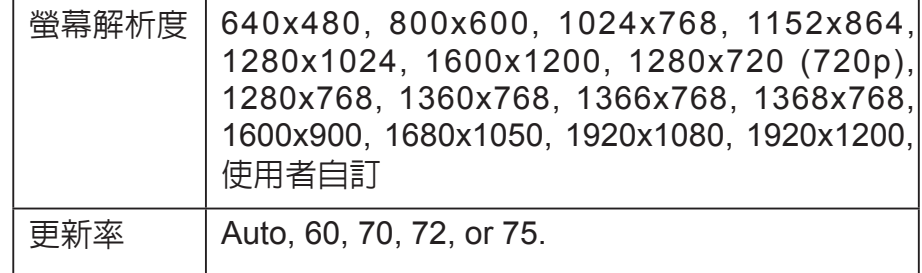

### **NOTE**

有一些螢幕的更新頻率並不是 整數值(例如:59.9 Hz), 您必 需詢問您的螢幕供應商,或試 試可能更新頻率附近的數字。

### **使用者自訂**

若無法在清單中選到適當的更新頻率,您可以選擇 "使用者自訂",並 點選【**使用者自訂**】按鈕,選擇一個解析度及更新頻率。

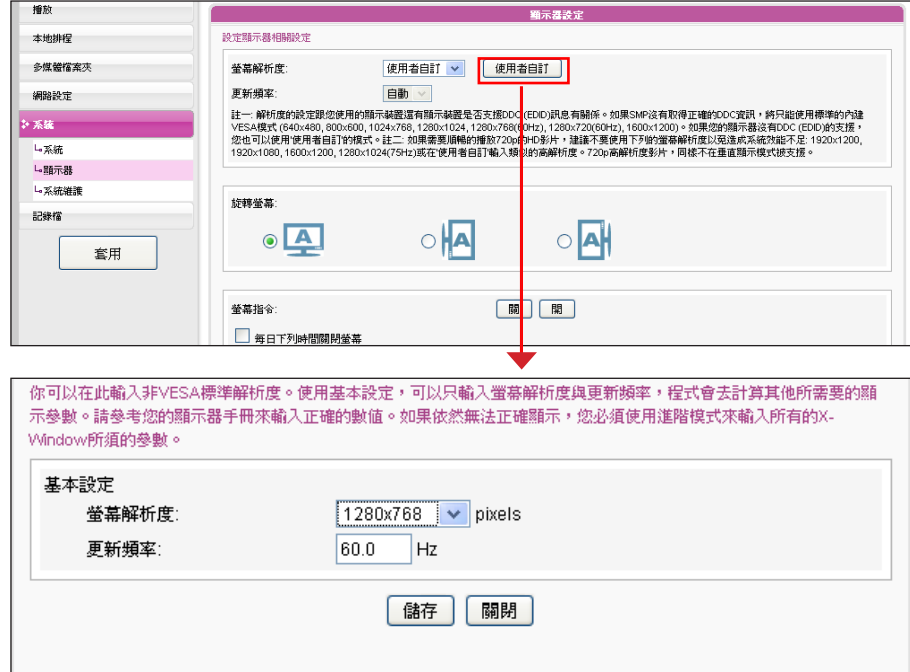

4. 選擇螢幕的顯示方向, 您可以選擇直立式或橫式。

5. 在完成設定後,請按下【**儲存**】儲存設定值。最後按下【**套用**】套 用設定。

# <span id="page-89-0"></span>7-4-2 **設定顯示器參數** (SMP-PRO3/ PRO3N)

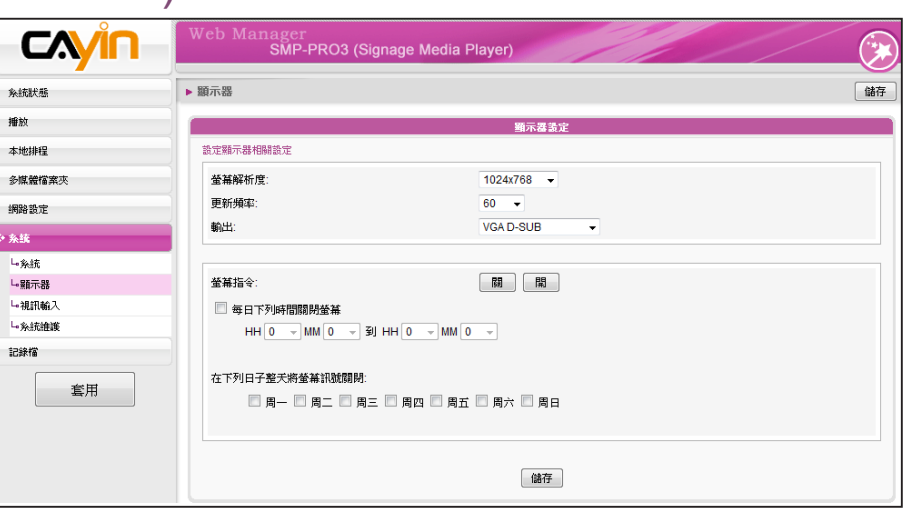

- 1. 登入Web Manager 中。
- 2. 選取「系統」中的「顯示器」選項頁。
- 3. 請選擇螢幕解析度及更新頻率。您可以指定預設的螢幕解析度及更

新頻率。

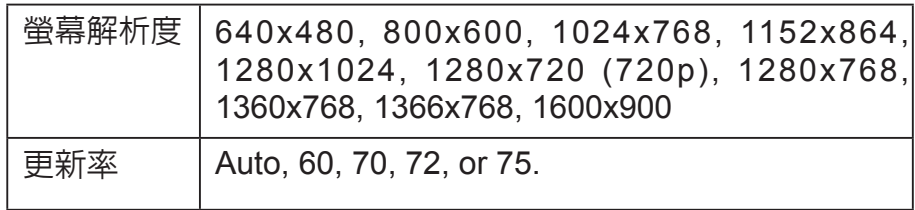

# 7-4-3 **視訊輸入設定**(**僅**SMP-PRO3**適用**)

1. 在Web Manager 中,選取「系統」中的「視訊輸入」選項頁。

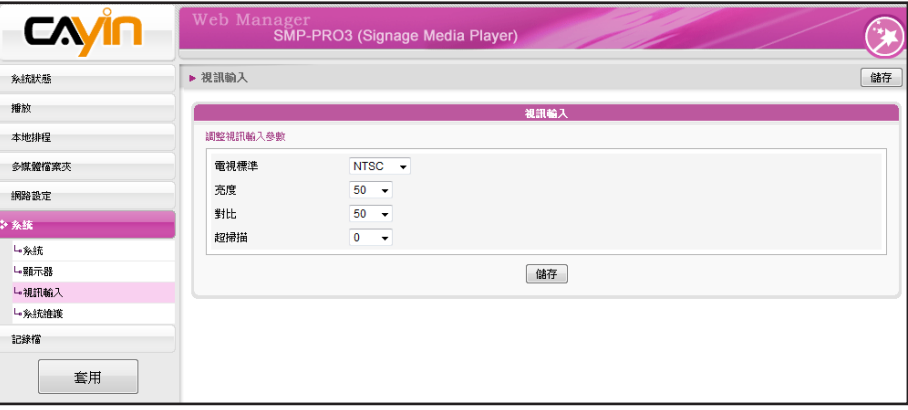

### **NOTE**

若使用SMP-PRO3/PRO3N 機 型,在選擇 Composite 輸出 時螢幕會出現黑色邊框。

<span id="page-90-0"></span>2. 請參考下表功能介紹:

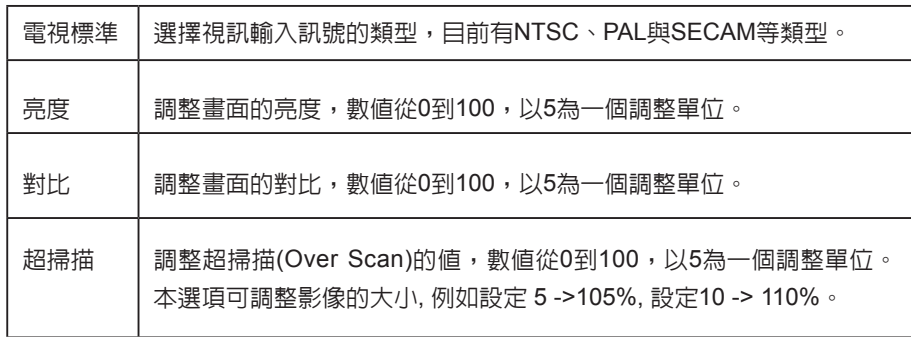

### **NOTE**

大部分的螢幕,在VGA訊號來 源被SMP播放器切斷時,會進 入睡眠模式。但是,有些螢幕 製造商的設定可能不同,有些 可能在沒有VGA訊號時,螢幕 會呈現藍色畫面。因此,遠端 開關顯示器的功能是否能正常 運作,需視每個螢幕韌體設計 而定,並非SMP播放器。

### **NOTE**

若你在SMP-PRO3/PRO3N 播 放 器 上 , 選 擇 播 放 Composite/S-Video訊號, 你 將無法由遠端開啓或關閉顯 示器。

# 7-4-4 **遠端開關顯示器**

您也可以使用 "螢幕指令" 在遠端開啟或關閉螢幕(藉由切斷VGA訊 號)。您也可以設定每天關閉螢幕的時間,以節省電源。請依照下面的操 作方法進行操作。

1. 點選「系統」,並切換到「顯示器」頁。

2. 請參考下表暸解更多功能。

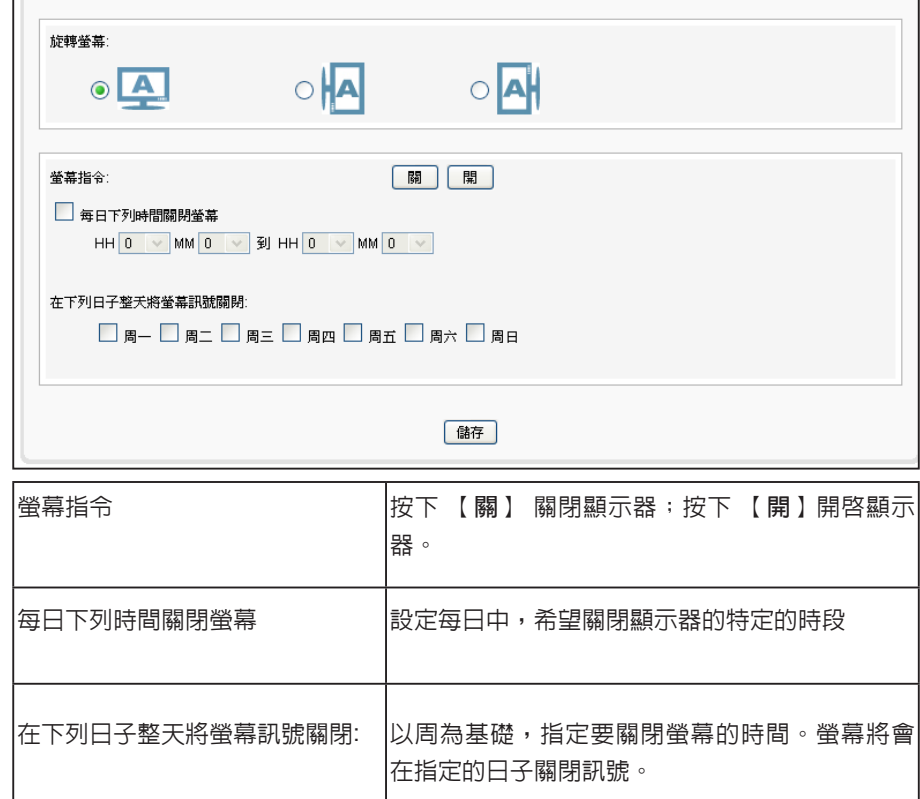

3. 點選【**儲存**】及【**套用**】。

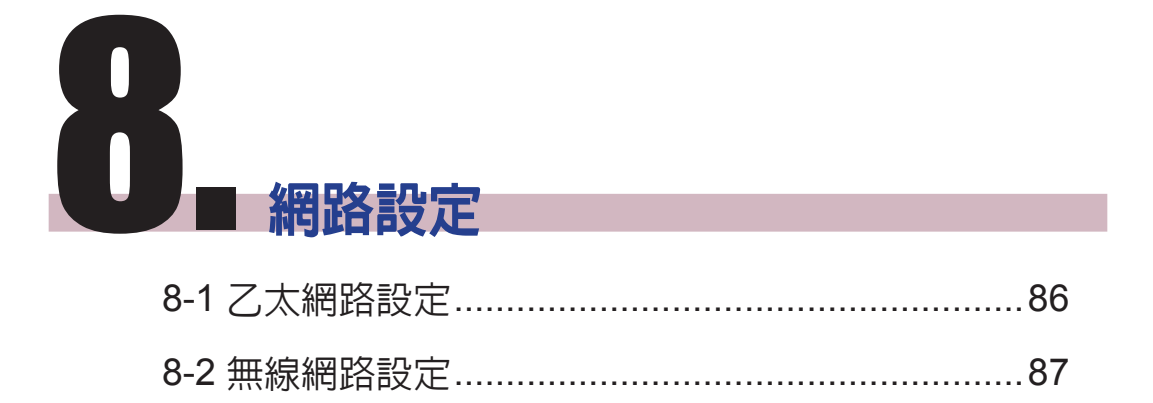

<span id="page-92-0"></span>在本章內容中,您可以為SMP指定群組名稱及主機名稱,並且定義網路 連線模式。相同群組名稱的SMP播放器在更新內容及中央排程上會集中 管理。

# 8-1 **乙太網路設定**

本節中,您可以設定這個SMP播放器的群組名稱、主機名稱及乙太網路 設定。

- 1. 登入Web Manager 中, 選取「網路設定」中的「網路設定」選項 頁。
- 2. 輸入本台播放器的「群組」名稱與「主機名稱」。
- 3. 若您的網路支援DHCP協定,請點選「DHCP客戶端」, SMP會自 動得到一個IP位址。若要使用固定IP,請在「靜態IP位址」處,輸 入相關的網路設定。
- 4. 完成設定後,按下【**儲存**】儲存設定值,再按下【**套用**】套用設 定。

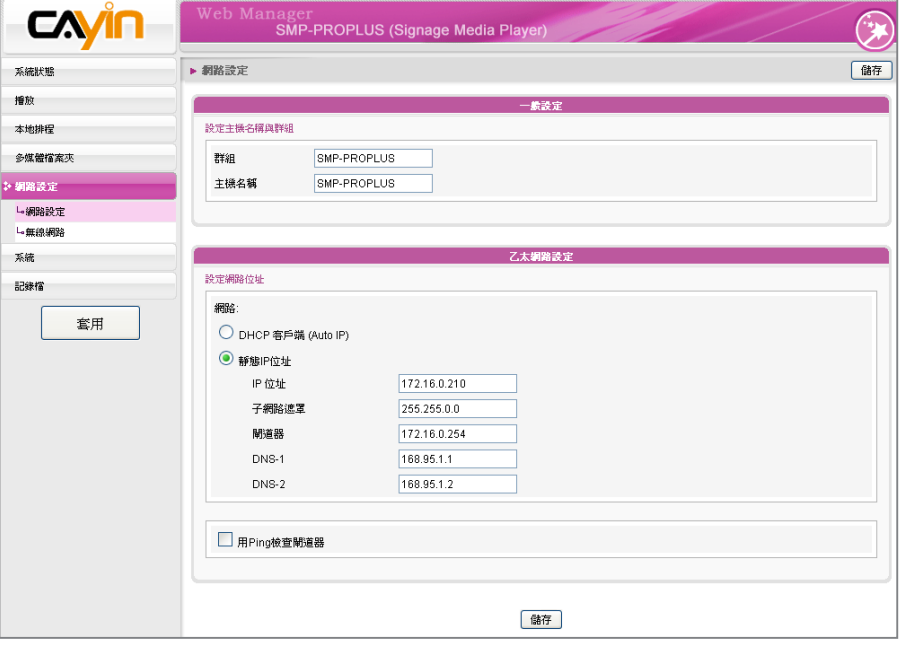

# **NOTE**

### **用**Ping**檢查閘道器**

這個功能可以幫助使用者在 DHCP網路變更時,自動調整 IP設定。啟用這個功能,SMP 每3分鐘會發出一個PING封 包,確認Gateway是否有回 應,如果發現沒回應,會嘗試 自動修復網路。

<span id="page-93-0"></span>若同時連接有線與無線網路在 一台SMP播放器上,系統將會 優先選用有線網路做為網路連 線。當您將有線網路移除時, 系統會自動切換使用無線網 路。

### **NOTE**

若你使用WEP加密方式,金 鑰為5或13個字母、10或26個 十六進位的數字。若你使用 TKIP或AES加密方式,金鑰為 8至63個字母。

# 8-2 **無線網路設定**

若您在SMP上連接相容的USB無線網路卡,即可看到「無線網路」頁, 並修改所有的無線網路相關設定。

- 1. 點擊"尋找無線網路"按鍵,系統將列出所有可使用的無線基地 台,您可擇一適合的使用。請注意,若選用低訊號的基地台,將可 能導致連線不穩與資料傳輸流失。
- 2. 選擇滴合的認證與加密方式 (通常系統會自動偵測到適合的), 必

要時請輸入金鑰。

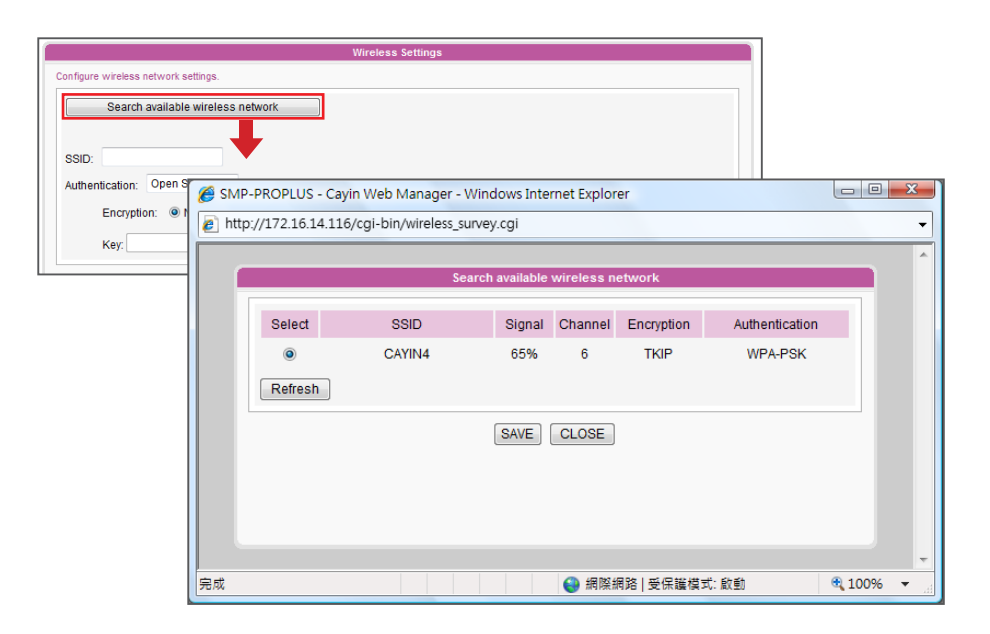

3. 請選擇使用DHCP或固定IP做為此SMP播放器的無線網路連線,若

### **NOTE**

使用固定IP,請填入所有相關網路設定。

請與鎧應科技聯絡以採購相容的USB Wi-Fi 無線網路裝置。

為維持較穩定的連線品質,我 們建議你使用固定IP位址做為 無線網路連線設定。

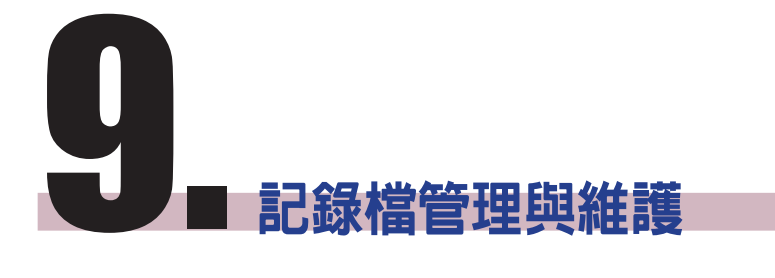

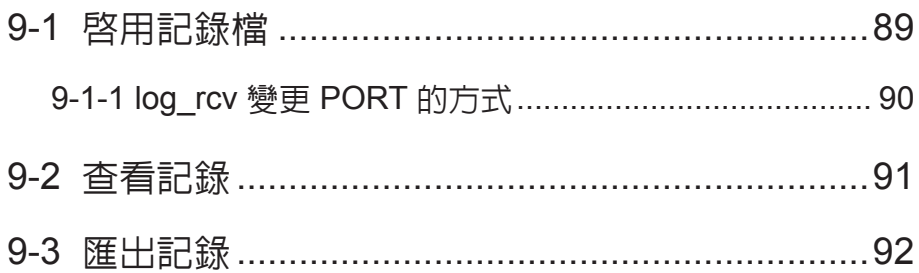

<span id="page-95-0"></span>您必須使用鎧應科技的記錄 檔管理工具"log\_rcv"才能透過 TCP協定,收集及管理所有播 放器及伺服器的記錄檔。

在本章的內容中,您可以進行與記錄檔相關的設定。記錄檔功能可以幫 助您建立或讀取日誌記錄。Syslog功能允許您在個人電腦上取得日誌記 錄,並進一步分析。

# 9-1 **啟用記錄檔**

您可以啟用syslog功能,將所有的記錄檔案傳送到指定的Syslog伺服器 上,便於集中管理各裝置的活動狀態。

- 1. 登入Web Manager , 進入「記錄檔」功能頁。
- 2. 啟動遠端記錄檔功能。勾選"用SYSLOG傳送" 或 "用TCP傳送" 並且輸入指定伺服器的IP位址。若選擇藉由TCP傳送記錄,可支援 以UTF-8格式編碼的LOG檔案名稱, SMP離線時, 也可以確保完整 的傳送記錄,而不會遺失封包。

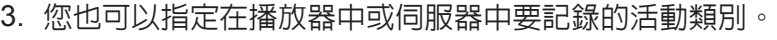

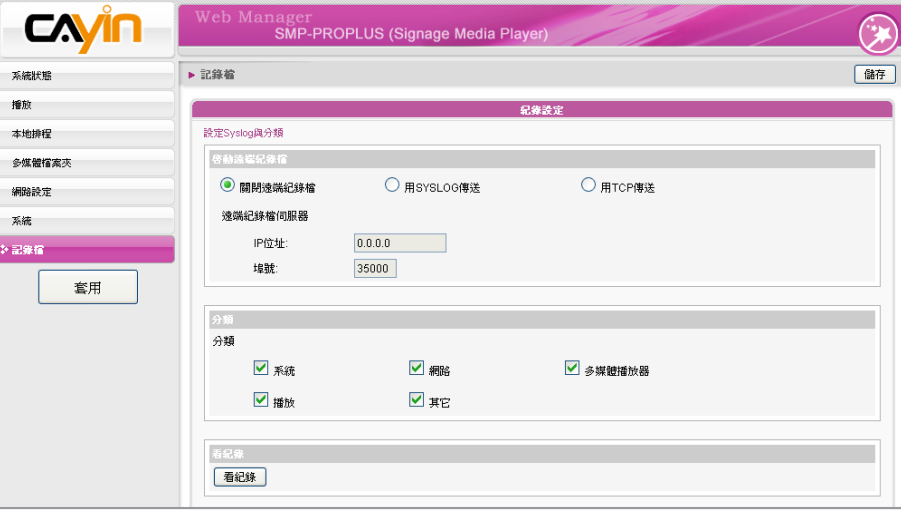

<span id="page-96-0"></span>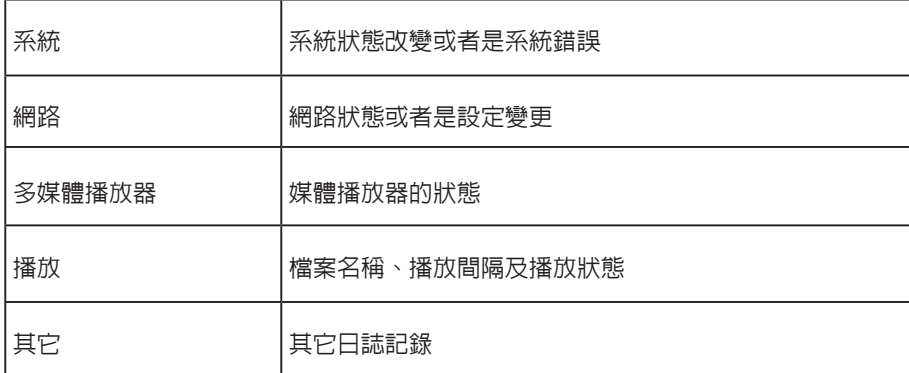

# 9-1-1 log\_rcv **變更** PORT **的方式**

當SMP透過TCP方式傳送log給log\_rcv時,SMP與log\_rcv預設使用埠號 皆為35000。SMP可於WEB管理介面變更埠號,您可以透過以下步驟變 更log\_rcv接收log的埠號。

### 1. 新增一個批次檔log\_rcv.bat

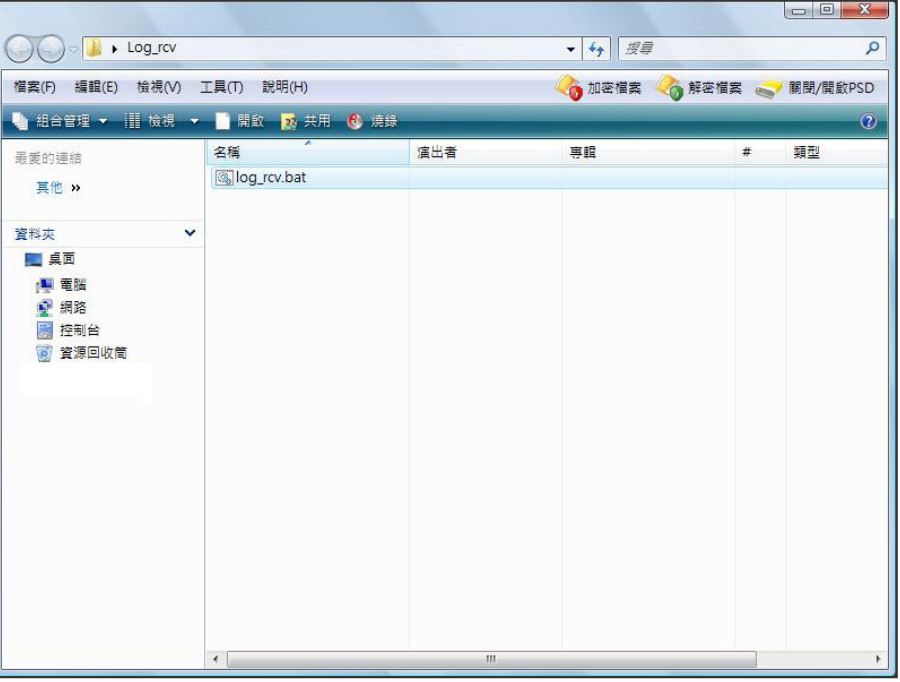

### 2. 批次檔內容(例如將PORT改為30000)

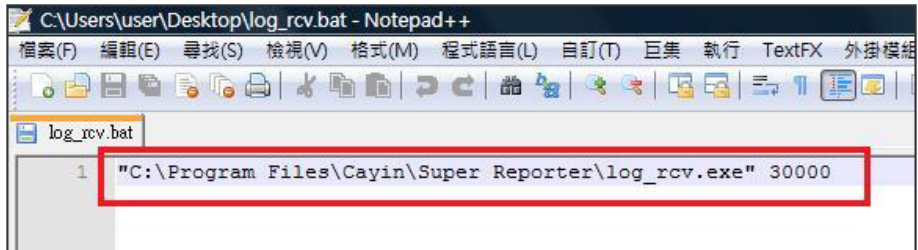

# **NOTE**

埠號不可超過 65535。

### <span id="page-97-0"></span>3. 開啓 log\_rcv.bat,會自動執行 log\_rcv.exe

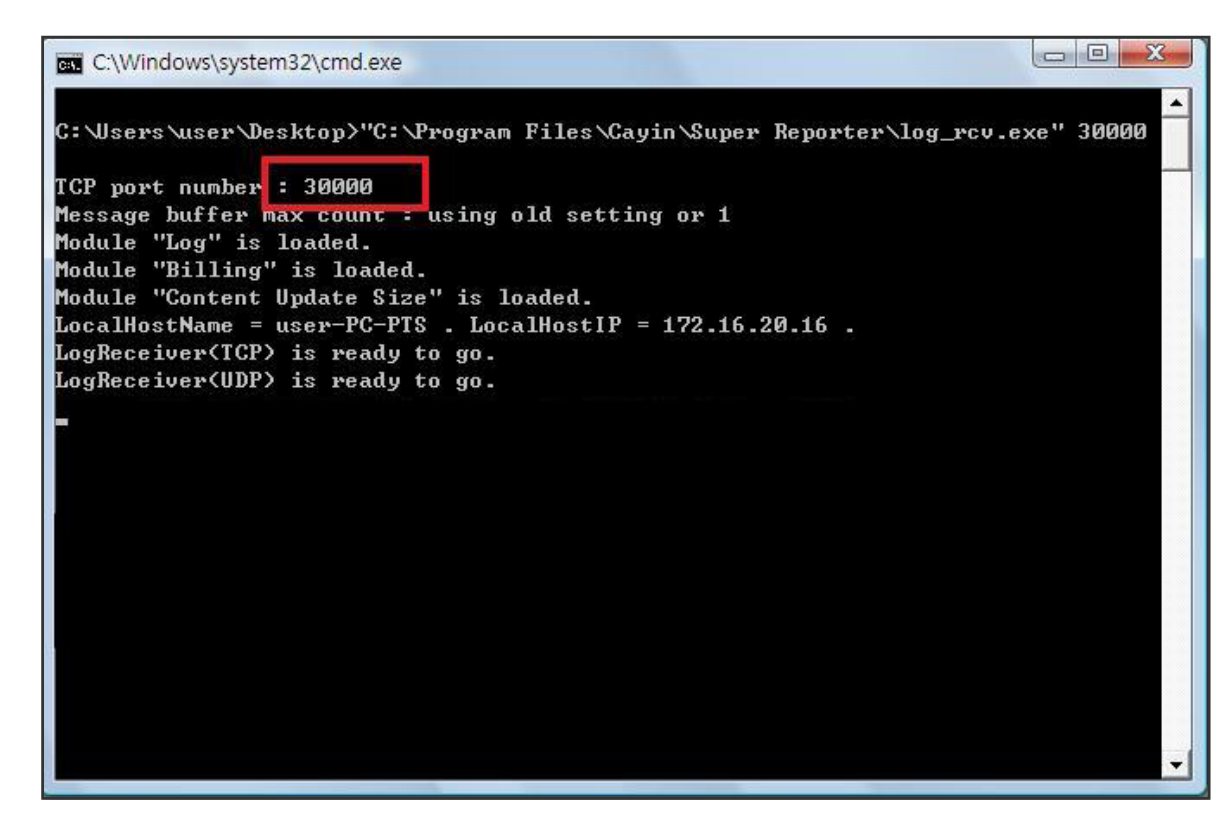

# 9-2 **查看記錄**

您可以透過下面的操作方法,查看SMP播放器內的日誌內容。

1. 登入Web Manager , 進入「記錄檔」功能頁。

2. 點擊【看記錄 】,開啓彈出視窗,即可勾選選取類別中的所有日誌檔案。

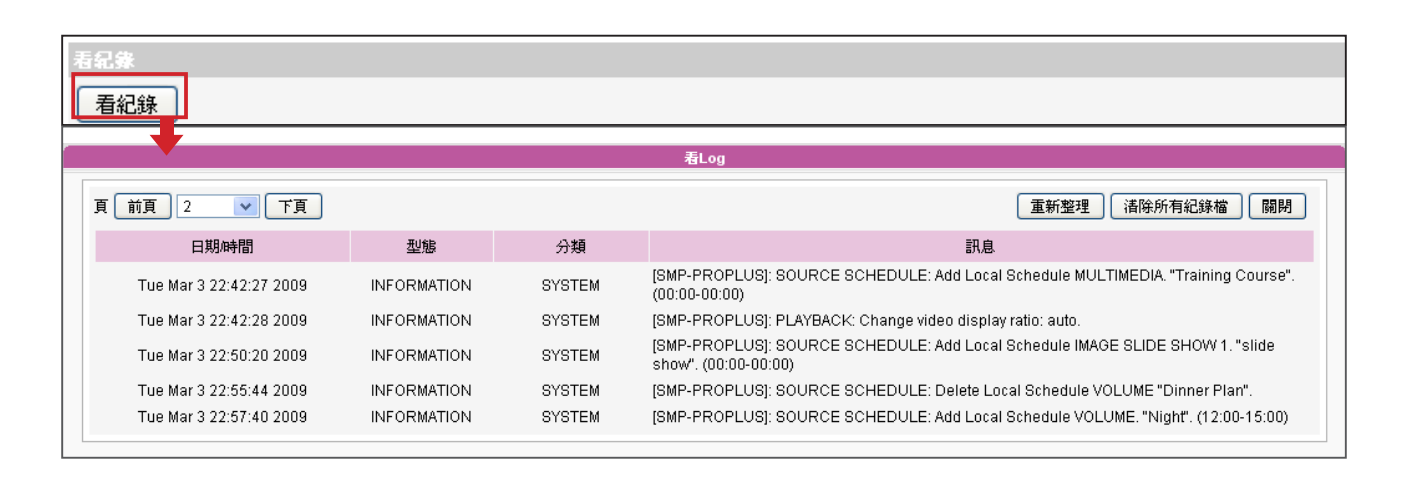

# <span id="page-98-0"></span>**NOTE**

如果您的瀏覽器設定了"封鎖 彈出視窗"功能, 匯出功能將 無法正常的運作。請關閉這項 封鎖功能並且將播放器的IP位 址加入允許清單內。

# 9-3 **匯出記錄**

您可以匯出記錄檔,並用習慣的文字編輯軟體,如記事本或Excel來做進 一步的編輯與分析。

1. 登入Web Manager ,進入「記錄檔」功能頁。

2. 點擊【**匯出**】,即可將記錄檔匯出,並存成"SMP-PROPLUS.log"

### 檔。

# **NOTE**

匯出檔案的程序將依瀏覽器的 不同而有所差異。請參考您使 用的瀏覽器之相關指引進行操 作。

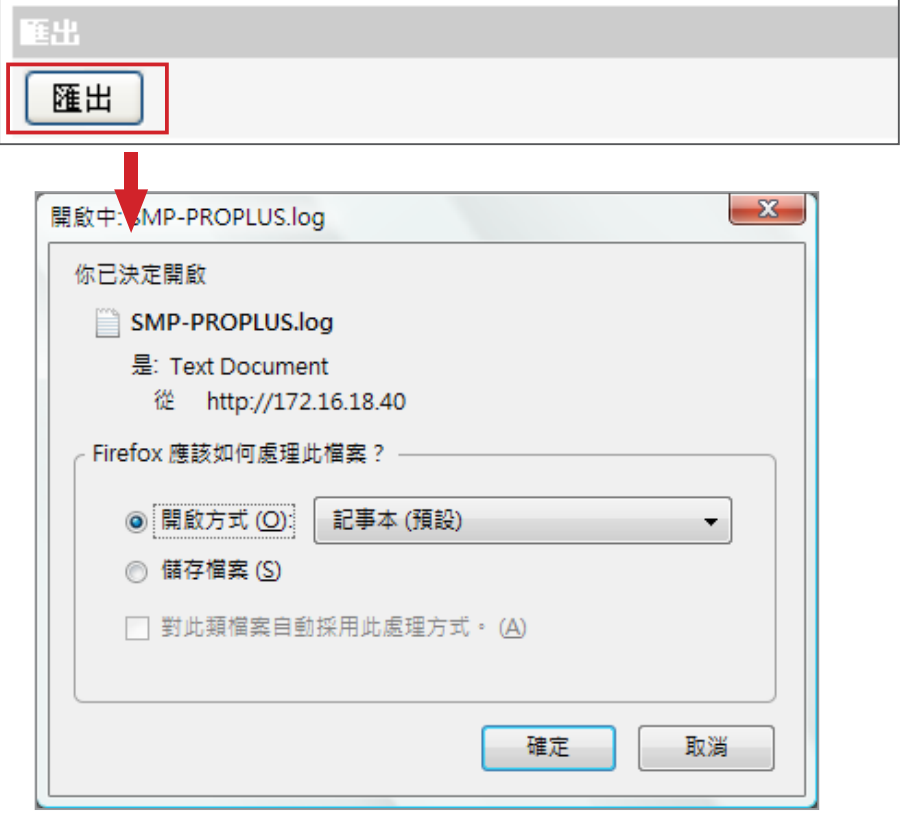

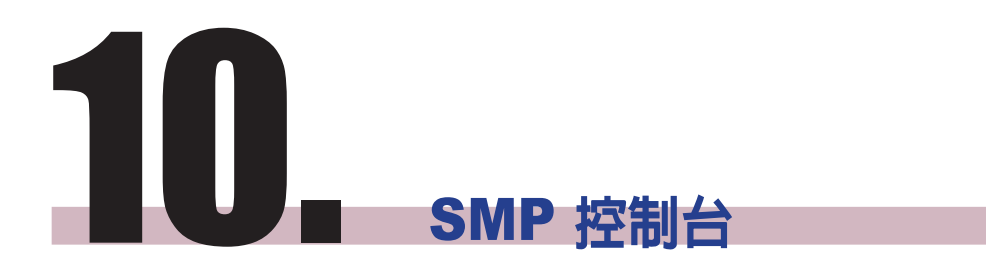

您可以按下CTRL-ALT-Backspace鍵離開GUI 模式,進入文字控制台, 進行低階系統管理。此處進行的變更會在系統重新啟動後生效。進入文 字控制台之後,您可以透過下面的選項,查看相關資訊。

1. View System Information (**檢視系統資訊**)

檢視韌體、CPU、記憶體及詳細磁碟資訊。

2. Network Administration (**網路管理**)

設定乙太網路與無線網路

3. System Update (**系統更新**)

### **NOTE**

請與您的經銷商連絡以取得更 新檔案。

從USB儲存裝置上傳系統更新檔案或套件(.fsu 或 .psu)。將檔案儲存 在USB磁碟中(FAT32),並插入SMP的USB插槽中即可讀取。您可以 在此處,或自Web Manager上傳檔案。

### 4. Manage Storage (**儲存裝置管理,限管理人員)**

管理(格式化) 儲存裝置、硬碟或USB儲存裝置。使用這些功能時,請 連絡您的系統管理人員。

### **格式化內部磁碟**

此功能提供給必須格式化內置硬碟的人員使用。請注意此功能將格

式化您的硬碟,所有的資料將會遺失。請按照程序說明執行即可。

格式化USB儲存裝置

分割及格式化USB儲存裝置(如快閃磁碟)。此功能只能套用在格

式化與SMP不相容的USB裝置。

5. Reset Password (**重設密碼**)

將Web Manager的密碼重新設定為admin。

6. Restart (**重新啟動**)

重新啟動系統。

7. Shutdown (**關閉**)

關閉系統。

# **NOTE**

您無法格式化 SMP-PROPLUS (LB-500) 的內建硬碟。

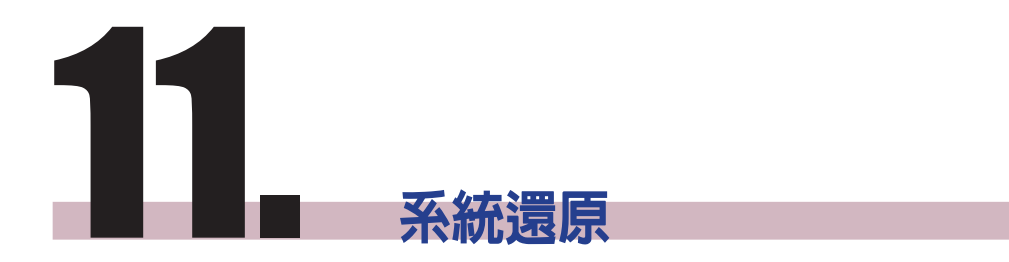

如果在使用SMP客戶端時, 遇到無法還原的問題(如無法啓動), 您可 以使用這個功能,將韌體還原成系統預設値。請依以下操作方法還原系 統:

- 1. 連上鍵盤,啓動或重新啓動SMP系統。
- 2. 在電源啓動時持續點擊【TAB】鍵,直到啓動選單出現為止 (cayinos & recovery)。
- 3. 輸入"recovery",並且按下【Enter 】。若您希望還原系統,但不要 一步步回答系統問題,可以直接輸入"recovery automatic",系統會 跳過步驟5、6與7,直接完成系統還原。
- 4. 當還原系統啟動時,請跟隨螢幕上的指示進行操作。
- 5. 出現 "The system will recover to factory default." 訊息時,請鍵入 "Y"。 系統韌體將會重新回歸到原始狀態,也就是說,您必須再重 新上傳所有的更新套件。
- 6. 當出現"The configuration will recover to factory default."訊息時, 您可以選擇"Y",SMP會把設定值還原到原始狀態。您將遺失之前 所有的設定值,而在重新啟動系統時,會通知您為此裝置輸入新的 Key,Key會貼在機身背面。
- 7. 當出現"The resource will recover to factory default訊息時,您可以 選擇"Y",SMP會把設定值還原到原始狀態。
- 8. 按下【**Enter** 】鍵重新開機。

### **NOTE**

您可以先嘗試還原系統韌體, 並且在提示設定還原,鍵入 "N"。如果這個步驟生效的話, 所有的系統設定值將會在回存 時被保留。如果此動作無效, 可以再次進入系統還原功能, 並且在設定選項中鍵入 "Y"。

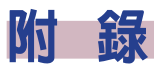

使用"log\_rcv"[工具收集播放器的](#page-104-0)syslog ......................97

# **使用**"log\_rcv"**工具收集播放器的**syslog

鎧應提供一個簡單的syslog收集工具"log\_rcv.exe",協助您輕鬆收集所 有SMP播放器的記錄檔。您可以在產品光碟內(\Tool\log receiver)找到這 個工具。

1. 請先將"log\_rcv.exe"這個檔案複製到您的電腦硬碟中,然後雙擊執行 檔案。

2. 請到SMP的Web Manager管理頁中的「記錄檔」頁面,將" Syslog

伺服器IP位址",設定您個人電腦的IP位址。

### **NOTE**

若安裝了SuperReporter,系 統將會自動安裝log-rcv.exe。

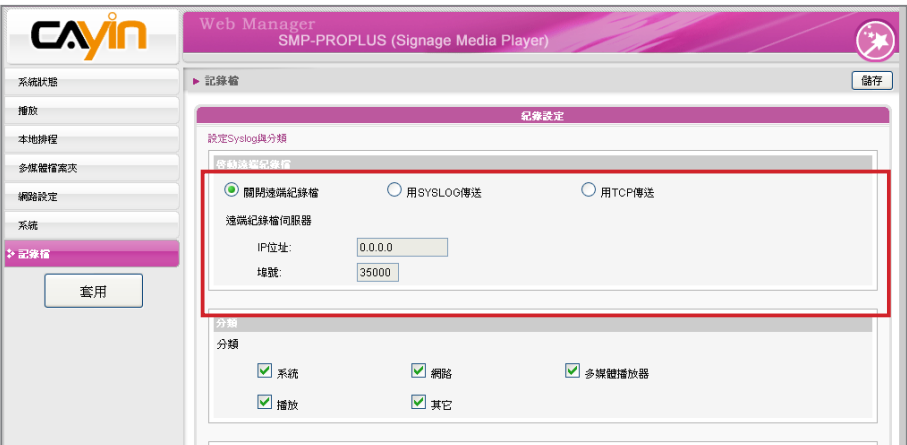

3. 執行Log\_rcv.exe後,您的電腦將會開始接收SMP播放器的記錄檔,

並將結果顯示在電腦螢幕上。

<span id="page-104-0"></span>**NOTE** 請勿在光碟中直接執行 "log\_

rcv.exe" 。

4. 當所有記錄檔接收完畢後,Log\_rcv.exe會自動在電腦裡產生三個檔案夾-log、billing與content\_

update。系統會每天從所有SMP播放器收集記錄檔,並儲存在以當日日期為名的子目錄下。

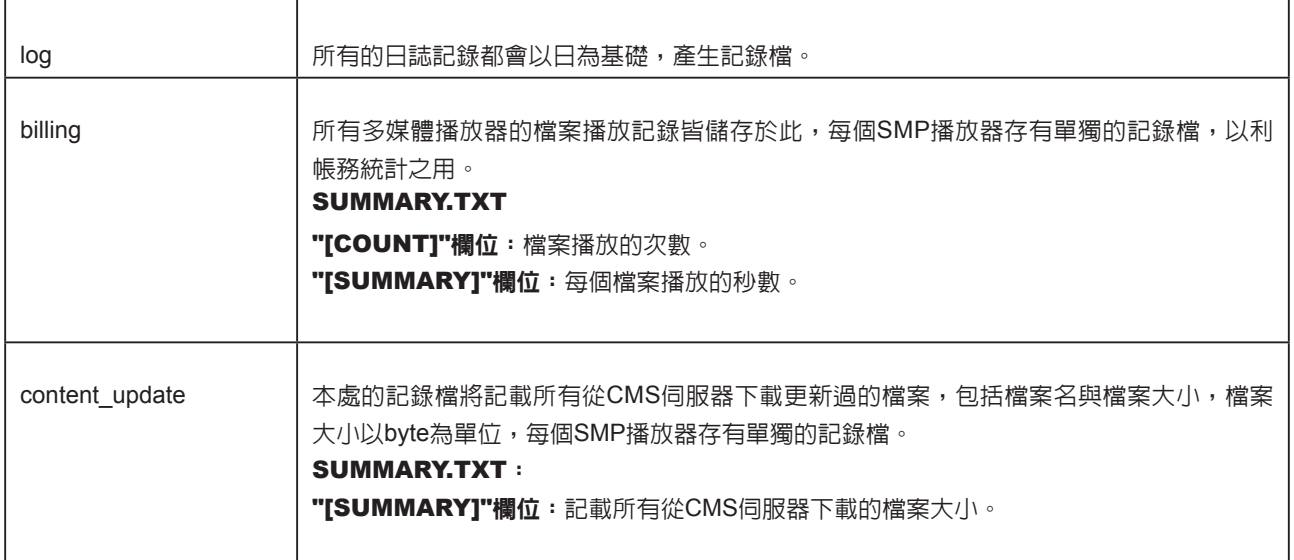